Handleiding ComfoSense Manual ComfoSense Betriebsanleitung ComfoSense Manuel ComfoSense Manuale ComfoSense Podręcznik ComfoSense Manual ComfoSense

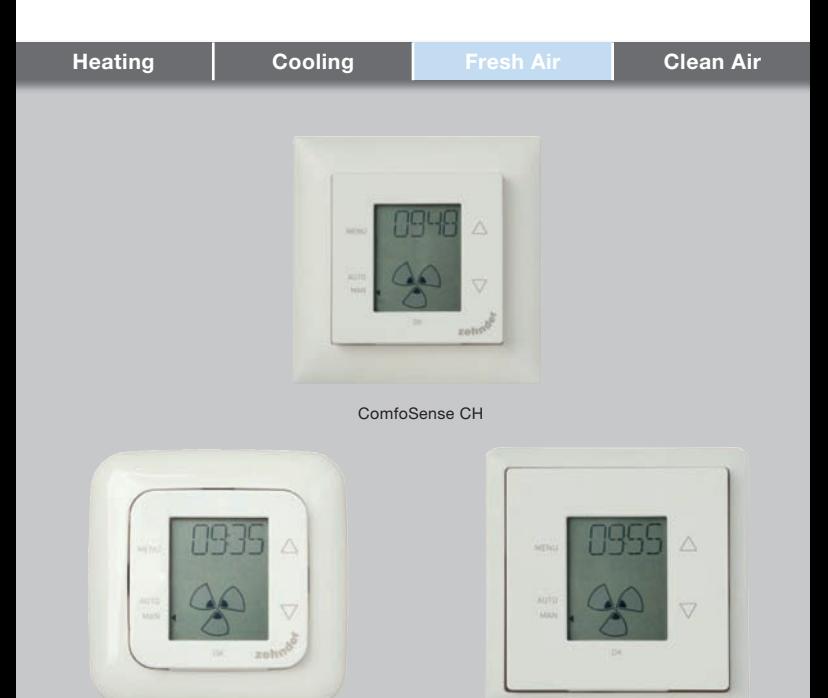

ComfoSense 55 ComfoSense 67

#### NL: Alle rechten voorbehouden.

Bij de samenstelling van deze handleiding is uiterste zorg betracht, de uitgever kan echter niet verantwoordelijk worden gehouden voor enige schade ontstaan door het ontbreken of onjuist vermelden van informatie in deze handleiding. In geval van onenigheid is de Engelse tekst leidend.

#### EN: All rights reserved.

This document has been compiled with the utmost care. However, the publisher cannot be held liable for any damage caused as a result of missing or incorrect information in this manual. In case of disputes the English version of these instructions will be binding.

#### DE: Alle Rechte vorbehalten.

Die Zusammenstellung dieser Bedienungsanleitung ist erfolgte mit größter Sorgfalt. Dennoch haftet der Herausgeber nicht für Schäden aufgrund von fehlenden oder nicht korrekten Angaben in dieser Bedienungsanleitung. Bei Meinungsverschiedenheiten ist der Englisch Originaltext letztendlich verbindlich.

#### FR: Tous droits réservés.

Ce manuel a ete compose avec le plus grand soin. L'editeur ne peut neanmoins pas etre tenu responsible de dommages decoulant d'informations manquantes ou erronees dans ce manuel. En cas de différend, seule la version anglais de ce manuel est contraignante.

#### IT: Tutti i diritti riservati.

La presente documentazione e stata redatta con la massima attenzione. L'editore non puo comunque essere ritenuto responsabile di eventuali danni derivanti dalla mancanza o dall'inesattezza delle informazioni qui fornite. In caso di controversie, prevarra la versione inglese delle presenti istruzioni.

#### PL: Wszelkie prawa zastrzeżone.

Niniejsza instrukcja obsługi została sporządzona z najwyższą starannością. Wydawca nie ponosi odpowiedzialności za jakiekolwiek szkody powstałe na skutek nieumieszczenia w niej informacji lub umieszczenia w niej nieprawidłowych informacji. W przypadku sporów wiążąca jest wersja niniejszej instrukcji w języku angielski.

#### ES: Reservados todos los derechos.

Este manual ha sido elaborado con el máximo cuidado. El editor no será responsable de ningún daño derivado de información incorrecta o de falta de la misma en este manual. En caso de disputa, la version en ingles de estas instrucciones sera considerada vinculante.

### Inhoudsopgave

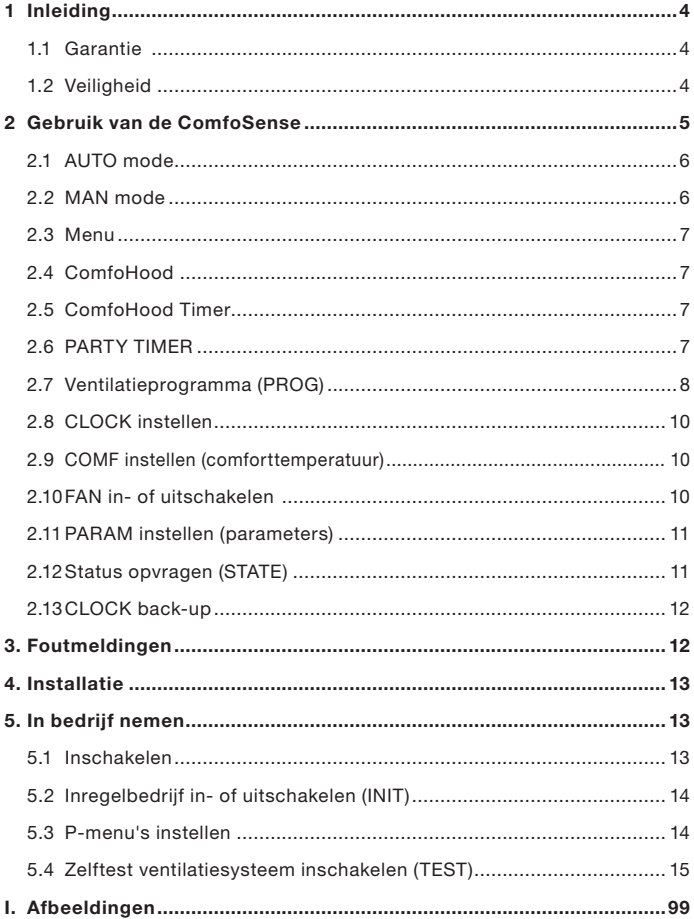

### 1 Inleiding

De ComfoSense (vanaf hier "het apparaat" genoemd) is een besturingsapparaat voor woonhuisventilatie-units (vanaf hier "ventilatie-unit" of "HRU" genoemd). Het apparaat is geschikt voor gebruik in combinatie met een ComfoAir Luxe, ComfoD Luxe, WHR Luxe, WHR plus, G90 en een Santos Standard.

Met het apparaat kunnen de volgende zaken worden geregeld:

- 1. Instellen van een ventilatieprogramma voor de ventilatie-unit (auto);
- 2. Instellen van de ventilatiehoeveelheid van de ventilatie-unit (handmatig);
- 3. Instellen van de parameters van de ventilatie-unit (P-menu's).

Het apparaat is in drie verschillende uitvoeringen beschikbaar (zie voorpagina): ComfoSense 55, 67 en CH.

Dankzij deze drie uitvoeringen kan het apparaat vrijwel in elke standaardcontactdoos worden ingebouwd. Daarnaast is de ComfoSense 67 ook verkrijgbaar met een wandmontagebehuizing.

#### Toegepaste pictogrammen

Tip.

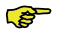

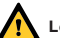

- Let op: - kans op schade aan het
- apparaat;
- de ventilatie-unit werkt mogelijk niet optimaal als de instructies niet nauwkeurig worden opgevolgd.

#### Vragen

Neem bij vragen contact op met de leverancier. Op het achterblad van deze handleiding vindt u een lijst met contactgegevens van de belangrijkste leveranciers.

### 1.1 Garantie

De fabrikant levert garantie op het apparaat voor een periode van 24 maanden na de installatie tot een maximum van 30 maanden na de productiedatum. De garantie vervalt indien:

- de installatie niet volgens de geldende voorschriften is uitgevoerd;
- de gebreken het gevolg zijn van verkeerde aansluiting, ondeskundig gebruik of vervuiling van het systeem;
- onderdelen zijn gebruikt die niet door de fabrikant zijn geleverd of reparaties zijn uitgevoerd door onbevoegden.<br>kosten v

De kosten van demontage en montage ter plaatse vallen buiten de garantiebepalingen. Dit geldt ook voor normale slijtage. De fabrikant behoudt zich het recht voor de constructie en/ of configuratie van zijn producten op elk moment te wijzigen zonder de verplichting eerder geleverde producten aan te passen.

### 1.2 Veiligheid

#### Elektrische gevaren

Tijdens de installatie of gedurende het onderhoud bestaat het gevaar van een elektrische schok.

Neem steeds de veiligheidsvoorschriften in deze handleiding in acht. Het niet opvolgen van veiligheidsvoorschriften, waarschuwingen, opmerkingen instructies kan leiden tot persoonlijk letsel of schade aan het apparaat. Haal de stroom van de ventilatie-unit af voordat u de behuizing van het apparaat opent.

#### Elektrostatische ontlading (ESD)

Bij de vervanging van elektronica bestaat het gevaar van elektrostatische ontladingen. Daarbij kunnen de printplaten defect raken. Neem daarom bij het omgaan met printplaten altijd beschermende maatregelen, zoals het dragen van een geaarde polsband.

### 2 Gebruik van de ComfoSense

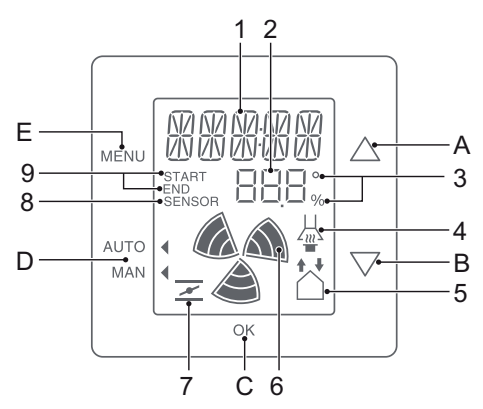

#### Toetsen:

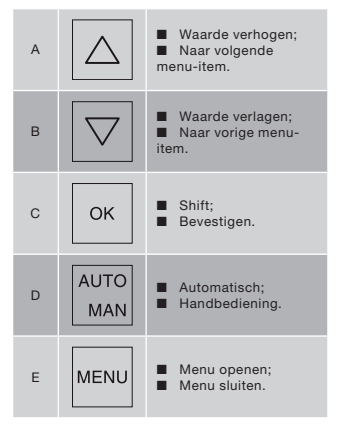

#### Display:

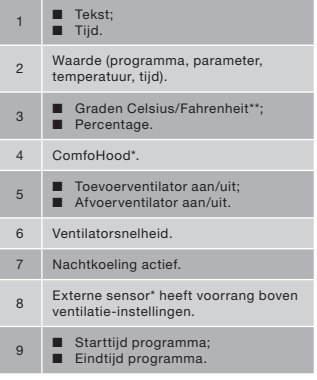

- \* Alleen beschikbaar als de betreffende functie is aangesloten.
- \*\* Weergegeven temperatuur in °F gaat omhoog of omlaag in stappen van 2 graden.

#### Betekenis symbolen:

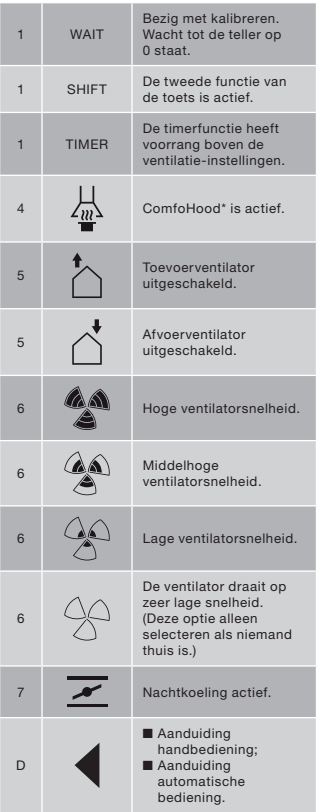

### 2.1 AUTO mode

Als het apparaat in AUTO mode staat, stuurt het de ventilatie-unit automatisch een bericht over de gewenste instelling. Standaard staat de ventilatie-unit ingesteld op "middelhoog" (stand 2). In het apparaat kunnen hierop acht uitzonderingen worden geprogrammeerd (zie: Instellen van PROG).

Het apparaat staat op automatische bediening als op AUTO staat.

Druk op AUTO MAN om naar automatische bediening te gaan.

### 2.2 MAN mode

In handbediening worden de<br>voorgenrogrammeerde ventilatievoorgeprogrammeerde instellingen van het apparaat genegeerd (tijdelijk).

#### Tijdelijk negeren:

Druk direct op  $\boxed{\triangle}$  of  $\boxed{\bigtriangledown}$  om de snelheid van de ventilator te verhogen of te verlagen.

De gekozen instelling vervangt nu het huidige programma.

De Inaast MAN knippert.

De handbediening vervalt weer bij het volgende programma.

Druk op AUTO MAN om direct naar automatische bediening terug te keren.

#### Permanent negeren:

- 1. Druk op AUTO MAN om naar handbediening te gaan.
- 2. Druk op  $\overline{\triangle}$  of  $\overline{\triangledown}$  om de snelheid van de ventilator te verhogen of te verlagen.

De staat op MAN.

Het apparaat blijft in handbediening staan totdat u weer op AUTO MAN drukt.

\* Alleen beschikbaar als de betreffende functie is aangesloten.

### 2.3 Menu

#### Het menu openen

Druk op MENU om het gebruikersmenu te openen.

Dit menu bevat de volgende opties: HOOD\*, TIMER HOOD\*, PARTY TIMER\*, PROG, CLOCK en BACK.

#### Het menu verlaten

Ga een menustap terug:

- 1. Druk op  $\triangle$  of  $\triangledown$  om BACK te kiezen.
- 2. Bevestig met OK.

Druk op MENU om direct terug te gaan naar het hoofdscherm.

Als de toetsen enige tijd niet worden gebruikt, keert het apparaat automatisch terug naar het hoofdscherm.

#### Het Expert menu

Het Expert menu opent u als volgt:

- 1. Druk op OK. In het display staat 8 seconden lang SHIFT.
- 2. Druk op MENU voordat de tekst SHIFT weer verdwijnt. In het display staat nu COMF.

Het Expert menu bevat de volgende opties: COMF, FAN, PARAM, STATE, INIT, TEST en BACK.

### 2.4 ComfoHood

Deze functie is alleen zichtbaar als er een ComfoHood (afzuigkap met sensor) is aangesloten.

#### De ComfoHood inschakelen

- 1. Druk op MENU. In het display staat HOOD.
- 2. Bevestig met OK. In het display staat 2 seconden lang ON.  $\frac{1}{40}$  is zichtbaar in het hoofdscherm.

#### De ComfoHood uitschakelen

- 1. Druk op MENU. In het display staat HOOD.
- 2. Bevestig met OK. In het display staat 2 seconden lang OFF.
- Alleen beschikbaar als de betreffende functie is aangesloten.

### 2.5 ComfoHood Timer

Deze functie is alleen zichtbaar als een ComfoHood (afzuigkap met sensor) is aangesloten en in PARAM P20 een vertragingstijd is ingesteld.

#### De ComfoHood Timer inschakelen

- 1. Druk op MENU. In het display staat HOOD.
- 2. Druk op  $\triangle$  om HOOD, TIMER te kiezen.
- 3. Druk op OK. In het display staat TIMER ON.
- 4. Bevestig met OK. In het display staat 2 seconden lang OK. De tekst TIMER is zichtbaar in het hoofdscherm.

#### De ComfoHood Timer uitschakelen

De ComfoHood Timer wordt automatisch uitgeschakeld na de tijd die is ingesteld in PARAM P20.

Voor het direct uitschakelen van de ComfoHood Timer:

- 1. Druk op MENU. In het display staat HOOD.
- 2. Druk op  $\triangle$  om HOOD, TIMER te kiezen.
- 3. Druk op OK. In het display staat TIMER OFF.
- 4. Bevestig met OK. In het display staat 2 seconden lang OK.
- Of druk op  $\boxed{\triangle}$  of  $\boxed{\nabla}$

### 2.6 PARTY TIMER

De ventilatie-unit kan een bepaalde periode op een hogere stand worden gezet. Gebruik deze stand als enige tijd extra ventilatie gewenst is.

#### De PARTY TIMER inschakelen

Deze functie is alleen zichtbaar als een vertragingstijd is ingesteld in PARAM P27.

- 1. Druk op MENU. In het display staat HOOD of PARTY, TIMER.
- 2. Staat er HOOD in het display, druk dan op  $\boxed{\triangle}$  of  $\boxed{\triangledown}$  om PARTY, TIMER te kiezen.
- 3. Druk op OK. In het display staat TIMER ON.
- 3. Bevestig met OK. In het display staat 2 seconden lang OK. De tekst TIMER is zichtbaar in het hoofdscherm.

#### De PARTY TIMER uitschakelen

De PARTY TIMER wordt automatisch uitgeschakeld na de tijd die is ingesteld in PARAM P27

Voor het direct uitschakelen van de PARTY

### 2.7 Ventilatieprogramma (PROG)

#### Voorbeeld:

TIMER:

- 1. Druk op MENU. In het display staat HOOD of PARTY, TIMER.
- 2. Staat er HOOD in het display, druk dan op  $\boxed{\triangle}$  of  $\boxed{\triangledown}$  om PARTY, TIMER te kiezen.
- 3. Druk op OK. In het display staat TIMER OFF.
- 4. Bevestig met OK. In het display staat 2 seconden lang OK.

Of druk op  $\boxed{\triangle}$  of  $\boxed{\nabla}$ 

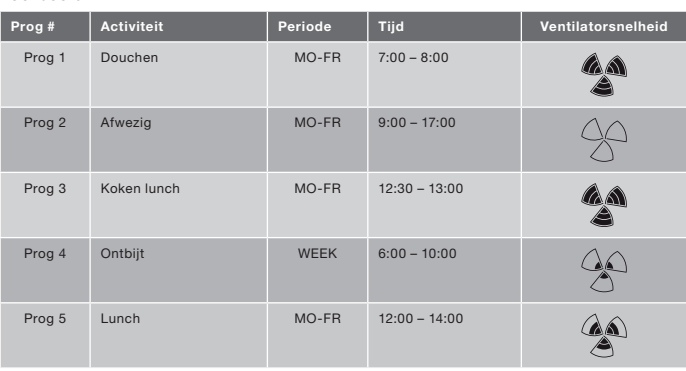

De programma´s kunnen elkaar overlappen. Het kortste programma heeft altijd voorrang boven een langer programma.

Ook het programma met de minste dagen heeft voorrang. In bovenstaand voorbeeld gaat Prog 1 dus boven Prog 4.

Zijn er programma´s met evenveel dagen, dan heeft het kortste programma voorrang. In bovenstaand voorbeeld gaat Prog 3 dus boven Prog 2.

Als de overlappende programma´s exact even lang zijn, heeft het programma met het laagste volgnummer voorrang. In bovenstaand voorbeeld gaat Prog 3 dus boven Prog 5.

#### Elke dag in het programma begint om 3:00 en eindigt om 2:59.

#### Programma instellen

1. Druk op MENU.

CS

- 2. Druk op  $\triangle$  om PROG te kiezen.
- 3. Bevestig met OK. SET knippert. Het programmanummer wordt weergegeven.

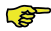

Er kunnen 8 programma's worden geprogrammeerd. Als alle 8 programma´s zijn ingesteld, staat in het display PROG 8 in plaats van SET.

- 4. Optioneel: Druk op  $\boxed{\triangle}$  of  $\boxed{\triangledown}$  om een ingesteld programma te kiezen en te wijzigen. PROG knippert. Het programmanummer wordt weergegeven.
- 5. Bevestig met OK. De periodeaanduiding knippert.
- 6. Druk op  $\boxed{\triangle}$  of  $\boxed{\triangledown}$  om de periode te kiezen. De volgende periodes zijn beschikbaar:<br>MON:
	- $= Maand a$
	- $\blacksquare$  TUE = Dinsdag:
	- $\blacksquare$  WED = Woensdag;<br> $\blacksquare$  THIJ = Donderdag
		- = Donderdag;
	- $\blacksquare$  FRI = Vrijdag;
	- $\blacksquare$  SAT = Zaterdag;
	- $\blacksquare$  SUN = Zondag;
	- MO FR = Maandag tot en met vrijdag:
	- $\blacksquare$  SA SU = Zaterdag en zondag;
	- $\blacksquare$  WEEK = Elke dag van de week.
- 7. Bevestig met OK. In het display staat START. De uuraanduiding knippert.
- 8. Druk op  $\boxed{\triangle}$  of  $\boxed{\triangledown}$  om het uur te kiezen.
- 9. Bevestig met OK. De minuutaanduiding knippert.
- 10. Druk op  $\triangle$  of  $\boxdot$  om de minuten te kiezen.
- 11. Bevestig met OK. In het display staat nu END. De uuraanduiding knippert.
- 12. Druk op  $\triangle$  of  $\triangledown$  om het uur te kiezen.
- 13. Bevestig met OK. De minuutaanduiding knippert.
- 14. Druk op  $\triangle$  of  $\triangledown$  om de minuten te kiezen.
- 15. Bevestig met OK. In het display staat SET. De aanduiding voor de ventilatorsnelheid knippert.
- 16. Druk op  $\boxed{\triangle}$  of  $\boxed{\triangledown}$  om het toerental te

kiezen. De volgende snelheden zijn beschikbaar:<br> **AWAY** 

- = Zeer laag;
- $\blacksquare$  LOW = Laag;<br> $\blacksquare$  MED = Midde
	- = Middelhoog;
- $HIGH = Hooq$ .
- 17. Bevestig met OK. In het display staat 2 seconden lang SAVED. Hier knippert SET. Het volgende programmanummer wordt weergegeven.
- 18. Druk op MENU om terug te keren naar het hoofdscherm. Of ga terug naar stap 4 om nog een programma in te stellen.

#### Programma verwijderen

- 1. Druk op MENU.
- 2. Druk op  $\boxed{\triangle}$  of  $\boxed{\triangledown}$  om PROG te kiezen.
- 3. Bevestig met OK. SET knippert. Het programmanummer wordt weergegeven.
- 4. Druk op  $\boxed{\triangle}$  of  $\boxed{\triangledown}$  om het programma te kiezen dat u wilt verwijderen. PROG knippert. Het programmanummer wordt weergegeven.
- 5. Druk zeven maal op OK zonder iets te wijzigen. In het display staat nu BACK.
- 6. Druk op  $\triangle$  of  $\triangledown$  om DEL te kiezen.
- 7. Bevestig met OK. In het display staat 2 seconden lang DONE. SET knippert. Het volgende programmanummer wordt weergegeven.
- 8. Druk op MENU om terug te keren naar het hoofdmenu. Of ga terug naar stap 4 om nog een programma te verwijderen.
- De programma's zijn altijd aaneengesloten genummerd. Programma's met een hoger nummer schuiven een plek omlaag zodat het gat van het verwijderde programma weer wordt gevuld.

#### Huidige programma weergeven

- 1. Druk op OK. In het display staat 8 seconden lang SHIFT.
- 2. Druk op AUTO voordat de tekst SHIFT weer verdwijnt. In het display staat NOW en daaronder het huidige programmanummer. Als er geen weekprogramma actief is, staan op de plaats van het cijfer twee lijntjes.

### 2.8 CLOCK instellen

- 1. Druk op MENU.
- 2. Druk op  $\boxed{\triangle}$  of  $\boxed{\triangledown}$  om CLOCK te kiezen.
- 3. Bevestig met OK. De dagaanduiding knippert.
- 4. Druk op  $\boxed{\triangle}$  of  $\boxed{\triangledown}$  om de dag te kiezen. De volgende dagen zijn beschikbaar:
	- MON = Maandag;<br>■ TUE = Dinsdag;
		- $=$  Dinsdag;
	- $\blacksquare$  WED = Woensdag;<br> $\blacksquare$  THU = Donderdag
		- $=$  Donderdag:
	- $\blacksquare$  FRI = Vrijdag;
	- $\blacksquare$  SAT = Zaterdag;<br> $\blacksquare$  SUN = Zondag
		- $=$  Zondag.
- 5. Bevestig met OK. De uuraanduiding knippert.
- 6. Druk op  $\boxed{\triangle}$  of  $\boxed{\triangledown}$  om het uur te kiezen.
- 7. Bevestig met OK. De minuutaanduiding knippert.
- 8. Druk op  $\boxed{\triangle}$  of  $\boxed{\triangledown}$  om de minuten te kiezen.
- 9. Bevestig met OK. In het display staat 2 seconden lang SAVED. Het menu wordt automatisch gesloten.

### 2.9 COMF instellen (comforttemperatuur)

De ventilatie-unit streeft ernaar lucht op optimale temperatuur toe te voeren op basis van de ingestelde conforttemperatuur.

De comforttemperatuur kan het beste worden ingesteld op dezelfde temperatuur als de kamerthermostaat (van het CVsysteem).

- 1. Druk op OK. In het display staat 8 seconden lang SHIFT.
- 2. Druk op MENU voordat de tekst SHIFT weer verdwijnt. In het display staat nu COMF.
- 3. Bevestig met OK. De ingestelde temperatuur knippert.
- 4. Druk op  $\boxed{\triangle}$  of  $\boxed{\nabla}$  om de comforttemperatuur te kiezen.
- 5. Bevestig met OK. In het display staat 2 seconden lang SAVED. Het menu wordt automatisch gesloten.

### 2.10 FAN in- of uitschakelen

Indien gewenst, kan de toevoer- (IN) of afvoer- (OUT) ventilator van de ventilatieunit handmatig worden uitgeschakeld. Bijvoorbeeld om onplezierige geurties buiten te houden. Bedenk daarbij wel dat het uitschakelen van de ventilator het balansventilatiesysteem van de woning uit zijn evenwicht brengt. Vergeet dus niet de ventilator weer in te schakelen.

#### Wanneer kan de FAN niet worden uitgeschakeld?

Om te voorkomen dat er lucht uit de schoorsteen wordt teruggezogen in de woning, beschikt de ventilatie-unit over een openhaardregeling. De installateur of de onderhoudsmonteur kan dit programma inschakelen als dat gewenst is. Zolang de openhaardregeling geactiveerd is, kunnen de toevoer- (IN) en afvoer- (OUT) ventilator niet handmatig worden uitgeschakeld.

#### Wanneer kan de toevoerventilator (IN) niet worden ingeschakeld?

De toevoerventilator (IN) kan niet handmatig worden bediend, maar wordt automatisch geregeld door de ventilatieunit zelf. Dat gebeurt in de winter, om te voorkomen dat de ventilatie-unit bevriest. Als de toevoerlucht (IN) te koud is voor de ventilatie-unit, wordt de toevoerventilator<br>(IN) automatisch uitgeschakeld. De (IN) automatisch uitgeschakeld. De toevoerventilator (IN) kan dan niet handmatig worden ingeschakeld.

- 1. Druk op OK. In het display staat 8 seconden lang SHIFT.
- 2. Druk op MENU voordat de tekst SHIFT weer verdwijnt. In het display staat nu COMF.
- 3. Druk eenmaal op  $\Delta$ , In het display staat FAN.
- 4. Druk op OK. In het display staat IN, OFF.
- 5. Druk op  $\boxed{\triangle}$  of  $\boxed{\nabla}$  om te kiezen welke ventilator moet worden in- of uitgeschakeld. De volgende opties zijn beschikbaar:
	- $\blacksquare$  IN OFF = Schakel de
		- toevoerventilator uit;
	- OUT OFF = Schakel de afvoerventilator uit;
	- BOTH ON= Beide ventilatoren inschakelen.
- 6. Bevestig met OK. In het display staat 2 seconden lang SAVED. Het menu wordt automatisch gesloten. Het pictogram van de gekozen optie staat in het display.

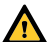

De uitgeschakelde ventilator schakelt zichzelf niet automatisch weer in. Vergeet dus niet hem later weer aan te zetten.

### 2.11 PARAM instellen (parameters)

Sommige functies in de ventilatieunit kunnen worden gewijzigd via een aanpassing in een parametermenu (P-menu). Een voorbeeld is de vertragingstijd voor de PARTY TIMER.

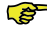

#### De betekenis en de mogelijke waarden in de P-menu's zijn te vinden in de handleiding bij de ventilatie-unit.

- 1. Druk op OK. In het display staat 8 seconden lang SHIFT.
- 2. Druk op MENU voordat de tekst SHIFT weer verdwijnt. In het display staat nu COMF.
- 3. Druk op  $\boxed{\triangle}$  of  $\boxed{\triangledown}$  om PARAM te kiezen.
- 4. Bevestig met OK. Het parameternummer P1 knippert.
- 5. Druk op  $\boxed{\triangle}$  of  $\boxed{\triangledown}$  om het nummer van het hoofd P-menu te kiezen.
- 6. Bevestig met OK. Nu knippert nog een nummer naast het gekozen nummer.
- 7. Druk op  $\Delta$  of  $\overline{\nabla}$  om het nummer van het sub P-menu te kiezen.
- 8. Bevestig met OK. De waarde verschijnt op het display.
- 9. Zolang deze waarde knippert, kunt u deze wijzigen door op  $\Delta$  of  $\nabla$  te drukken.
- **REP** U kunt alleen wijzigingen aanbrengen als de waarde knippert.
- 10. Bevestig met OK. In het display staat 2 seconden lang SAVED. Het nummer van het submenu knippert.
- 11. Druk op MENU om terug te keren naar het hoofdmenu. Of druk op |∆| of |▽| om BACK te<br>kiezen (bevestig met OK) en terug te keren naar stap 5. Of ga terug naar stap 7 om nog een programma in te stellen.

### 2.12 Status opvragen (STATE)

#### Het status menu open

- 1. Druk op OK. In het display staat 8 seconden lang SHIFT.
- 2. Druk op MENU voordat de tekst

SHIFT weer verdwijnt. In het display staat nu COMF.

- 3. Druk op  $\boxed{\triangle}$  of  $\boxed{\triangledown}$  om STATE te kiezen.
- 4. Bevestig met OK om het STATE menu te openen.

Het statusmenu bevat de volgende opties: FLTR CHECK, GEO HEAT\*, PRE HEAT\* en FROST PROT.

#### FLTR CHECK menu

Onder de tekst FLTR CHECK staat over hoeveel weken de filtervuil melding zal verschijnen.

#### GEO HEAT\* menu

5. Druk op  $\boxed{\triangle}$  om GEO HEAT\* te kiezen. Onder de tekst GEO HEAT\* staat of de pomp van de ComfoFond-L (EWT) is ingeschakeld (1) of uitgeschakeld  $(0)$ .

#### PRE HEAT\* menu

5. Druk op  $\Delta$  of  $\overline{\nabla}$  om PRE HEAT\* te kiezen.

Onder de tekst PRE HEAT\* staat of het vorstvrijelement van het ventilatiesysteem is ingeschakeld (1) of uitgeschakeld (0).

#### FROST PROT menu

5. Druk op  $\nabla$  om FROST PROT te kiezen. Onder de tekst FROST PROT staat of de vorstbeveiliging van het ventilatiesysteem is ingeschakeld (1) of uitgeschakeld (0).

#### Het status menu verlaten

- 6. Druk op  $\Delta$  of  $\overline{\nabla}$  om BACK te kiezen.
- 7. Bevestig met OK.
- 8. Druk op MENU om terug te keren naar het hoofdmenu.

### 2.13 CLOCK back-up

Bij een stroomstoring blijft de klok nog minimaal een uur lopen. U moet de klok vervolgens wel opnieuw instellen. De back-up werkt pas volledig als het apparaat 20 minuten van stroom is voorzien. De ingestelde waardes in het P-menu blijven gehandhaafd.

### 3. Foutmeldingen

Als in het display FLTR of FLTR, EXT\* staat, moeten de filters worden vervangen of schoongemaakt. Reinig of vervang de filters zoals beschreven in de handleiding van de ventilatie-unit.

Bij een storing verschijnt ERROR in het display en de bijbehorende storingscode. In de handleiding van de ventilatie-unit staat de betekenis van de storingscode en hoe u de storing moet verhelpen.

Onderstaande storingscodes verschijnen alleen op het apparaat:

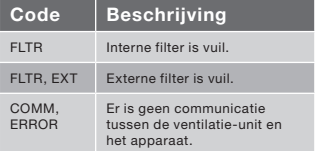

#### FLTR resetten

- 1. Druk op OK om het reset-menu te openen.
- 2. Bevestig met OK. In het display staat 2 seconden lang DONE. Het menu wordt automatisch gesloten.

#### FLTR EXT resetten

De storingscode wordt automatisch gereset als het externe filter is schoongemaakt of vervangen zoals beschreven in de handleiding van het filter.

Alleen beschikbaar als de betreffende functie is aangesloten.

#### Foutmeldingen resetten

- 1. Druk op MENU.
- 2. Bevestig met OK. In het display staat 2 seconden lang OK. Het menu wordt automatisch gesloten.

### 4. Installatie

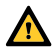

Haal de stroom van de ventilatie-unit af voordat u het apparaat installeert.

 Neem altijd de plaatselijke veiligheidsvoorschriften in acht. Zorg ervoor dat tijdens de montage ALLE schroeven handvast zitten.

- De letters in dit hoofdstuk verwijzen naar de afbeeldingen (Afb. 1, 2, 3 of 4) aan het eind van dit document.
- 1. Indien bestelt: Bevestig de wandmontagebehuizing I met de pluggen H en schroeven G aan de wand.
- 2. Bevestig frame A met de schroeven F\* aan de wand, wandmontagebehuizing I of montageplaat\*.
- 3. Voer de communicatiekabel door het eventueel gewenste afdekframe X en tussenframe D.
- 4. Sluit de communicatiekabel aan op de ventilatie-unit en het apparaat zoals weergegeven in afb. 5 achter in dit document.
	- De kabel eisen zijn: ■ Maximale lengte: 50m
		- Aantal aders: 4
		- Advies Ø: 0,60mm<sup>2</sup>
		- Minimale Ø: 0,25mm<sup>2</sup>
		- Maximale Ø: 1.00mm<sup>2</sup>
- 5. Schroef onderdeel B (met afdekframe X en tussenframe D) met de schroeven E aan frame A.
- Niet meegeleverd.

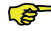

- Gebruik bij vervanging een van de volgende schroeven:
	- PT10 bolcil. gehard en verzinkt staal, schroef 2,2 x12 PT10
	- M2.2x 12 kruiskopschroef plat Plas-Fix 45°
- 6. Plaats afdekplaat C.
- Trek aan de afdekplaat om deze te verwijderen. Gebruik niet te veel kracht. Het apparaat zal 30 seconden na het terugplaatsen van de afdekplaat weer functioneel zijn.

### 5. In bedrijf nemen

### 5.1 Inschakelen

Als de back-up van de CLOCK leeg is, verschijnen er na inschakeling van het apparaat een reeks opstartschermen. Elk scherm wordt 1 seconde weergegeven. De volgorde van de opstartschermen is:

- 1. Alle pictogrammen worden weergegeven.
- 2. De softwareversie verschijnt.
- 3. De tekst POWER verschijnt.
- 4. De tekst OK verschijnt.
- 5. De tekst COMM verschijnt.
- 6. De communicatiestatus wordt weergegeven.
- OK: geldige communicatie
- ERROR: er is langer dan tien seconden geen geldige communicatie met het ventilatiesysteem. De tekst COMM, ERROR staat continu in het display.

Bij een geldige communicatie wordt het menu CLOCK automatisch geopend. De dagaanduiding knippert in dit geval. U kunt nu de juiste tijd instellen. (zie het hoofdstuk CLOCK instellen - vanaf stap 4)

### 5.2 Inregelbedrijf in- of uitschakelen (INIT)

#### INIT inschakelen

- 1. Druk op OK. In het display staat 8 seconden lang SHIFT.
- 2. Druk op MENU voordat de tekst SHIFT weer verdwijnt. In het display staat nu COMF.
- 3. Druk op  $\boxed{\triangle}$  of  $\boxed{\bigtriangledown}$  om INIT te kiezen.
- 4. Druk op OK. In het display knippert de tekst INIT ON.
- 5. Bevestig met OK. In het display staat 2 seconden lang OK. De tekst INIT is zichtbaar in het hoofdscherm.

#### INIT uitschakelen

Het inregelbedrijf (INIT) wordt na een half uur automatisch uitgeschakeld of

- 1. Druk op OK. In het display staat 8 seconden lang SHIFT.
- 2. Druk op MENU voordat de tekst SHIFT weer verdwijnt. In het display staat nu COMF.
- 3. Druk op  $\Delta$  of  $\overline{\nabla}$  om INIT te kiezen.
- 4. Druk op OK. In het display knippert de tekst INIT OFF.
- 5. Bevestig met OK. In het display staat 2 seconden lang OK.

### 5.3 P-menu's instellen

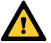

De parameters moeten zorgvuldig worden ingesteld. Stel de parameters daarom alleen zelf in als u zeker weet hoe het moet en wat het resultaat is.

- 1. Druk op OK. In het display staat 8 seconden lang SHIFT.
- 2. Druk op MENU voordat de tekst SHIFT verdwijnt. In het display staat COMF.
- 3. Druk op  $\boxed{\triangle}$  of  $\boxed{\triangledown}$  om een PARAM te kiezen.
- 4. Bevestig met OK. Het parameternummer knippert.
- 5. Druk twee keer op  $\boxed{\nabla}$  om een PASSW te kiezen.
- 6. Bevestig met OK. Het wachtwoordnummer 0 verschijnt.
- 7. Druk op  $\triangle$  om 14 te selecteren.
- 8. Bevestig met OK. P3 knippert.
- 9. Druk op  $\boxed{\triangle}$  of  $\boxed{\triangledown}$  om het nummer van het hoofdmenu te selecteren.
- 10. Bevestig met OK. Een tweede nummer naast het geselecteerde nummer knippert.
- 11. Druk op  $\boxed{\triangle}$  of  $\boxed{\nabla}$  om het nummer van het submenu te selecteren.
- 12. Bevestig met OK.
	- Als de eerst gekozen parameter een 8 is, knippert er een derde nummer naast de geselecteerde nummers.
	- Is dit niet het geval dan verschijnt de waarde op het display. Ga door naar stap 15.
- 13. Druk op  $\boxed{\triangle}$  of  $\boxed{\nabla}$  om het laatste nummer van het submenu te selecteren.
- 14. Bevestig met OK. De waarde van de parameter verschijnt.
- 15. Zolang deze waarde knippert, kunt u deze wijzigen door op  $\boxed{\triangle}$  of  $\boxed{\triangledown}$  te drukken.
- U kunt alleen wijzigingen aanbrengen als de waarde knippert.
- 16. Bevestig met OK. In het display staat 2 seconden lang SAVED. Het nummer van het hoofdmenu knippert.
- 17. Bevestig met OK. In het display staat SAVED.
- 18. Druk op MENU om terug te keren naar het hoofdmenu.

#### Het wachtwoord (14) blijft nog ongeveer vijf minuten actief.

Of ga terug naar stap 9 om nog een programma in te stellen.

#### Lijst met specifieke ComfoSense parameters (niet aanwezig in de ventilatie-unit).

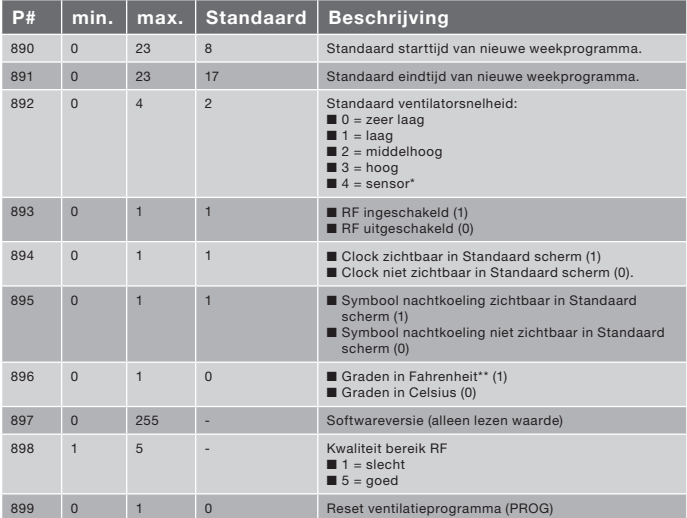

Alleen beschikbaar als de betreffende functie is aangesloten.

\*\* Weergegeven temperatuur in °F gaat omhoog of omlaag in stappen van 2 graden.

In de handleiding van de ventilatie-unit staat de volledige lijst met parameters.

### 5.4 Zelftest

### ventilatiesysteem inschakelen (TEST)

#### TEST inschakelen

- 1. Druk op OK. In het display staat 8 seconden lang SHIFT.
- 2. Druk op MENU voordat de tekst SHIFT weer verdwijnt. In het display staat nu COMF.
- 3. Druk op  $\boxed{\triangle}$  of  $\boxed{\triangledown}$  om TEST te kiezen.
- 4. Druk op OK. In het display knippert de tekst TEST ON.
- 5. Bevestig met OK. In het display staat 2 seconden lang OK. De tekst TEST is zichtbaar in het hoofdscherm.

#### TEST uitschakelen

De zelftest (TEST) wordt na afronding automatisch uitgeschakeld.

### Table of contents

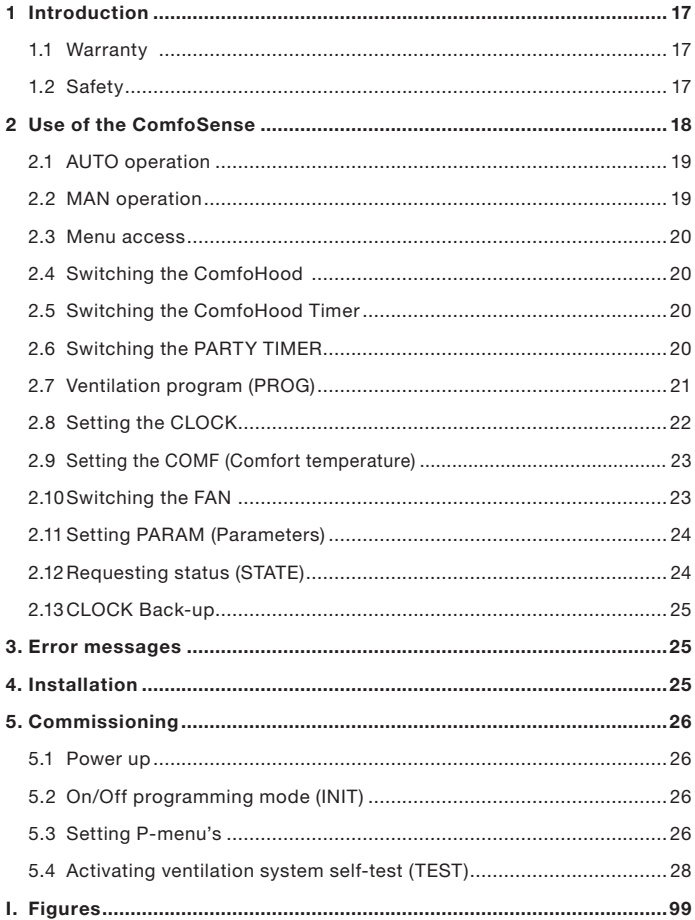

# **1** Introduction

ComfoSense (henceforth called "device") is a control device for residential ventilation units (henceforth "ventilation unit" or "HRU"). The device can be used for the ComfoAir Luxe, ComfoD Luxe, WHR Luxe, WHR plus, G90 and Santos Standard.

The device is designed for the following purposes:

- 1. To set a ventilation program for the ventilation unit (auto);
- 2. To set the ventilation volume of the ventilation unit (manual);
- 3. To set the parameters of the ventilation unit (P menus).

There are 3 different variations of the device (as shown on the front page): ComfoSense 55, 67 and CH.

With these 3 variations the device can be built-in in almost every standard frame. In addition, the ComfoSense 67 is also available with a wall-mounting casing.

#### Applicable pictograms

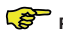

Point to watch.

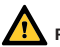

Risk of:

- Damage to the device;
- Performance of the ventilation unit is compromised if instructions are not observed carefully.

#### Questions

Please contact the supplier if you have any questions. In the back of this document is a list with the contact details of the main suppliers.

### 1.1 Warranty

The manufacturer provides warranty for a period of 24 months after installation to a maximum of 30 months after production date of the device.

The warranty becomes invalid if:

- The installation has not been carried out according to the applicable regulations;
- The defects are due to incorrect connection, inexpert use or contamination of the device;
- Parts are used that have not been supplied by the manufacturer or repairs are made by unauthorized persons.

On-site dismantling and assembly costs are not covered by the terms of the warranty. This also applies to normal wear and tear. The manufacturer retains the right to change the construction and/or configuration of its products at any time without being obliged to alter previously delivered products.

## 1.2 Safety

#### Electrical dangers

There is a risk of electric shock during installation or maintenance.

Always comply with safety regulations in this document. Non-compliance with the safety regulations, warnings, notes and instructions in this document can cause personal injury or damage to the device. Disconnect the ventilation unit from the main power before opening the housing of the device.

#### Electrostatic discharge (ESD)  $\triangle$

There is a risk that PCBs may be damaged by an electrostatic discharge if the electronics have to be replaced. For this reason, always take ESD-inhibiting measures when dealing with PCBs, such as wearing an antistatic wristband.

### 2 Use of the ComfoSense

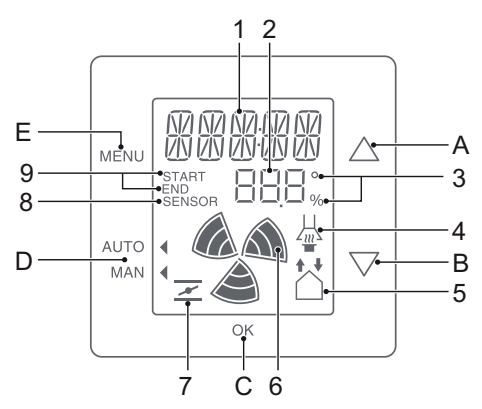

#### Buttons:

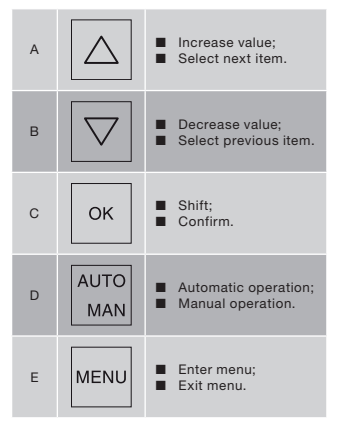

#### Display:

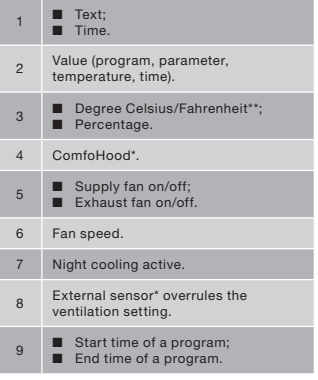

- \* Only available if the mentioned function is connected.
- \*\* Shown temperature in °F will be changed in steps of 2 degrees.

#### Meaning symbols:

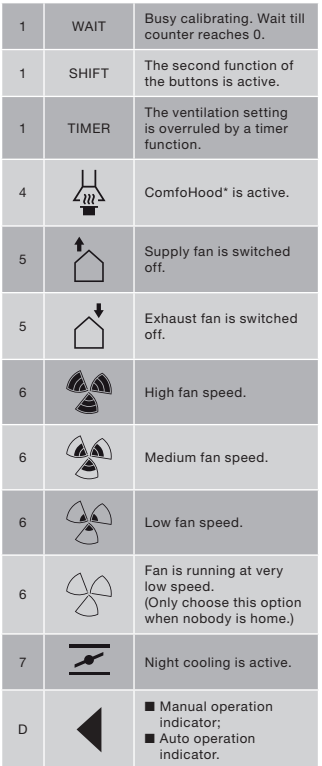

### 2.1 AUTO operation

In Automatic operation mode the device can tell the ventilation unit automatically which ventilation setting is wanted. The default ventilation setting of the ventilation unit is "Medium" (position 2). Eight exceptions to this default setting can be programmed into the device (see: Setting the PROG).

The device is in Automatic operation mode when  $\blacktriangleleft$  is pointing to AUTO.

Press AUTO MAN, to switch to the Automatic operation mode.

# **2.2 MAN operation**<br>In Manual operation mode

Manual operation mode the preprogrammed ventilation settings of the device will be overruled (temporarily).

#### Overrule temporarily:

Directly press  $\boxed{\triangle}$  or  $\boxed{\triangledown}$  to increase or decrease the fan speed.

The manual operation mode overrules the current program.

#### The  $\blacktriangleleft$  is blinking next to MAN.

The next program will overrule the manual operation mode again.

Press AUTO MAN to return to the Automatic operation mode immediately.

#### Overrule permanently:

- 1. Press AUTO MAN, to go to Manual mode.
- 2. Press  $\boxed{\triangle}$  or  $\boxed{\triangledown}$  to increase or decrease the fan speed.

The  $\blacktriangleleft$  is pointing to MAN.

The device will stay in the Manual operation mode until AUTO MAN is pressed again.

> Only available if the mentioned function is connected.

### 2.3 Menu access

#### Entering User menu

To enter the User menu, press MENU.

In the User menu, you can choose the following options: HOOD\*, TIMER HOOD\*, PARTY TIMER\*, PROG, CLOCK and **BACK.** 

#### Leaving a menu

To go back to the previous menu level:

- 1. Press |∆| or |▽| to choose BACK.<br>2. Press OK to confirm.
- 

To immediately go back to the main screen press MENU.

When no buttons are used for an extended period of time the device will automatically return to the main screen.

#### Entering Expert menu

To enter the Expert menu:

- 1. Press OK. The text says SHIFT for 8 seconds.
- 2. Press MENU before the text SHIFT disappears. The text says COMF.

In the Expert menu, you can choose the following options: COMF, FAN, PARAM, STATE, INIT, TEST and BACK.

### 2.4 Switching the ComfoHood

This function is only visible if a ComfoHood (cooker hood with sensor) is connected.

#### Turning on the ComfoHood

- 1. Press MENU. The text says HOOD.
- 2. Press OK to confirm. The text says ON for 2 seconds.

 $\frac{1}{20}$  is visible in the main screen.

#### Turning off the ComfoHood

- 1. Press MENU. The text says HOOD.
- 2. Press OK to confirm. The text says OFF for 2 seconds.

### 2.5 Switching the ComfoHood Timer

This function is only visible if a ComfoHood (cooker hood with sensor) is connected and a delay time is programmed in PARAM P20.

#### Turning on the ComfoHood Timer

- 1. Press MENU. The text says HOOD.
- 2. Press  $\left|\triangle\right|$  to choose HOOD, TIMER.
- 3. Press OK. The text says TIMER ON.
- 4. Press OK to confirm. The text says OK for 2 seconds. The text TIMER is visible in the main screen.

#### Turning off the ComfoHood Timer

The ComfoHood Timer will automatically turn off after the set time in PARAM P20. To directly switch off the ComfoHood Timer:

- 1. Press MENU. The display shows HOOD.
- 2. Press  $\boxed{\triangle}$  to select HOOD, TIMER.
- 3.Press OK. The display shows TIMER OFF.
- 4.Confirm with OK. The display shows OK for 2 seconds.

Or press  $\Delta$  or  $\overline{\nabla}$ 

### 2.6 Switching the PARTY TIMER

The ventilation setting can be increased for a pre-set time. This can be useful when additional ventilation is needed for a short time.

#### Turning on the PARTY TIMER

This function is only visible if a delay time is programmed in PARAM P27.

- 1. Press MENU. The text says HOOD or PARTY, TIMER.
- 2. When the text says HOOD press  $|\triangle|$ or  $|\nabla|$  to choose PARTY, TIMER.
- 3. Press OK. The text says TIMER ON.
- 4. Press OK to confirm. The text says OK for 2 seconds. The text TIMER is visible in the main screen.
	- Only available if the mentioned function is connected.

#### Turning off the PARTY TIMER

The PARTY TIMER will automatically turn off after the set time in PARAM P27. To directly switch off the PARTY TIMER:

- 1. Press MENU. The display shows HOOD or PARTY, TIMER.
- 2. If HOOD is displayed, then press  $\Delta$ or  $\nabla$  to select PARTY, TIMER.

### 2.7 Ventilation program (PROG)

#### Example:

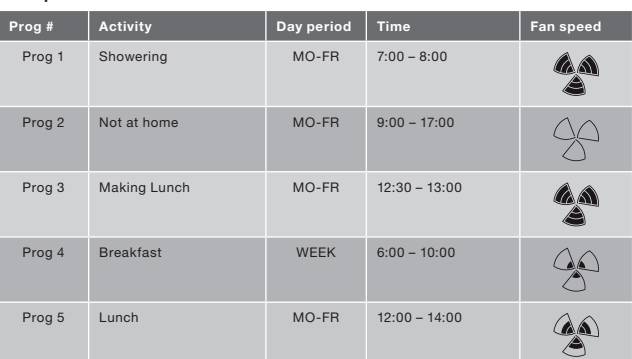

Programs can overlap each other. The shortest program will always be the leading program and overrule any longer program.

The program with the least days will be the leading program. In the example above, Prog 1 overrules Prog 4.

When there are programs with the same number of days, the program with the shortest time is the leading program. In the example above, Prog 3 overrules Prog 2.

When both overlapping programs have an equally long period, the program with the smallest program number will be the leading program. In the example above, Prog 3 overrules Prog 5.

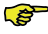

Every day in the program starts at 3:00 and ends at 2:59.

#### Setting a program

- 1. Press MENU.
- 2. Press  $\Delta$  to choose PROG.
- 3. Press OK to confirm. SET is blinking. The program number is visible.
- $\epsilon$ Up to 8 programs can be programmed. When all 8 programs are programmed the text PROG 8 will be displayed instead of SET.
- 4. Optional: Use  $\triangle$  or  $\triangledown$  to choose and change a previously set program. PROG is blinking. The program number is visible.
- 5. Press OK to confirm. The day period indicator is blinking.
- 3. Press OK. The display shows TIMER OFF.
- 4. Confirm with OK. The display shows OK for 2 seconds.

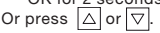

- 6. Press  $\triangle$  or  $\triangledown$  to choose the day period. The following day period can
	- be chosen:<br>■ MON  $\blacksquare$  MON = Monday;<br> $\blacksquare$  TUF = Tuesday;  $\blacksquare$  TUE = Tuesday;<br> $\blacksquare$  WED = Wednesd = Wednesday;  $\blacksquare$  THU = Thursday: ■ FRI = Friday; = Saturday:  $\blacksquare$  SUN = Sunday;  $\blacksquare$  MO – FR = Mondays to Fridays;  $\blacksquare$  SA – SU = Saturdays and

Sundays;  $\blacksquare$  WEEK = Every day of the week.

- 7. Press OK to confirm. START will appear. The hour indicator is blinking.
- 8. Press  $\left|\Delta\right|$  or  $\left|\nabla\right|$  to choose the hour.
- 9. Press OK to confirm. The minute
- indicator is blinking.
- 10. Press  $\triangle$  or  $\triangledown$  to choose the minutes.
- 11. Press OK to confirm. END will appear. The hour indicator is blinking.
- 12. Press  $\Delta$  or  $\nabla$  to choose the hour.
- 13. Press OK to confirm. The minute indicator is blinking.
- 14. Press  $\triangle$  or  $\triangledown$  to choose the minutes.
- 15. Press OK to confirm. The text says SET. The fan speed indicator is blinking.
- 16. Press  $\boxed{\triangle}$  or  $\boxed{\triangledown}$  to choose the fan speed. The following fan speeds can be chosen:<br>■ AWAY
	- $=$  Very low:
	- $\blacksquare$  LOW = Low;
	- MED = Medium;
	- $HIGH = Hiah$ :
- 17. Press OK to confirm. The text says SAVED for 2 seconds. After this SET is blinking. The next program number is visible.
- 18. Press MENU to return to the main menu.

Or go back to step 4 to set another

program.

#### Deleting a program

- 1. Press MENU.
- 2. Press  $\Delta |\text{or}|\nabla |$  to choose PROG.
- 3. Press OK to confirm. SET is blinking. The program number is visible.
- 4. Press  $\Delta$  or  $\nabla$  to choose the program to delete. PROG is blinking. The program number is visible.
- 5. Press OK seven times without changing anything. The text says BACK.
- 6. Press  $\Delta |\text{or}|\nabla |$  to choose DEL.
- 7. Press OK to confirm. The text says DONE for 2 seconds. SET is blinking. The next program number is visible.
- 8. Press MENU to return to the main menu.

Or go back to step 4 to delete another program.

re) The numbering of the programs will always be sequential. Programs with a higher number will shift back one place to fill the gap of the deleted program.

#### Show current running program

- 1. Press OK. The text says SHIFT for 8 seconds.
- 2. Press AUTO MAN before the text SHIFT disappears. The text says NOW and displays the leading program number below the text. When no week program is active two lines are displayed instead of a program number.

### 2.8 Setting the CLOCK

- 1. Press MENU.
- 2. Press  $\triangle$  or  $\triangledown$  to choose CLOCK.
- 3. Press OK to confirm. The day indicator is blinking.
- 4. Press  $\boxed{\triangle}$  or  $\boxed{\nabla}$  to choose the day. The following days can be chosen:
	- MON = Monday:
	- $\blacksquare$  TUE = Tuesday;
- $\blacksquare$  WED = Wednesday;<br> $\blacksquare$  THII = Thursday;
- $\blacksquare$  THU = Thursday;<br> $\blacksquare$  FRI = Friday;
	- = Friday:
- $\blacksquare$  SAT = Saturday;<br> $\blacksquare$  SUN = Sunday.
	- $=$  Sunday.
- 5. Press OK to confirm. The hour indicator is blinking.
- 6. Press  $\boxed{\triangle}$  or  $\boxed{\triangledown}$  to choose the hour.
- 7. Press OK to confirm. The minute indicator is blinking.
- 8. Press  $\triangle$  or  $\triangledown$  to choose the minutes.
- 9. Press OK to confirm. The text says SAVED for 2 seconds. The menu is automatically closed.

### 2.9 Setting the COMF (Comfort temperature)

The ventilation unit strives for as comfortable an air-temperature supply as possible on the basis of a set comfort temperature.

It is best to set the comfort temperature to the same temperature as the room thermostat (of the central heating system).

- 1. Press OK. The text says SHIFT for 8 seconds.
- 2. Press MENU before the text SHIFT disappears. The text says COMF.
- 3. Press OK to confirm. The current set temperature is blinking.
- 4. Press  $\boxed{\triangle}$  or  $\boxed{\triangledown}$  to choose the comfort temperature.
- 5. Press OK to confirm. The text says SAVED for 2 seconds. The menu is automatically closed.

### 2.10 Switching the FAN

When wanted, the supply (IN) or exhaust (OUT) fan of the ventilation unit can be turned off manually. This may be desired to keep out unpleasant odors from outside. Bear in mind that switching off a fan will temporarily immobilize your dwelling's balanced ventilation system, so do not forget to turn the fans on again.

#### When can the FAN not be switched?

To prevent air being sucked back from the chimney of a fireplace the ventilation unit is fitted with an open fire program. When needed the installer or maintenance mechanic can turn this program on. If the fire program is turned on the supply (IN) fan and exhaust (OUT) fan cannot be turned on or off manually.

#### When can the supply (IN) fan not be turned on?

The supply (IN) fan cannot only be operated manually but can also be controlled automatically by the ventilation unit itself. This occurs in the winter to protect the ventilation unit from freezing. If the supply (IN) air is too cold for the ventilation unit, the ventilation unit will switch the supply (IN) fan automatically off. In this case the supply (IN) fan cannot be turned on manually.

- 1. Press OK. The text says SHIFT for 8 seconds.
- 2. Press MENU before the text SHIFT disappears. The text says COMF.
- 3. Press  $\triangle$  once. The text says FAN.
- 4. Press OK to confirm. The text says IN, OFF.
- 5. Press  $\boxed{\triangle}$  or  $\boxed{\triangledown}$  to choose which fan to switch on or off. The following options can be chosen:
	- $\blacksquare$  IN OFF = Switch off the supply fan;
	- $\blacksquare$  OUT OFF = Switch off the exhaust fan;
	- $\blacksquare$  BOTH ON = Switch on both fans.
- 6. Press OK to confirm. The text says SAVED for 2 seconds. The menu is automatically closed. The symbol of the chosen option is visible.

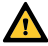

The switched off fan will not automatically turn back on. Do not forget to turn the fan back on later on.

### 2.11 Setting PARAM (Parameters)

Some functions of the ventilation unit can be changed by setting a value in a parameter menu. For example the delay time for the PARTY TIMER.

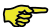

The meaning and value options of the parameter menus can be found in the manual of the ventilation unit.

- 1. Press OK. The text says SHIFT for 8 seconds.
- 2. Press MENU before the text SHIFT disappears. The text says COMF.
- 3. Press  $\left|\triangle\right|$  or  $\left|\nabla\right|$  to choose PARAM.
- 4. Press OK to confirm. The parameter number P1 is blinking.
- 5. Press  $\boxed{\triangle}$  or  $\boxed{\triangledown}$  to choose the main parameter menu number.
- 6. Press OK to confirm. A second number next to the chosen number is blinking.
- 7. Press  $\triangle$  or  $\triangledown$  to choose the sub parameter menu number.
- 8. Press OK to confirm. The parameter value appears.
- 9. When the appeared value is blinking, press  $\boxed{\triangle}$  or  $\boxed{\nabla}$  to change the parameter value.

#### 58 Only a parameter value that is blinking can be changed.

- 10. Press OK to confirm. The text says SAVED for 2 seconds. The sub parameter menu number is blinking.
- 11. Press MENU to return to the main menu.

Or press  $\triangle$  or  $\boxed{\triangledown}$  to select BACK (confirm with OK) and return to step 5.

Or go back to step 7 to set another program.

### 2.12 Requesting status (STATE)

#### Opening the status menu

- 1. Press OK. The display shows SHIFT for 8 seconds.
- 2. Press MENU before the SHIFT text disappears. The display now shows COMF.
- 3. Press  $\Delta$  or  $\overline{\nabla}$  to select STATE.
- 4. Confirm with OK to open STATE menu.

The status menu has the following options: FLTR CHECK, GEO HEAT\*, PRE HEAT\* and FROST PROT.

#### FLTR CHECK menu

Below the text FLTR CHECK is the number of weeks the dirty filter alert will be displayed.

### GEO HEAT\* menu

5. Press  $\left|\triangle\right|$  to select GEO HEAT\*. Below the text GEO HEAT\* is displayed whether the pump of the ComfoFond-L (EWT) is on (1) or off  $(0)$ .

#### PRE HEAT\* menu

5. Press  $\triangle$  or  $\overline{\nabla}$  to select PRE HEAT\*. Below the text PRE HEAT\* is displayed whether the frost-free element of the ventilation system is on (1) or off (0).

#### FROST PROT menu

- 5. Press to select FROST PROT. Below the text FROST PROT is displayed whether the frost protection of the ventilation system is on (1) or off (0).
- Only available if the mentioned function is connected.

#### Exiting the status menu

- 6. Press  $\triangle$  or  $\overline{\nabla}$  to select BACK.
- 7. Confirm with OK.
- 8. Press MENU to return to the main menu.

### 2.13 CLOCK Back-up

The device can keep the clock running for at least one hour without power. After that the clock has to be set again. Before the back-up is able to function fully, the device has to be powered for at least 20 minutes. The set values in the parameter menu's will always be saved.

### 3. Error messages

When the filters must be cleaned or replaced the text says FLTR or FLTR, EXT\*. Clean or replace the filters as described in the manual of the ventilation unit.

In event of a malfunction in the ventilation unit, the text says ERROR, and the corresponding malfunction code.

The meaning of the displayed malfunction code and how to solve the problem can be found in the manual of the ventilation unit.

The following malfunction codes only appear on the device:

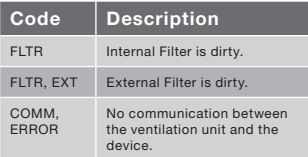

#### Resetting FLTR

- 1. Press OK to enter the reset menu.
- 2. Press OK to confirm. The text says DONE for 2 seconds. The menu is automatically closed.

#### Resetting FLTR EXT

After cleaning or replacing the external filter as mentioned in the external filter

Only available if the mentioned function is connected.

manual the malfunction code will reset itself automatically.

#### Resetting error messages

- 1. Press MENU.
- 2. Press OK to confirm. The text says OK for 2 seconds. The menu is automatically closed.

### 4. Installation

#### Disconnect the ventilation unit from the main power before installing the device.

 Always follow local safety regulations. During assembly, ensure that ALL screws are tight.

#### The letters mentioned in this chapter refer to the installation figures (Fig. 1, 2, 3 or 4) at the back of this document.

- 1. If ordered: Attach the wall-mounting casing I with the plugs H and screws G to the wall.
- 2. Fasten the wall frame A with the screws F\*\* on the wall, wall-mounting casing I or mounting plate\*\*.
- 3. Put the communication cable through the wanted design frame X and resize window D
- 4. Connect the communication cable between the ventilation unit and the device as shown in fig. 5 at the back of this document.

- The cable requirements are: ■ Maximum length: 50m ■ Number of cores: 4 ■ Advice Ø: 0,60mm<sup>2</sup>
	- Minimum Ø: 0,25mm<sup>2</sup>
	- $Maximum @: 1.00mm<sup>2</sup>$
- 5. Screw the device B (with the design frame X and the resize window D) with the screws E to the frame A.

When replacing use any of B the following screws: ■ PT10 bolcil. hardened and galvanized steel screw 2.2 x12 PT10 ■ M2.2x 12 cross recess plan plas-fix45°

- 6. Push the cover C to its place.
- To remove the cover, firmly pull the cover away. Do not use too much force. The device will be reactivated 30 seconds after the cover plate has been refitted.

### 5. Commissioning

### 5.1 Power up

When the CLOCK back-up is empty the device will display a sequence of start-up screens directly after powering up. Each screen will be displayed for 1 second. The sequence of start-up screens will be:

- 1. All icons are displayed at once;
- 2. Software version is displayed;
- 3. The text POWER is displayed;
- 4. The text OK is displayed;
- 5. The text COMM is displayed;
- 6. The communication status is displayed.
- OK: valid communication
- ERROR: no valid communication with the ventilation system for more than 10 seconds. The text COMM, ERROR will be displayed continuously.

When the communication is valid the device will automatically enter the CLOCK menu. This will be displayed by the blinking day indicator. The correct time can now be set. (see: Setting CLOCK from step 4)

### 5.2 On/Off programming mode (INIT)

INIT on

1. Press OK. The display shows SHIFT

for 8 seconds.

- 2. Press MENU before the SHIFT text disappears. The display now shows COMF.
- 3. Press  $\boxed{\triangle}$  or  $\boxed{\nabla}$  to select INIT.
- 4. Press OK. The display flashes the text INIT ON.
- 5. Confirm with OK. The display shows OK for 2 seconds. The text INIT is visible in the main menu.

#### INIT off

The programming mode (INIT) is automatically switched off after half an hour, or

- 1. Press OK. The display shows SHIFT for 8 seconds.
- 2. Press MENU before the SHIFT text disappears. The display now shows COMF.
- 3. Press  $\triangle$  or  $\triangledown$  to select INIT.
- 4. Press OK. The display flashes the text INIT OFF.
- 5. Confirm with OK. The display shows OK for 2 seconds.

### 5.3 Setting P-menu's

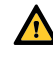

Setting the parameters is a very specific job. It is advised not to set the parameters yourself if you do not exactly know what the result will be.

- 1. Press OK. The text says SHIFT for 8 seconds.
- 2. Press MENU before the text SHIFT disappears. The text says COMF.
- 3. Press  $\Delta |\text{or}|\nabla|$  to choose PARAM.
- 4. Press OK to confirm. The parameter number is blinking.
- 5. Press  $|\nabla|$  twice to choose PASSW.
- 6. Press OK to confirm. The password number 0 appears.
- 7. Press  $\Delta$  to choose 14.
- 8. Press OK to confirm. P3 is blinking.
- 9. Press  $\boxed{\triangle}$  or  $\boxed{\triangledown}$  to choose the main parameter menu number.
- 10. Press OK to confirm. A second number next to the chosen number is blinking.
- 11. Press  $\Delta$  or  $\triangledown$  to choose the sub parameter menu number.
- 12. Press OK to confirm.
	- When the first chosen parameter number is an 8: A third number next to the chosen numbers is blinking.
	- Else: The parameter value appears. Skip to step 15.
- 13. Press  $\boxed{\triangle}$  or  $\boxed{\nabla}$  to choose the final sub parameter menu number.
- 14. Press OK to confirm. The parameter value appears.
- 15. When the appeared value is blinking, press  $\Delta$  or  $\Delta$  to change the

parameter value.

#### Only a parameter value that is blinking can be changed.

- 16. Press OK to confirm. The text says SAVED for 2 seconds. The main parameter menu number is blinking.
- 17. Press OK to confirm. The text says SAVED.
- 18. Press MENU to return to the main menu.

The password (14) will stay active for approximately 5 more minutes.

> Or go back to step 9 to set another program.

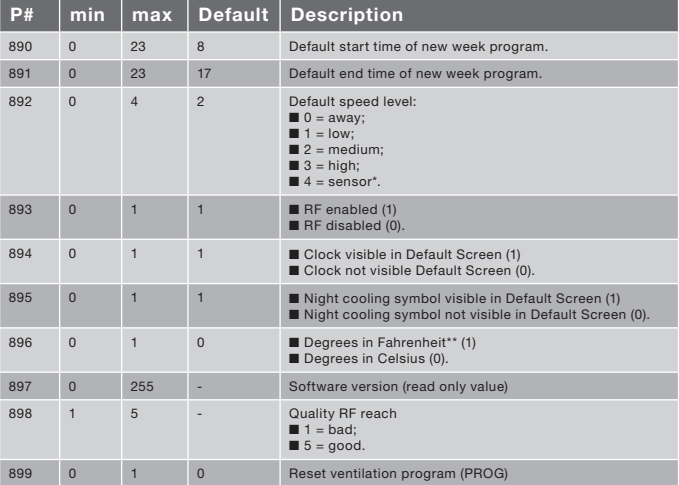

#### List of specific ComfoSense parameters (Not present in the ventilation unit)

Only available if the mentioned function is connected.

\*\* Shown temperature in °F will be changed in steps of 2 degrees.

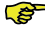

The complete list of parameters can be found in the manual of the ventilation unit.

### 5.4 Activating ventilation system self-test (TEST)

#### Activating TEST

- 1. Press OK. The display shows SHIFT for 8 seconds.
- 2. Press MENU before the SHIFT text disappears. The display now shows COMF.
- 
- 3. Press [△] or [⊻] to select TEST.<br>4. Press OK. The display flashes the text TEST ON.
- 5. Confirm with OK. The display shows OK for 2 seconds. The text TEST is visible in the main menu.

#### Switching TEST off

The self-test (TEST) is switched off automatically after completion.

### Inhaltsverzeichnis

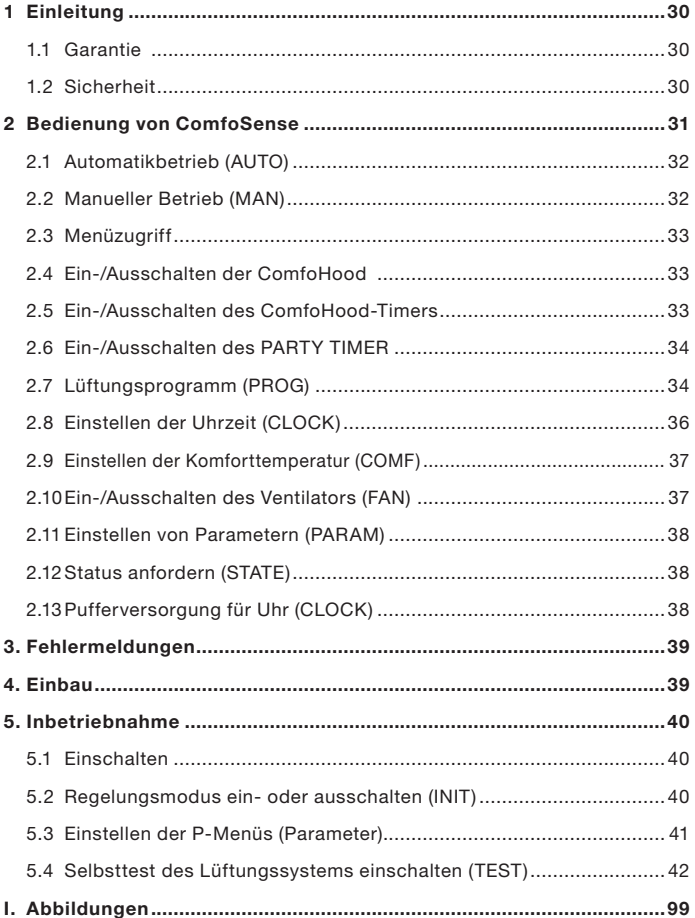

### 1 Einleitung

Bei ComfoSense (nachfolgend "Gerät" genannt) handelt es sich um ein Steuergerät für Wohnraumlüftungsanlagen (nachfolgend "Lüftungsgerät" oder "WRE" genannt). Das Gerät eignet sich für den Einsatz mit ComfoAir Luxe, ComfoD Luxe, WHR Luxe, WHR plus, G90 und Santos Standard.

Das Gerät wurde für folgende Zwecke konzipiert:

- 1. Einstellen eines Lüftungsprogramms für das Lüftungsgerät (automatisch);
- 2. Einstellen des Lüftungsvolumens des Lüftungsgeräts (manuell);
- 3. Einstellen der Parameter des Lüftungsgeräts (P-Menüs).

Das Gerät ist in 3 unterschiedlichen Ausführungen (wie auf dem Titelbild dargestellt) erhältlich:

ComfoSense 55, 67 und CH.

Dank dieser 3 Ausführungen lässt sich das Gerät in nahezu jeden Standardrahmen integrieren. Darüber hinaus ist die<br>ComfoSense 67 auch mit einer ComfoSense 67 auch mit Wandgehäuse verfügbar.

#### Verwendete Piktogramme

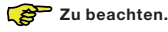

Gefahren:

- Schäden am Gerät;
- Eingeschränkte Leistung der Lüftungsanlage, wenn Anweisungen nicht sorgfältig beachtet werden.

#### Fragen

Bei Fragen wenden Sie sich bitte an den Lieferanten. Am Ende dieses Dokuments finden Sie eine Liste mit den Kontaktdaten der wichtigsten Lieferanten.

### 1.1 Garantie

Der Hersteller gewährt eine Garantie von 24 Monaten ab Einbau bzw. von maximal

30 Monaten ab Produktionsdatum des Geräts.

Die Garantie erlischt, wenn:

- Der Einbau nicht gemäß den geltenden Bestimmungen durchgeführt wurde;
- ■ Die Mängel auf einen unsachgemäßen Anschluss, die unsachgemäße Verwendung oder eine Verunreinigung des Geräts zurückzuführen sind;
- Teile verwendet wurden, die nicht vom Hersteller geliefert wurden, oder Reparaturen von nicht autorisierten Personen durchgeführt wurden.

Die Kosten für den Aus- und Einbau vor Ort fallen nicht unter die Garantieleistungen. Gleiches gilt für die natürliche Abnutzung. Der Hersteller behält sich vor, die<br>Konstruktion und/oder Konfiguration Konstruktion und/oder Konfiguration seiner Produkte jederzeit zu ändern, ohne verpflichtet zu sein, bereits gelieferte Produkte dementsprechend anzugleichen.

### 1.2 Sicherheit

#### Elektrische Gefahren

Bei der Installation oder Wartung besteht die Gefahr eines Stromschlags.

Die in diesem Dokument enthaltenen<br>Sicherheitsvorschriften sind jederzeit Sicherheitsvorschriften sind jederzeit einzuhalten. Die Nichteinhaltung der Sicherheitsvorschriften, Warnungen, Hinweise und Anweisungen in diesem Dokument kann Personenschäden oder Schäden am Gerät zur Folge haben. Vor dem Öffnen des Gerätegehäuses muss die Lüftungsanlage von der Hauptstromversorgung getrennt werden.

#### Elektrostatische Entladung (ESD)

Ist der Austausch von Elektronikbauteilen erforderlich, besteht das Risiko, dass Leiterplatten durch eine elektrostatische Entladung beschädigt werden. Aus diesem Grund müssen beim Umgang mit Leiterplatten stets Maßnahmen zur Verhinderung einer elektrostatischen Entladung, wie z. B. das Tragen eines Antistatikbands, getroffen werden.

### 2 Bedienung von ComfoSense

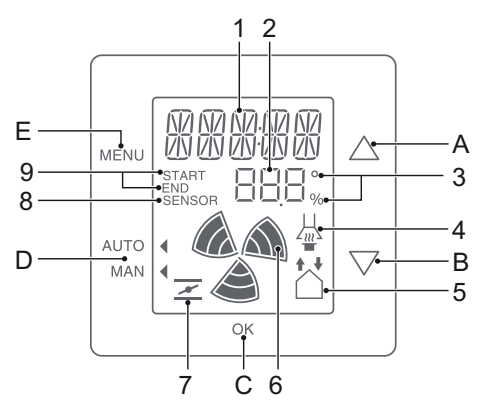

#### Tasten:

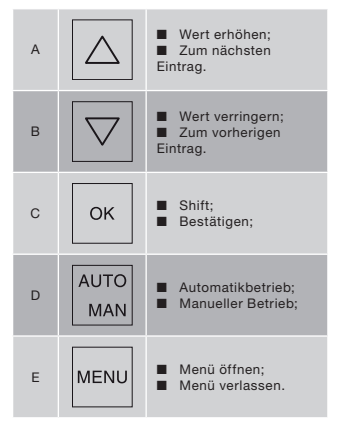

#### Anzeige:

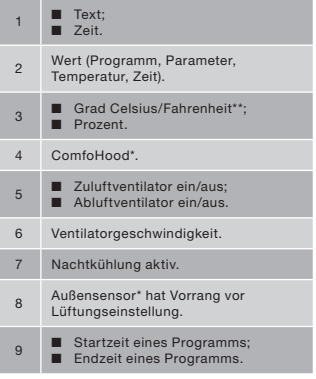

- \* Nur verfügbar, wenn die genannte Funktion angeschlossen ist.
- \*\* Temperaturanzeige in °F ändert sich in Schritten von 2 Grad.

#### Bedeutung der Symbole:

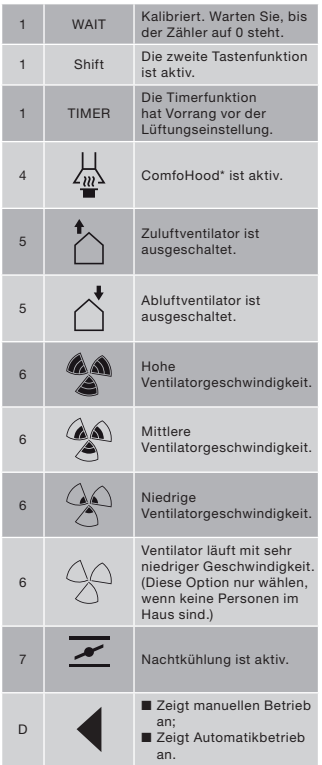

### 2.1 Automatikbetrieb (AUTO)

Im Automatikbetrieb übermittelt das Gerät des Lüftungsgeräts automatisch die gewünschte Lüftungseinstellung. Die voreingestellte Lüftungseinstellung für die Lüftungsanlage ist "Mittel" (Position 2). Neben dieser Grundeinstellung können acht Ausnahmen am Gerät programmiert werden (siehe: Programm einstellen - PROG).

Das Gerät befindet sich im Automatikbetrieb, wenn das Symbol 4 auf AUTO weist.

Drücken Sie die Taste AUTO MAN, um in den Automatikbetrieb zu wechseln.

### 2.2 Manueller Betrieb (MAN)

Im manuellen Betrieb werden die vorprogrammierten Lüftungseinstellungen des Geräts (vorübergehend) außer Kraft gesetzt.

#### Vorübergehende Außerkraftsetzung:

Drücken Sie direkt die Taste  $|\triangle|$  oder  $\boxed{\triangledown}$ , um die Ventilatorgeschwindigkeit zu erhöhen oder zu verringern.

Der manuelle Betriebsmodus setzt das aktuelle Programm außer Kraft.

Das Symbol <br />
blinkt neben MAN.

Das nächste Programm setzt den manuellen Betriebsmodus erneut außer Kraft.

Drücken Sie die Taste AUTO MAN, um sofort zum Automatikbetrieb zurückzukehren.

#### Dauerhafte Außerkraftsetzung:

- 1. Drücken Sie die Taste AUTO MAN, um in den manuellen Modus zu wechseln.
- 2. Drücken Sie die Taste $\triangle$  oder  $\boxed{\triangledown}$ um die Ventilatorgeschwindigkeit zu erhöhen oder zu verringern.
- \* Nur verfügbar, wenn die genannte Funktion angeschlossen ist.

Das Symbol **Straight auf MAN** 

Das Gerät bleibt bis zur erneuten Betätigung von AUTO MAN im manuellen Betriebsmodus.

### 2.3 Menüzugriff

#### Benutzermenü öffnen

Drücken Sie die Taste MENU, um das Benutzermenü zu öffnen.

Im Benutzermenü stehen Ihnen folgende Optionen zur Auswahl: HOOD\*, TIMER HOOD\*, PARTY TIMER\*, PROG, CLOCK und BACK.

#### Verlassen eines Menüs

Um zur vorhergehenden Menüebene zurückzukehren:

- 1. Drücken Sie die Taste  $\boxed{\triangle}$  oder  $\boxed{\nabla}$ , um BACK auszuwählen.
- 2. Drücken Sie auf OK, um Ihre Auswahl zu bestätigen.

Drücken Sie die Taste MENU, um sofort zum Hauptbildschirm zurückzukehren.

Werden für längere Zeit keine Tasten betätigt, kehrt das Gerät automatisch zum Hauptbildschirm zurück.

#### Öffnen des Expertenmenüs

Zum Öffnen des Expertenmenüs:

- 1. Drücken Sie auf OK. Die Anzeige SHIFT erscheint für die Dauer von 8 Sekunden.
- 2. Drücken Sie die Taste MENU, bevor die Anzeige SHIFT verschwindet. Die Anzeige COMF erscheint.

Im Expertenmenü stehen Ihnen folgende Optionen zur Auswahl: COMF, FAN, PARAM, STATE, INIT, TEST und BACK.

### 2.4 Ein-/Ausschalten der ComfoHood

Diese Funktion ist nur sichtbar, wenn eine ComfoHood (Dunstabzugshaube mit Sensor) angeschlossen ist.

#### Einschalten der ComfoHood

- 1. Drücken Sie die Taste MENU. Die Anzeige HOOD erscheint.
- 2. Drücken Sie auf OK, um Ihre Auswahl zu bestätigen. Die Anzeige ON erscheint für die Dauer von 2 Sekunden.

erscheint auf dem Hauptbildschirm.

#### Ausschalten der ComfoHood

- 1. Drücken Sie die Taste MENU Die Anzeige HOOD erscheint.
- 2. Drücken Sie auf OK, um Ihre Auswahl zu bestätigen. Die Anzeige OFF erscheint für die Dauer von 2 Sekunden.

### 2.5 Ein-/Ausschalten des ComfoHood-Timers

Diese Funktion wird nur angezeigt, wenn eine ComfoHood (Dunstabzugshaube mit Sensor) angeschlossen ist und unter PARAM P20 eine Verzögerungszeit programmiert wurde.

#### Einschalten des ComfoHood-Timers

- 1. Drücken Sie die Taste MENU. Die Anzeige HOOD erscheint.
- 2. Drücken Sie die Taste  $|\triangle|$ , um HOOD, TIMER auszuwählen.
- 3. Drucken Sie die Taste OK. Die Anzeige TIMER ON erscheint.
- 3. Drücken Sie auf OK, um Ihre Auswahl zu bestätigen. Die Anzeige OK erscheint für die Dauer von 2 Sekunden. Auf dem Hauptbildschirm erscheint TIMER.

#### Ausschalten des ComfoHood-Timers

Der ComfoHood-Timer schaltet sich nach

Nur verfügbar, wenn die genannte Funktion angeschlossen ist.

Ablauf der unter PARAM P20 eingestellten Zeit automatisch ab.

Den ComfoHood-Timer sofort ausschalten:

- 1. Drücken Sie auf MENU. Im Display erscheint der Text HOOD.
- 2. Drücken Sie auf  $\triangle$  und wählen Sie HOOD, TIMER.
- 3. Drücken Sie auf OK. Im Display erscheint der Text TIMER OFF.
- 4. Bestätigen Sie mit OK. Im Display steht 2 Sekunden lang OK.

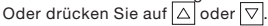

### 2.6 Ein-/Ausschalten des PARTY TIMER

Die Lüftungseinstellung kann für die Dauer einer voreingestellten Zeit erhöht werden. Dies ist nützlich, wenn für kurze Zeit eine zusätzliche Lüftung erforderlich ist.

#### Einschalten des PARTY TIMER

Diese Funktion ist nur sichtbar, wenn unter PARAM 27 eine Verzögerungszeit programmiert wurde.

1. Drücken Sie die Taste MENU. Die Anzeige HOOD oder PARTY, TIMER erscheint.

- 2. Wenn die Anzeige HOOD erscheint, drücken Sie die Taste  $|\triangle|$  oder  $|\triangledown|$ um PARTY, TIMER auszuwählen.
- 3. Drucken Sie die Taste OK. Die Anzeige TIMER ON erscheint.
- 4. Drücken Sie auf OK, um Ihre Auswahl zu bestätigen. Die Anzeige OK erscheint für die Dauer von 2 Sekunden. Auf dem Hauptbildschirm erscheint TIMERt.

#### Ausschalten des PARTY TIMER

Der PARTY TIMER schaltet sich nach Ablauf der unter PARAM P27 eingestellten Zeit automatisch ab.

Den PARTY TIMER sofort ausschalten:

- 1. Drücken Sie auf MENU. Im Display erscheint der Text HOOD oder PARTY, TIMER.
- 2. Wenn im Display HOOD steht, drücken Sie auf  $\boxed{\triangle}$  oder  $\boxed{\nabla}$ , um PARTY, TIMER zu wählen.
- 3. Drücken Sie auf OK. Im Display erscheint der Text TIMER OFF.
- 4. Bestätigen Sie mit OK. Im Display steht 2 Sekunden lang OK.

Oder drücken Sie auf  $\Delta$  oder  $\nabla$ .

# 2.7 Lüftungsprogramm (PROG)

#### Beispiel:

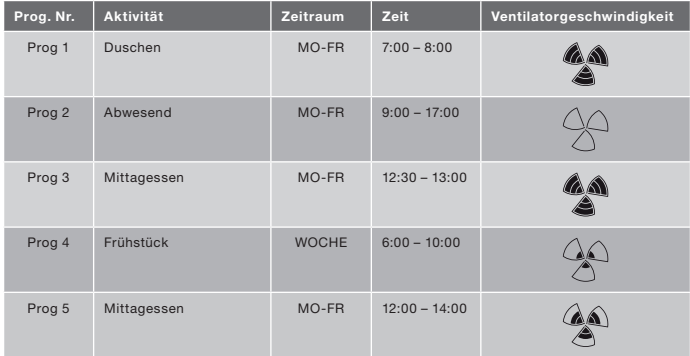

Programme können sich überschneiden. Das kürzestes Programm ist dabei stets maßgeblich und setzt alle längeren Programme außer Kraft.

Das Programm mit der geringsten Anzahl an Tagen ist das maßgebliche Programm. Im obigen Beispiel hat Prog 1 Vorrang vor Prog 4

Bei Programmen mit derselben Anzahl an Tagen ist das Programm mit der kürzesten Zeit maßgeblich. Im obigen Beispiel hat Prog 3 Vorrang vor Prog 2.

Sind die beiden sich überschneidenden Programme gleich lang, ist das Programm mit der niedrigeren Programmnummer maßgeblich. Im obigen Beispiel hat Prog 3 Vorrang vor Prog 5.

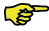

Jeder Tag im Programm beginnt um 3:00 Uhr und endet um 2:59 Uhr.

#### Einrichtung eines Programms

- 1. Drücken Sie die Taste MENU.
- 2. Drücken Sie die Taste  $|\triangle|$ , um PROG auszuwählen.
- 3. Drücken Sie auf OK, um Ihre Auswahl zu bestätigen. SET blinkt. Die Programmnummer wird angezeigt.
- Es können bis zu 8 Programme programmiert werden. Wenn alle 8 Programme programmiert wurden, erscheint auf der Anzeige PROG 8 anstelle von SET.
- 4. Optional: Verwenden Sie die Taste  $\Delta$  oder  $\triangledown$ , um ein zuvor eingerichtetes Programm auszuwählen oder zu ändern. PROG blinkt. Die Programmnummer wird angezeigt.
- 5. Drücken Sie auf OK, um Ihre Auswahl zu bestätigen. Die Anzeige Zeitraum blinkt.

6. Drücken Sie die Taste  $\triangle$  oder  $\overline{\triangledown}$ , um einen Zeitraum auszuwählen. Folgende Zeiträume stehen zur Auswahl:

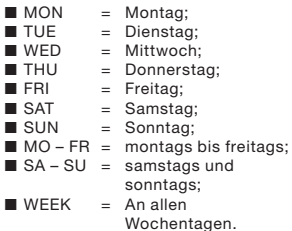

- 7. Drücken Sie auf OK, um Ihre Auswahl zu bestätigen. START wird angezeigt. Die Stundenanzeige blinkt.
- 8. Drücken Sie die Taste $\lvert \triangle \rvert$ oder $\lvert \triangledown \rvert$ um die Stunde einzustellen.
- 9. Drücken Sie auf OK, um Ihre Auswahl zu bestätigen. Die Minutenanzeige blinkt.
- 10. Drücken Sie die Taste $\lfloor \triangle \rfloor$ oder $\lfloor \triangledown \rfloor$ um die Minuten einzustellen.
- 11. Drücken Sie auf OK, um Ihre Auswahl zu bestätigen. END wird angezeigt. Die Stundenanzeige blinkt.
- 12. Drücken Sie die Taste  $\triangle$  oder  $\triangledown$ um die Stunde einzustellen.
- 13. Drücken Sie auf OK, um Ihre Auswahl zu bestätigen. Die Minutenanzeige blinkt.
- 14. Drücken Sie die Taste  $\triangle$  oder  $|\triangledown|$ um die Minuten einzustellen.
- 15. Drücken Sie auf OK, um Ihre Auswahl zu bestätigen. Die Anzeige SET erscheint. Die Anzeige für die Ventilatorgeschwindigkeit blinkt.
- 16. Drücken Sie die Taste  $\Delta$  oder  $\nabla$ , um die Ventilatorgeschwindigkeit einzustellen. Folgende Ventilatorgeschwindigkeiten stehen zur Auswahl:<br>AWAY:

= Sehr niedrig;

- LOW = Niedrig;
- $\blacksquare$  MED = Mittel:

 $H \rightarrow H$  High  $=$  Hoch:

- 17. Drücken Sie auf OK, um Ihre Auswahl zu bestätigen. Die Anzeige SAVED erscheint für die Dauer von 2 Sekunden. Anschließend blinkt SET. Die nächste Programmnummer wird angezeigt.
- 18. Drücken Sie die Taste MENU, um zum Hauptbildschirm zurückzukehren. Oder kehren Sie zu Schritt 4 zurück, um ein weiteres Programm einzurichten.

#### Löschen eines Programms

- 1. Drücken Sie die Taste MENU.
- 2. Drücken Sie die Taste  $|\triangle|_{\text{oder}} |\nabla|$ um PROG auszuwählen.
- 3. Drücken Sie auf OK, um Ihre Auswahl zu bestätigen. SET blinkt. Die Programmnummer wird angezeigt.
- 4. Drücken Sie die Taste  $\Delta$  oder  $\nabla$ , um das zu löschende Programm auszuwählen. PROG blinkt. Die Programmnummer wird angezeigt.
- 5. Drücken Sie die Taste OK siebenmal ohne Änderungen vorzunehmen. Die Anzeige BACK erscheint.
- 6. Drücken Sie die Taste  $\Delta$  oder  $\nabla$ . um DEL auszuwählen.
- 7. Drücken Sie auf OK, um Ihre Auswahl zu bestätigen. Die Anzeige DONE erscheint für die Dauer von 2 Sekunden. SET blinkt. Die nächste Programmnummer wird angezeigt.
- 8. Drücken Sie die Taste MENU, um zum Hauptmenü zurückzukehren. Oder kehren Sie zu Schritt 4 zurück, um ein weiteres Programm zu löschen.
	- Die Nummerierung der Programme erfolgt immer fortlaufend. Programme mit einer höheren Nummer springen einen Platz zurück an die Stelle des gelöschten Programmes.

#### Aktuell aktives Programm anzeigen

- 1. Drücken Sie auf OK. Die Anzeige SHIFT erscheint für die Dauer von 8 Sekunden.
- 2. Drücken Sie die Taste AUTO MAN, bevor die Anzeige SHIFT verschwindet. Die Anzeige NOW erscheint und darunter wird die Nummer des maßgeblichen Programms angezeigt. Wenn kein Wochenprogramm aktiv ist, werden anstelle der Programmnummer zwei Linien angezeigt.

### 2.8 Einstellen der Uhrzeit (CLOCK)

- 1. Drücken Sie die Taste MENU.
- 2. Drücken Sie die Taste $|\triangle|$ oder $|\triangledown|$ um CLOCK auszuwählen.
- 3. Drücken Sie auf OK, um Ihre Auswahl zu bestätigen. Die Tagesanzeige blinkt.
- 4. Drücken Sie die Taste  $\Delta$  oder  $\nabla$ um den Tag auszuwählen. Folgende Tage stehen zur Auswahl:
	- MON = Montag;
	- TUE = Dienstag:
	- WED = Mittwoch;
	- THU = Donnerstag;
	- ■ FRI = Freitag;
	- $\blacksquare$  SAT = Samstag;
	- $\blacksquare$  SUN = Sonntag.
		-
- 5. Drücken Sie auf OK, um Ihre Auswahl zu bestätigen. Die Stundenanzeige blinkt.
- 6. Drücken Sie die Taste  $\Delta$  oder  $\nabla$ um die Stunde einzustellen.
- 7. Drücken Sie auf OK, um Ihre Auswahl zu bestätigen. Die Minutenanzeige blinkt.
- 8. Drücken Sie die Taste  $\Delta$  oder  $\nabla$ um die Minuten einzustellen.
- 9. Drücken Sie auf OK, um Ihre Auswahl zu bestätigen. Die Anzeige SAVED erscheint für die Dauer von 2 Sekunden. Das Menü wird automatisch geschlossen.
### 2.9 Einstellen der Komforttemperatur (COMF)

Das Lüftungsgerät ist bestrebt, auf Basis einer eingestellten Komforttemperatur für eine angenehme Lufttemperatur zu sorgen.

Es wird empfohlen, die Komforttemperatur auf dieselbe Temperatur wie das Raumthermostat (der Zentralheizung) einzustellen.

- 1. Drücken Sie auf OK. Die Anzeige SHIFT erscheint für die Dauer von 8 Sekunden.
- 2. Drücken Sie die Taste MENU, bevor die Anzeige SHIFT verschwindet. Die Anzeige COMF erscheint.
- 3. Drücken Sie auf OK, um Ihre Auswahl zu bestätigen. Die aktuell eingestellte Temperatur blinkt.
- 4. Drücken Sie die Taste  $\Delta$  oder  $\nabla$ , um die Komforttemperatur einzustellen.
- 5. Drücken Sie auf OK, um Ihre Auswahl zu bestätigen. Die Anzeige SAVED erscheint für die Dauer von 2 Sekunden. Das Menü wird automatisch geschlossen.

### 2.10 Ein-/Ausschalten des Ventilators (FAN)

Bei Bedarf kann der Zuluft- (IN) oder Abluftventilator (OUT) des Lüftungsgerät manuell ausgeschaltet werden. Dies kann gewünscht sein, um das Eindringen unangenehmer Gerüche von außen zu verhindern. Beachten Sie, dass das Ausschalten eines Ventilators die kontrollierte Lüftungsanlage Ihres Hauses vorübergehend außer Betrieb setzt. Sie sollten daher nicht vergessen, die Ventilatoren wieder einzuschalten.

#### Wann ein Ein-/Ausschalten des Ventilators (FAN) nicht möglich ist

Die Belüftungsanlage verfügt über ein Programm für offene Kamine, um zu verhindern, dass Luft über den<br>Schornstein eines Kamins wieder Schornstein eines Kamins wieder angesaugt wird. Bei Bedarf kann der oder Wartungstechniker dieses Programm einschalten. Bei eingeschaltetem Kaminprogramm lassen sich der Zuluftventilator (IN) und der Abluftventilator (OUT) nicht manuell abschalten.

#### Wann ein Einschalten des Zuluftventilators (IN) nicht möglich ist

Neben dem manuellen Betrieb kann der Zuluftventilator (IN) auch automatisch von der Lüftungsanlage gesteuert werden. Dies ist im Winter der Fall, um das Lüftungsgerät vor dem Einfrieren zu schützen. Wenn die Zuluft (IN) zu kalt für das Lüftungsgerät ist, dann schaltet diese den Zuluftventilator (IN) automatisch aus. In diesem Fall kann der Zuluftventilator (IN) nicht manuell eingeschaltet werden.

- 1. Drücken Sie auf OK. Die Anzeige SHIFT erscheint für die Dauer von 8 Sekunden.
- 2. Drücken Sie die Taste MENU, bevor die Anzeige SHIFT verschwindet. Die Anzeige COMF erscheint.
- 3. Drücken Sie einmalig auf die Taste . Die Anzeige FAN erscheint.
- 4. Drücken Sie die Taste OK, um Ihre Auswahl zu bestätigen. Die Anzeige IN; OFF erscheint.
- 5. Drücken Sie die Taste  $\triangle$  oder  $\nabla$ . um den ein- oder auszuschaltenden Ventilator auszuwählen. Folgende Optionen stehen zur Auswahl:
	- $\blacksquare$  IN OFF = Zuluftventilator ausschalten;
	- OUT OFF = Abluftventilator ausschalten;
	- BOTH ON= Beide Ventilatoren einschalten.
- 6. Drücken Sie auf OK, um Ihre Auswahl zu bestätigen. Die Anzeige

SAVED erscheint für die Dauer von 2 Sekunden. Das Menü wird automatisch geschlossen. Das Symbol für die ausgewählte Option wird angezeigt.

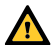

Der ausgeschaltete Ventilator schaltet sich nicht automatisch wieder ein. Vergessen Sie nicht, den Ventilator später wieder einzuschalten.

### 2.11 Einstellen von Parametern (PARAM)

Einige Funktionen des Lüftungsgerät können durch Einstellen eines Werts im Parametermenü geändert werden. So kann beispielsweise die Verzögerungszeit für den PARTY TIMER eingestellt werden.

58 Die Bedeutung und die Einzelwertoptionen in den Parametermenüs finden Sie im Handbuch des Lüftungsgeräts.

- 1. Drücken Sie auf OK. Die Anzeige SHIFT erscheint für die Dauer von 8 Sekunden.
- 2. Drücken Sie die Taste MENU, bevor die Anzeige SHIFT verschwindet. Die Anzeige COMF erscheint.
- 3. Drücken Sie die Taste  $\triangle$  oder  $\nabla$ . um PARAM auszuwählen.
- 4. Drücken Sie auf OK, um Ihre Auswahl zu bestätigen. Die Parameternummer P1 blinkt.
- 5. Drücken Sie die Taste  $\Delta$  oder  $\nabla$ , um die Menünummer des Hauptparameters auszuwählen.
- 6. Drücken Sie auf OK, um Ihre Auswahl zu bestätigen. Es blinkt eine zweite Nummer neben der ausgewählten Nummer.
- 7. Drücken Sie die Taste | ∆ oder  $|\nabla|$ , um die Menünummer des Unterparameters auszuwählen.
- 8. Drücken Sie auf OK, um Ihre Auswahl zu bestätigen. Der Parameterwert

wird angezeigt.

9. Wenn der angezeigte Wert blinkt, drücken Sie die Taste  $\triangle$  oder  $\nabla$ . um den Parameterwert zu ändern.

Nur ein blinkender Parameterwert kann geändert werden.

- 10. Drücken Sie auf OK, um Ihre Auswahl zu bestätigen. Die Anzeige SAVED erscheint für die Dauer von 2 Sekunden. Die Menünummer des Submenüs blinkt.
- 11. Drücken Sie die Taste MENU, um zum Hauptmenü zurückzukehren. Oder drücken Sie auf  $\triangle$  oder auf  $\nabla$  und wählen Sie BACK (mit OK bestätigen), um zu Schritt 5 zurückzukehren.

Oder kehren Sie zu Schritt 7 zurück, um ein weiteres Programm einzurichten.

### 2.12 Status anfordern (STATE)

#### Das Statusmenü öffnen

- 1. Drücken Sie auf OK. Im Display steht 8 Sekunden lang SHIFT.
- 2. Drücken Sie auf MENU, bevor der Text SHIFT wieder verschwindet. Im Display erscheint der Text COMF.
- 3. Drücken Sie auf  $\triangle$  oder auf  $\triangledown$  und wählen Sie STATE.
- 4. Bestätigen Sie mit OK, um das Statusmenü (STATE) zu öffnen.

Das Statusmenü enthält die folgenden Optionen: FLTR CHECK, GEO HEAT\*, PRE HEAT\* und FROST PROT.

#### Menü FLTR CHECK

Unter dem Text FLTR CHECK ist angegeben, in wie vielen Wochen die Meldung "Filter verschmutzt" erscheint.

#### Menü GEO HEAT\*

- 5. Drücken Sie auf  $\sqrt{\frac{1}{2}}$ und wählen Sie GEO HEAT\*.
- Nur verfügbar, wenn die genannte Funktion angeschlossen ist.

Unter dem Text GEO HEAT\* ist angegeben, ob die Pumpe des ComfoFond-L (EWT) eingeschaltet (1) oder ausgeschaltet (0) ist.

#### Menü PRE HEAT\*

5. Drücken Sie auf  $\triangle$  oder auf  $\overline{\nabla}$  und wählen Sie PRE HEAT\*. Unter dem Text PRE HEAT\* steht, ob das Frostschutzelement des Lüftungssystems eingeschaltet (1) oder ausgeschaltet (0) ist.

#### Menü FROST PROT

5. Drücken Sie auf  $\sqrt{ }$  und wählen Sie FROST PROT. Unter dem Text FROST PROT steht, ob die Frostsicherung des Lüftungssystems eingeschaltet (1) oder ausgeschaltet (0) ist.

#### Das Statusmenü verlassen

- 6. Drücken Sie auf  $\Delta$  oder auf  $\nabla$  und wählen Sie BACK.
- 7. Bestätigen Sie mit OK.
- 8. Drücken Sie auf MENU, um zum Hauptmenü zurückzukehren.

### 2.13 Pufferversorgung für Uhr (CLOCK)

Bei einem Stromausfall kann das Gerät die Funktion der Uhr für die Dauer einer Stunde aufrechterhalten. Danach muss die Uhr erneut eingestellt werden. Damit die Pufferversorgung voll funktionsfähig ist, muss das Gerät für eine Mindestdauer von 20 Minuten an die Stromversorgung angeschlossen werden. Die eingestellten Werte in den Parametermenüs bleiben stets gespeichert.

### 3. Fehlermeldungen

Wenn eine Reinigung oder ein Austausch der Filter erforderlich ist, erscheint die Anzeige FLTR oder FLTR, EXT\*. Reinigen oder ersetzen Sie die Filter entsprechend den Anweisungen im Handbuch des Lüftungsgerät.

Im Falle einer Störung am Lüftungsgerät erscheint die Anzeige ERROR und ein entsprechender Störungscode.

Die Bedeutung des angezeigten Störungscodes und Hinweise zur Störungsbehebung finden Sie im Handbuch des Lüftungsgeräts.

Folgende Störungscodes erscheinen nur auf dem Gerät:

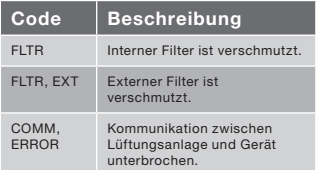

#### Zurücksetzen von FLTR

- 1. Drücken Sie auf OK, um in das Reset-Menü zu gelangen.
- 2. Drücken Sie auf OK, um Ihre Auswahl zu bestätigen. Die Anzeige DONE erscheint für die Dauer von 2 Sekunden. Das Menü wird automatisch geschlossen.

#### Rücksetzen von FLTR EXT

Nach der Reinigung oder dem Austausch des externen Filters entsprechend dem Handbuch für den externen Filter, wird der Störungscode automatisch zurückgesetzt.

#### Rücksetzen von Fehlermeldungen

- 1. Drücken Sie auf MENU.
- 2. Drucken Sie auf OK, um Ihre Auswahl zu bestatigen. Die Anzeige OK erscheint fur die Dauer von 2 Sekunden. Das Menu wird automatisch geschlossen.

### 4. Einbau

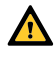

#### Trennen Sie die Lüftungsanlage von der Hauptstromversorgung, bevor Sie das Gerät montieren.

Nur verfügbar, wenn die genannte Funktion angeschlossen ist.

 Beachten Sie stets die vor Ort geltenden Sicherheitsvorschriften. Achten Sie darauf, dass bei der Montage ALLE Schrauben handfest angezogen sind.

Die in diesem Kapitel genannten Buchstaben beziehen sich auf die Montagezeichnungen (Abb. 1, 2, 3 oder 4) am Ende dieses Dokuments.

- 1. Wenn bestellt: Bringen Sie die Wandgehäuse I mit den Steckern und G und Schrauben H an der Wand.
- 2. Befestigen Sie den Wandrahmen A mit den Schrauben F\* an der Wand, an der Wandgehäuse oder der Montageplatte\*.
- 3. Fädeln Sie das Datenübertragungskabel bei Bedarf durch den gewünschten Abdeckrahmen X und den Adapterrahmen D.
- 4. Schließen Sie das Kabel für die Datenübertragung zwischen Lüftungsanlage und Gerät wie in Abb. 5 am Ende dieses Dokuments gezeigt an.

Die Kabel-Anforderungen sind:

 ■ Maximale Länge: 50m ■ Anzahl der Adern: 4 ■ Beratung Ø: 0,60mm<sup>2</sup> ■ Minimale Ø: 0,25mm<sup>2</sup> ■ Maximale Ø: 1,00mm<sup>2</sup>

5. Schrauben Sie das Gerät B (mit dem Abdeckrahmen X und dem Adapterrahmen D) mit den Schrauben E an Rahmen A.

> Beim Ersetzen Verwendung einer der folgenden Schrauben: ■ PT10 Rundzylinder-Stahlschraube gehärtet und verzinkt 2.2 x12 PT10

Nicht zum Lieferumfang.

#### ■ M<sub>2.2x</sub> 12 Kreuzschlitzschraube flach Plas-Fix 45°

- 6. Setzen Sie die Abdeckung C auf.
- Zum Entfernen der Abdeckung fest daran ziehen. Dabei keine übermäßige Kraft aufwenden. Das Gerät ist 30 Sekunden, nachdem die Abdeckung wieder angebracht wurde, wieder betriebsbereit.

### 5. Inbetriebnahme

### 5.1 Einschalten

Bei nicht geladener Pufferversorgung für die Uhr, zeigt das Gerät direkt nach dem Einschalten eine Reihe von Startbildschirmen an. Jeder Bildschirm wird für Dauer 1 Sekunde angezeigt. Die Anzeigereihenfolge ist wie folgt:

- 1. Sämtliche Symbole werden gleichzeitig angezeigt;
- 2. Die Softwareversion wird angezeigt;
- 3. Die Anzeige POWER erscheint;
- 4. Die Anzeige OK erscheint;
- 5. Die Anzeige COMM erscheint;
- 6. Der Kommunikationsstatus wird angezeigt.
- OK: Datenübertragung funktioniert
- ERROR: Kommunikation mit der Lüftungsanlage seit mehr als 10 Sekunden unterbrochen. Die Anzeige COMM, ERROR erscheint dauerhaft.

Bei funktionierender Datenübertragung geht das Gerät automatisch in das Menü CLOCK. Dies wird durch eine blinkende Tagesanzeige angezeigt. Die korrekte Zeit kann nun eingestellt werden. (siehe: Einstellen der Uhrzeit (CLOCK) ab Schritt 4)

## 5.2 Regelungsmodus ein- oder ausschalten (INIT)

### INIT einschalten

1. Drücken Sie auf OK. Im Display steht

8 Sekunden lang SHIFT.

- 2. Drücken Sie auf MENU, bevor der Text SHIFT wieder verschwindet. Im Display erscheint der Text COMF.
- 3. Drücken Sie auf  $\triangle$  oder auf  $\overline{\nabla}$  und wählen Sie INIT.
- 4. Drücken Sie auf OK. Im Display blinkt der Text INIT ON.
- 5. Bestätigen Sie mit OK. Im Display steht 2 Sekunden lang OK.

Der Text INIT ist im Hauptfenster sichtbar.

#### INIT ausschalten

Der Regelungsmodus (INIT) schaltet sich nach einer halben Stunde automatisch ab, oder:

- 1. Drücken Sie auf OK. Im Display steht 8 Sekunden lang SHIFT.
- 2. Drücken Sie auf MENU, bevor der Text SHIFT wieder verschwindet. Im Display erscheint der Text COMF.
- 3. Drücken Sie auf  $\Delta$  oder auf  $\overline{\nabla}$ wählen Sie INIT.
- 4. Drücken Sie auf OK. Im Display blinkt der Text INIT OFF.
- 5. Bestätigen Sie mit OK. Im Display steht 2 Sekunden lang OK.

### 5.3 Einstellen der P-Menüs (Parameter)

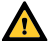

Das Einstellen der Parameter setzt bestimmte Fähigkeiten voraus. Wir empfehlen Ihnen, die Parameter nicht selbst einzustellen, sofern Sie sich über die Auswirkungen nicht im Klaren sind.

- 1. Drücken Sie auf OK. Die Anzeige SHIFT erscheint für die Dauer von 8 Sekunden.
- 2. Drücken Sie die Taste MENU, bevor die Anzeige SHIFT verschwindet. Die Anzeige COMF erscheint.
- 3. Drücken Sie die Taste  $|\triangle|$  oder  $|\triangledown|$ . um PARAM auszuwählen.
- 4. Drücken Sie auf OK, um Ihre Auswahl

zu bestätigen. Die Parameternummer blinkt.

- 5. Drücken Sie zweimal die Taste  $\nabla$ um PASSW auszuwählen.
- 6. Drücken Sie auf OK, um Ihre Auswahl zu bestätigen. Die Passwortnummer 0 erscheint.
- 7. Drücken Sie die Taste  $|\triangle|$ , um 14 auszuwählen.
- 8. Drücken Sie auf OK, um Ihre Auswahl zu bestätigen. P3 blinkt.
- 9. Drücken Sie die Taste  $\Delta$  oder  $\nabla$ , um die Menünummer des Hauptparameters auszuwählen.
- 10. Drücken Sie auf OK, um Ihre Auswahl zu bestätigen. Es blinkt eine zweite Nummer neben der ausgewählten Nummer.
- 11. Drücken Sie die Taste  $\Delta$  oder  $\nabla$ , um die Menünummer des Unterparameters auszuwählen.
- 12. Drücken Sie auf OK, um Ihre Auswahl zu bestätigen.
	- Wenn die erste ausgewählte Parameternummer 8 lautet: Blinkt eine dritte Nummer neben den ausgewählten Nummern.
	- Ansonsten: Der Parameterwert wird angezeigt. Fahren Sie mit Schritt 15 fort.
- 13. Drücken Sie die Taste  $\Delta$  oder  $\nabla$ , um die letzte Menünummer des Unterparameters auszuwählen.
- 14. Drücken Sie auf OK, um Ihre Auswahl zu bestätigen. Der Parameterwert wird angezeigt.
- 15. Wenn der angezeigte Wert blinkt, drücken Sie die Taste  $\Delta$  oder  $\overline{\nabla}$ um den Parameterwert zu ändern.

#### Nur ein blinkender Parameterwert kann geändert werden.

- 16. Drücken Sie auf OK, um Ihre Auswahl zu bestätigen. Die Anzeige SAVED erscheint für die Dauer von 2 Sekunden. Die Menünummer des Hauptparameters blinkt.
- 17. Drücken Sie auf OK, um Ihre Auswahl

zu bestätigen. Die Anzeige SAVED erscheint.

18. Drücken Sie die Taste MENU, um zum Hauptmenü zurückzukehren.

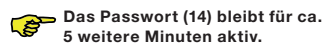

Kehren Sie andernfalls zu Schritt 9 zurück, um ein weiteres Programm einzurichten.

#### Liste spezifischer ComfoSense-Parameter (am Lüftungsgerät nicht vorhanden)

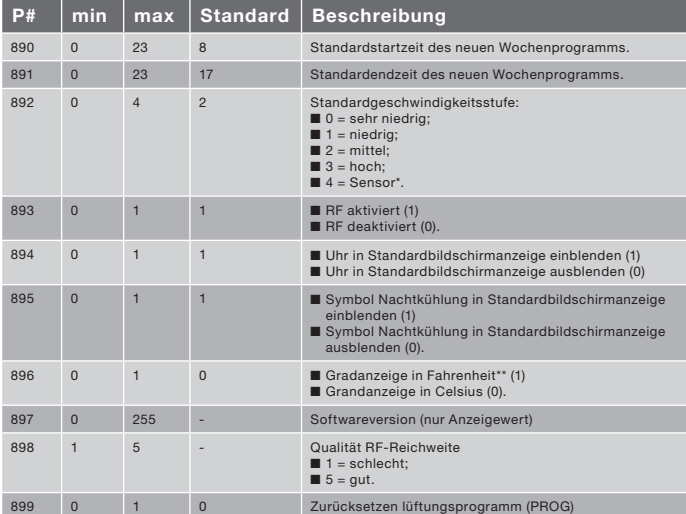

Nur verfügbar, wenn die genannte Funktion angeschlossen ist.

\*\* Temperaturanzeige in °F ändert sich in Schritten von 2 Grad.

Die komplette Parameterliste finden Sie im Handbuch des Lüftungsgeräts.

### 5.4 Selbsttest des Lüftungssystems einschalten (TEST)

#### TEST einschalten

- 1. Drücken Sie auf OK. Im Display steht 8 Sekunden lang SHIFT.
- 2. Drücken Sie auf MENU, bevor der Text SHIFT wieder verschwindet. Im Display erscheint der Text COMF.
- 3. Drücken Sie auf  $\boxed{\triangle}$  oder auf  $\boxed{\triangledown}$  und wählen Sie TEST.
- 4. Drücken Sie auf OK. Im Display blinkt der Text TEST ON.
- 5. Bestätigen Sie mit OK. Im Display steht 2 Sekunden lang OK.

Der Text TEST ist im Hauptfenster sichtbar.

#### TEST ausschalten

Der Selbstest (TEST) wird nach Abschluss automatisch ausgeschaltet.

### Table des matières

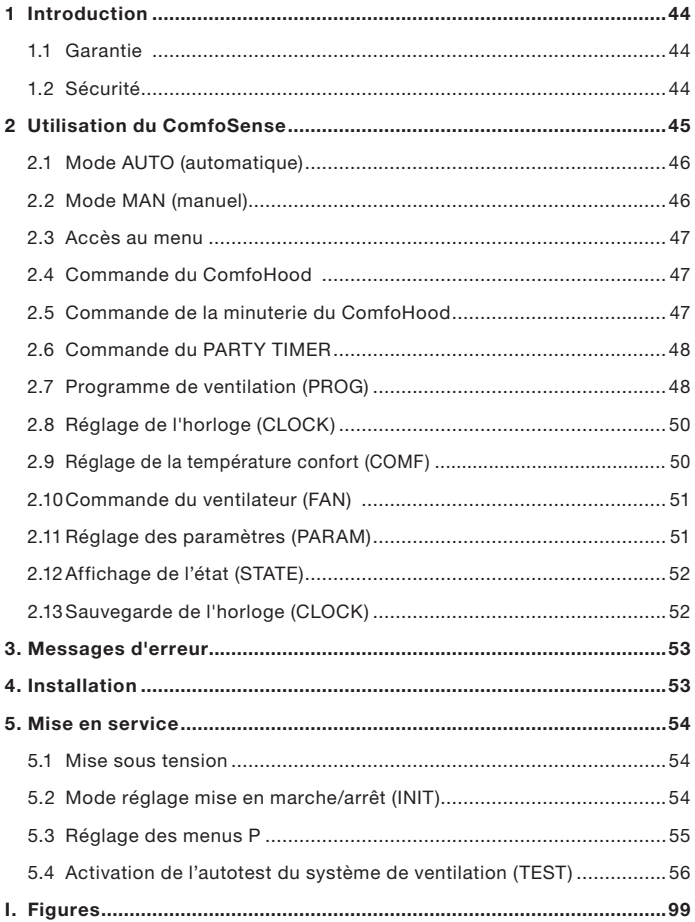

## 1 Introduction

ComfoSense (ci-après dénommé "appareil") est un appareil de commande pour les unités de ventilation résidentielle (ci-après dénommées "unité de ventilation" ou "HRU" (système de récupération de chaleur)). L'appareil peut être utilisé pour le ComfoAir Luxe, ComfoD Luxe, WHR Luxe, WHR plus, G90 et Santos Standard.

L'appareil est conçu aux fins suivantes :

- 1. Pour régler un programme de ventilation pour l'unité de ventilation (automatique) ;
- 2. Pour régler le débit de ventilation de l'unité de ventilation (manuel) ;
- 3. Pour régler les paramètres de l'unité de ventilation (menus P).

Cet appareil existe en 3 types différents (comme indiqué en première page) : ComfoSense 55, 67 et CH.

Grâce à ces 3 versions, l'appareil peut être intégré dans pratiquement tous les cadres standard. En outre, le ComfoSense 67 est également disponible avec un boîtier de montage mural.

#### Pictogrammes utilisés

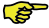

Point d'attention.

#### Risque de :

- Dommages à l'appareil ;
- Performance compromise de l'unité de ventilation si les consignes ne sont pas respectées soigneusement.

#### Questions

Si vous avez des questions, veuillez contacter le fournisseur. À la fin de cet ouvrage, vous trouverez une liste des principaux fournisseurs ainsi que leurs coordonnées.

### 1.1 Garantie

Le fabricant accorde une garantie pour

une période allant de 24 mois après l'installation à un maximum de 30 mois après la date de fabrication de l'appareil. La garantie est annulée si:

- l'installation n'a pas été réalisée conformément aux réglementations en vigueur ;
- ■ les défauts sont dus à un raccordement incorrect, une utilisation inadéquate ou une contamination de l'appareil ;
- des pièces non fournies par le fabricant sont utilisées ou si des réparations sont exécutées par des personnes non autorisées.

Les frais de montage et de démontage sur site ne sont pas couverts par la garantie. Ceci est également valable en cas d'usure normale. Le fabricant se réserve le droit de modifier la construction et/ou la configuration de ses produits à tout moment et sans obligation d'adapter des produits précédemment livrés.

### 1.2 Sécurité

#### Dangers électriques

Il y a un risque de choc électrique pendant l'installation et la maintenance.

Conformez-vous toujours aux réglementations en matière de sécurité consignées dans le présent document. Une non-conformité aux réglementations, mises en garde, remarques et consignes relatives à la sécurité présentées dans le présent document peut entraîner des blessures corporelles et/ou des dommages à l'appareil. Débranchez l'unité de ventilation de l'alimentation principale avant d'ouvrir le boîtier de l'appareil.

#### Décharge électrostatique (ESD)

Il existe un risque que les circuits imprimés soient endommagés par une décharge électrostatique si les composants électroniques doivent être remplacés. Pour cette raison, prenez toujours des mesures anti-décharge électrostatique lors de la manipulation des circuits imprimés, telles que le port d'un bracelet antistatique.

### 2 Utilisation du ComfoSense

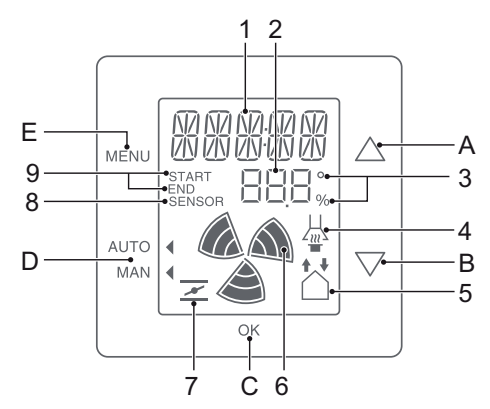

#### Touches :

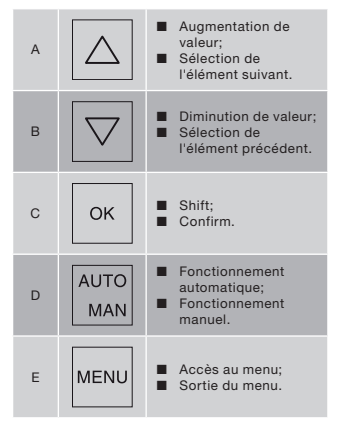

#### Écran :

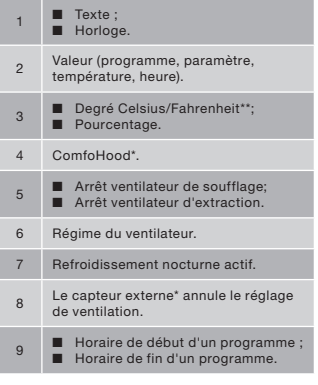

- \* Disponible uniquement si la fonction indiquée est connectée.
- \*\* La température indiquée en °F est modifiée par étape de 2 degrés.

#### Explication des symboles :

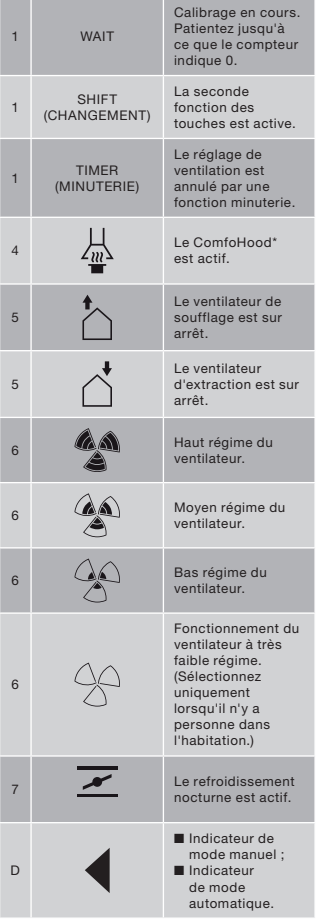

### 2.1 Mode AUTO (automatique)

En mode automatique, l'appareil peut communiquer le réglage de ventilation souhaité à l'unité de ventilation. Le réglage de ventilation par défaut de l'unité de ventilation est "Moyen" (position 2). Au niveau de l'appareil, il est possible de programmer huit exceptions pour ce réglage par défaut (voir : Réglage de PROG (programme)).

L'appareil est en mode automatique  $lorsque$  indique AUTO.

Appuyez sur AUTO MAN pour passer en mode automatique.

### 2.2 Mode MAN (manuel)

En mode manuel, les réglages de ventilation préprogrammés de l'appareil seront annulés (temporairement).

#### Annulation temporaire :

Appuyez directement sur  $\boxed{\triangle}$  ou  $\boxed{\nabla}$  pour augmenter ou diminuer le régime du ventilateur.

Le mode manuel annule le programme actuel.

La clignote à côté de MAN.

Le mode manuel sera à nouveau annulé par le programme suivant.

Appuyez sur AUTO MAN pour revenir immédiatement en mode automatique.

#### Annulation permanente :

- 1. Appuyez sur AUTO MAN pour passer en mode manuel.
- 2. Appuyez sur  $\boxed{\triangle}$  ou  $\boxed{\nabla}$  pour augmenter ou diminuer le régime du ventilateur.

 $La$  indique MAN.

L'appareil reste en mode manuel jusqu'à ce que la touche AUTO MAN soit de nouveau utilisée.

Disponible uniquement si la fonction indiquée est connectée.

### 2.3 Accès au menu

#### Accéder au menu User (utilisateur)

Pour accéder au menu User, appuyez sur **MENU** 

Dans le menu User, vous pouvez sélectionner les options suivantes : HOOD\*, TIMER HOOD\*, PARTY TIMER\*, PROG, CLOCK et BACK.

#### Quitter un menu

Pour revenir au niveau de menu précédent

- : 1. Appuyez sur  $\boxed{\triangle}$  ou  $\boxed{\nabla}$  pour sélectionner BACK (retour).
- 2. Appuyez sur OK pour confirmer.

Pour revenir directement à l'écran principal, appuyez sur MENU.

Si aucune touche n'est utilisée pendant une période prolongée, l'appareil revient automatiquement à l'écran principal.

#### Accéder au menu Expert

Pour accéder au menu Expert :

- 1. Appuyez sur OK. Le texte SHIFT est affiché pendant 8 secondes.
- 2. Appuyez sur MENU avant que le texte SHIFT ne disparaisse. Le texte COMF est affiché.

Dans le menu Expert, vous pouvez sélectionner les options suivantes : COMF, FAN, PARAM, STATE, INIT, TEST et BACK.

### 2.4 Commande du ComfoHood

Cette fonction est visible uniquement si un ComfoHood (hotte d'aspiration avec capteur) est connecté.

#### Mise en marche du ComfoHood

- 1. Appuyez sur MENU. Le texte HOOD est affiché.
- 2. Appuyez sur OK pour confirmer. Le texte ON est affiché pendant 2 secondes.

 $\frac{1}{40}$  est visible à l'écran principal.

Disponible uniquement si la fonction indiquée est connectée.

#### Mise sur arrêt du ComfoHood

- 1. Appuyez sur MENU. Le texte HOOD est affiché.
- 2. Appuyez sur OK pour confirmer. Le texte OFF est affiché pendant 2 secondes.

### 2.5 Commande de la minuterie du ComfoHood

Cette fonction est visible uniquement si un ComfoHood (hotte d'aspiration avec capteur) est connecté et qu'un temps de retardement est programmé dans PARAM P20.

#### Mise en marche de la minuterie du ComfoHood

- 1. Appuyez sur MENU. Le texte HOOD est affiché.
- 2. Appuyez sur  $\boxed{\triangle}$  pour sélectionner HOOD, TIMER.
- 3. Appuyez sur OK. Le texte TIMER ON est affiche.
- 4. Appuyez sur OK pour confirmer. Le texte OK est affiché pendant 2 secondes. Le texte TIMER est visible à l'écran principal.

#### Mise sur arrêt de la minuterie du ComfoHood

La minuterie du ComfoHood se mettra automatiquement sur arrêt après la durée programmée dans PARAM P20.

Pour mettre directement sur arrêt le minuteur du ComfoHood (Timer) :

- 1. Appuyez sur MENU. L'écran affiche HOOD.
- 2. Appuyez sur  $\boxed{\triangle}$  pour sélectionner HOOD, TIMER.
- 3. Appuyez sur OK. L'écran affiche TIMER OFF.
- 4. Validez en appuyant sur OK. L'écran affiche OK pendant 2 secondes.

Ou appuyez sur  $\boxed{\triangle}$  ou  $\boxed{\nabla}$ .

### 2.6 Commande du PARTY TIMER

Le réglage de ventilation peut être augmenté pour une durée préprogrammée. Ceci peut être utile lorsqu'une ventilation plus importante est nécessaire pendant une courte durée.

#### Mise en marche du PARTY TIMER

Cette fonction est visible uniquement si un temps de retardement est programmé dans PARAM P27.

- 1. Appuyez sur MENU. Le texte HOOD ou PARTY, TIMER est affiché.
- 2. Quand le texte HOOD est affiché, appuyez sur  $\boxed{\triangle}$  ou  $\boxed{\triangledown}$  pour sélectionner PARTY, TIMER.
- 3. Appuyez sur OK. Le texte TIMER ON est affiche.
- 4. Appuyez sur OK pour confirmer.

Le texte OK est affiché pendant 2 secondes. Le texte TIMER est visible a l'ecran principal.

#### Mise sur arrêt du PARTY TIMER

La minuterie PARTY TIMER se mettra automatiquement sur arrêt après la durée programmée dans PARAM P27.

Pour mettre directement sur arrêt le PARTY TIMER :

- 1. Appuyez sur MENU. L'écran affiche HOOD ou PARTY, TIMER.
- 2. Si l'écran affiche HOOD, appuyez sur  $\Delta$  ou  $\nabla$  pour sélectionner PARTY, TIMER.
- 3. Appuyez sur OK. L'écran affiche TIMER OFF.
- 4. Validez en appuyant sur OK. L'écran affiche OK pendant 2 secondes.

Ou appuyez sur  $\Delta$  ou  $\nabla$ .

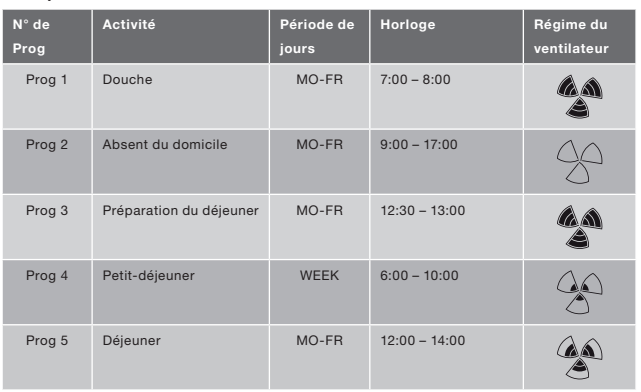

#### 2.7 Programme de ventilation (PROG) Exemple :

Les programmes peuvent se chevaucher. Le programme le plus court sera toujours le programme prioritaire et annulera tout autre programme plus long.

Le programme prioritaire sera celui qui comporte le moins de jours. Dans l'exemple ci-dessus, Prog 1 annule Prog 4.

Lorsqu'il existe plusieurs programmes avec le même nombre de jours, le programme prioritaire sera celui avec la durée la plus courte. Dans l'exemple cidessus, Prog 3 annule Prog 2.<br>Lorsque deux program

Lorsque deux programmes se chevauchant ont une durée identique, le programme prioritaire sera celui dont le numéro est le plus petit. Dans l'exemple ci-dessus, Prog 3 annule Prog 5.

**REP** 

Chaque jour du programme commence à 3:00 et se termine  $3.2.59$ 

#### Réglage d'un programme

- 1. Appuyez sur MENU.
- 2. Appuyez sur  $\Delta$  pour sélectionner PROG.
- 3. Appuyez sur OK pour confirmer. SET clignote. Le numéro du programme est visible.

**CET** Il est possible de paramétrer jusqu'à 8 programmes. Lorsque les 8 programmes sont tous paramétrés, le texte PROG 8 est affiché au lieu de SET.

- 4. Optionnel : Utilisez  $\boxed{\triangle}$  ou  $\boxed{\nabla}$ pour sélectionner et modifier un programme précédemment paramétré. PROG clignote. Le numéro du programme est visible.
- 5. Appuyez sur OK pour confirmer. L'indicateur de la période de jours clignote.
- 6. Appuyez sur  $\boxed{\triangle}$  ou  $\boxed{\triangledown}$  pour sélectionner la période de jours. Les périodes de jours suivantes peuvent être sélectionnées :
	- $\blacksquare$  MON  $=$  Lundi ;
		-
	- ■ TUE = Mardi ; = Mercredi :
	- $\blacksquare$  THU = Jeudi ;
	- FRI = Vendredi :
	- $\blacksquare$  SAT = Samedi ;
	- $\blacksquare$  SUN = Dimanche ;
	- $MO FR = Du$  lundi au vendredi :
- $\blacksquare$  SA SU = Samedi et dimanche ;<br> $\blacksquare$  WEEK = Tous les jours de la
	- $=$  Tous les jours de la semaine.
- 7. Appuyez sur OK pour confirmer. START s'affiche à l'écran. La partie heure de l'horloge clignote.
- 8. Appuyez sur  $\triangle$  ou  $\nabla$  pour sélectionner l'heure.
- 9. Appuyez sur OK pour confirmer. La partie minute de l'horloge clignote.
- 10. Appuyez sur  $\triangle$  ou  $\triangledown$  pour sélectionner les minutes.
- 11. Appuyez sur OK pour confirmer. END s'affiche à l'écran. La partie heure de l'horloge clignote.
- 12. Appuyez sur  $\triangle$  ou  $\triangledown$  pour sélectionner l'heure.
- 13. Appuyez sur OK pour confirmer. La partie minute de l'horloge clignote.
- 14. Appuyez sur  $\triangle$  ou  $\triangledown$  pour sélectionner les minutes.
- 15. Appuyez sur OK pour confirmer. Le texte SET est affiché. L'indicateur du régime du ventilateur clignote.
- 16. Appuyez sur  $\boxed{\triangle}$  ou  $\boxed{\triangledown}$  pour sélectionner le régime du ventilateur. Les régimes de ventilateur suivants peuvent être sélectionnés :
	- $\blacksquare$  AWAY = Très faible :
	- $\blacksquare$  LOW = Faible ;<br> $\blacksquare$  MED = Moven
		- $=$  Moyen;
	- $HIGH = Haut$ :
- 17. Appuyez sur OK pour confirmer. Le texte SAVED est affiché pendant 2 secondes. Ensuite, le texte SET clignote. Le numéro du programme suivant est visible.
- 18. Appuyez sur MENU pour revenir au l'ecran principal. Ou revenez à l'étape 4 pour régler un autre programme.

#### Suppression d'un programme

- 1. Appuyez sur MENU.
- 2. Appuyez sur  $\triangle$  ou  $\overline{\triangledown}$  pour sélectionner PROG.
- 3. Appuyez sur OK pour confirmer. SET clignote. Le numéro du programme

est visible.

- 4. Appuyez sur  $\triangle$  ou  $\triangledown$  pour sélectionner le programme à supprimer. PROG clignote. Le numéro du programme est visible.
- 5. Appuyez sur OK sept fois sans rien modifier. Le texte BACK est affiché.
- 6. Appuyez sur  $\triangle$  ou  $\nabla$  pour sélectionner DEL.
- 7. Appuyez sur OK pour confirmer. Le texte DONE est affiché pendant 2 secondes. SET clignote. Le numéro du programme suivant est visible.
- 8. Appuyez sur MENU pour revenir au menu principal. Ou revenez à l'étape 4 pour supprimer un autre programme.

La numérotation des programmes est toujours séquentielle. Les programmes avec un numéro plus élevé reculent d'une place pour combler le vide du programme supprimé.

#### Affichage du programme actif actuellement.

- 1. Appuyez sur OK. Le texte SHIFT est affiché pendant 8 secondes.
- 2. Appuyez sur AUTO MAN avant que le texte SHIFT ne disparaisse. Le texte NOW s'affiche à l'écran et le programme prioritaire est indiqué en dessous du texte. Lorsqu'aucun programme de semaine n'est actif, deux lignes sont affichées au lieu d'un numéro de programme.

### 2.8 Réglage de l'horloge (CLOCK)

- 1. Appuyez sur MENU.
- 2. Appuyez sur  $\triangle$  ou  $\overline{\triangledown}$  pour sélectionner CLOCK.
- 3. Appuyez sur OK pour confirmer. L'indicateur des jours clignote.
- 4. Appuyez sur  $\triangle$  ou  $\nabla$  pour sélectionner le jour. Les jours

suivants peuvent être sélectionnés :<br> $MON = 1$ undi :

- $\blacksquare$  MON = Lundi ;<br> $\blacksquare$  THE = Mardi ;
	- $=$  Mardi $\cdot$
- $\blacksquare$  WED = Mercredi ;<br> $\blacksquare$  THU = Jeudi ;
- $\blacksquare$  THU  $\blacksquare$  = Jeudi ;<br> $\blacksquare$  FRI = Vendre
- FRI = Vendredi;<br>■ SAT = Samedi:
- $\blacksquare$  SAT = Samedi;<br> $\blacksquare$  SUN = Dimanch
	- $=$  Dimanche.
- 5. Appuyez sur OK pour confirmer. La partie heure de l'horloge clignote.
- 6. Appuyez sur  $\boxed{\triangle}$  ou  $\boxed{\triangledown}$  pour sélectionner l'heure.
- 7. Appuyez sur OK pour confirmer. La partie minute de l'horloge clignote.
- 8. Appuyez sur  $\triangle$  ou  $\triangledown$  pour sélectionner les minutes.
- 9. Appuyez sur OK pour confirmer. Le texte SAVED est affiché pendant 2 secondes. Le menu est automatiquement fermé.

### 2.9 Réglage de la température confort (COMF)

L'unité de ventilation cherche à atteindre une température d'air entrant aussi confortable que possible à partir d'une température confort réglée.

- Le mieux est de régler la température confort à la même température que celle du thermostat d'ambiance (du système de chauffage central).
- 1. Appuyez sur OK. Le texte SHIFT est affiché pendant 8 secondes.
- 2. Appuyez sur MENU avant que le texte SHIFT ne disparaisse. Le texte COMF est affiché.
- 3. Appuyez sur OK pour confirmer. La température actuellement réglée clignote.
- 4. Appuyez sur  $\Delta$  ou  $\sqrt{2}$  pour sélectionner la température confort.
- 5. Appuyez sur OK pour confirmer. Le texte SAVED est affiché

pendant 2 secondes. Le menu est automatiquement fermé.

## 2.10 Commande du ventilateur (FAN)

Lorsque cela est souhaité, il est possible de mettre manuellement sur .<br>arrêt le ventilateur de soufflage (IN) ou d'extraction (OUT) de l'unité de ventilation. Ceci peut être souhaitable afin d'empêcher des odeurs désagréables de pénétrer de l'extérieur vers l'intérieur. Gardez à l'esprit que la mise sur arrêt<br>d'un ventilateur entraînera, le non entraînera le non fonctionnement temporaire du système de ventilation équilibrée de l'habitation. Il ne faut donc pas oublier de remettre ensuite les ventilateurs en marche.

#### Quand est-il impossible d'actionner la commande du ventilateur (FAN) ?

L'unité de ventilation est dotée d'un programme spécial cheminée afin d'empêcher que de l'air provenant du conduit d'évacuation de la cheminée ne soit réaspiré. Si nécessaire, l'installateur ou le technicien de maintenance peuvent activer ce programme. Si le programme spécial cheminée est actif, le ventilateur de soufflage (IN) et le ventilateur d'extraction (OUT) ne peuvent pas être mis en marche ni sur arrêt manuellement.

#### Quand est-il impossible de mettre en marche le ventilateur de soufflage (IN) ?

Il arrive que le ventilateur de soufflage ne puisse pas être actionné manuellement mais aussi qu'il soit commandé automatiquement par l'unité de ventilation. Ceci a lieu en hiver pour protéger l'unité de ventilation contre le gel. Si l'air de soufflage (IN) est trop froid pour l'unité de ventilation, celleci mettra automatiquement sur arrêt le ventilateur de soufflage (IN). Dans ce cas, le ventilateur de soufflage (IN) ne peut pas être mis en marche manuellement.

- 1. Appuyez sur OK. Le texte SHIFT est affiché pendant 8 secondes.
- 2. Appuyez sur MENU avant que le texte SHIFT ne disparaisse. Le texte COMF est affiché.
- 3. Appuyez une fois sur  $\Box$  Le texte FAN est affiché.
- 4. Appuyez sur OK pour confirmer. Le texte IN, OFF est affiché.
- 5. Appuyez sur  $\Box$  ou  $\Box$  pour sélectionner le ventilateur à mettre en marche ou sur arrêt. Les options suivantes peuvent être sélectionnées :
	- $\blacksquare$  IN OFF  $\blacksquare$  Mise sur arrêt du ventilateur de soufflage ;<br>Mise sur arrêt
	- $\blacksquare$  OUT OFF  $\blacksquare$ du ventilateur d'extraction ;
	- BOTH ON= Mise en marche des deux ventilateurs.
- 6. Appuyez sur OK pour confirmer. Le texte SAVED est affiché pendant 2 secondes. Le menu est automatiquement fermé. Le symbole de l'option sélectionnée est visible.

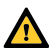

Le ventilateur mis sur arrêt ne se remettra pas en marche automatiquement. N'oubliez pas de le remettre en marche plus tard.

### 2.11 Réglage des paramètres (PARAM)

Certaines fonctions de l'unité de ventilation peuvent être modifiées en réglant une valeur dans un menu de paramètres. Par exemple un temps de retardement pour le PARTY TIMER.

Œ

La signification et les menus de paramètres sont indiqués dans le manuel de l'unité de ventilation.

- 1. Appuyez sur OK. Le texte SHIFT est affiché pendant 8 secondes.
- 2. Appuyez sur MENU avant que le texte SHIFT ne disparaisse. Le texte COMF est affiché.
- 3. Appuyez sur  $\triangle$  ou  $\boxed{\triangledown}$  pour sélectionner PARAM.
- 4. Appuyez sur OK pour confirmer. Le numéro de paramètre P1 clignote.
- 5. Appuyez sur  $\boxed{\triangle}$  ou  $\boxed{\triangledown}$  pour sélectionner le numéro de menu principal de paramètre.
- 6. Appuyez sur OK pour confirmer. Un deuxième numéro clignote à proximité du numéro sélectionné.
- 7. Appuyez sur  $\Delta$  ou  $\nabla$  pour sélectionner le numéro de sousmenu de paramètre.
- 8. Appuyez sur OK pour confirmer. La valeur du paramètre est affichée.
- 9. Lorsque la valeur clignote, appuyez sur  $\boxed{\triangle}$  ou  $\boxed{\triangledown}$  pour modifier la valeur du paramètre.

**REP** La valeur d'un paramètre ne peut être modifiée que lorsque celle-ci clignote.

- 10. Appuyez sur OK pour confirmer. Le texte SAVED est affiché pendant 2 secondes. Le numéro du sous-menu de paramètre clignote.
- 11. Appuyez sur MENU pour revenir au menu principal.

Ou appuyez sur  $\triangle$  ou  $\triangledown$  pour sélectionner BACK (validez en appuyant sur OK) et revenir à l'étape 5.

Ou revenez à l'étape 7 pour régler un autre programme.

### 2.12 Affichage de l'état (STATE)

#### Ouvrir le menu d'état

- 1. Appuyez sur OK. L'écran affiche SHIFT pendant 8 secondes.
- 2. Appuyez sur MENU avant que le texte SHIFT ne disparaisse à

nouveau. L'écran affiche maintenant COMF.

- 3. Appuyez sur  $\boxed{\triangle}$  ou  $\boxed{\nabla}$  pour sélectionner STATE.
- 4. Validez en appuyant sur OK pour ouvrir le menu STATE.

Le menu d'état contient les options suivantes : FLTR CHECK, GEO HEAT\*, PRE HEAT\* et FROST PROT.

#### Menu FLTR CHECK

Sous le texte FLTR CHECK, il est indiqué au bout de combien de semaines le message d'encrassement de filtre apparaîtra.

#### Menu GEO HEAT\*

5. Appuyez sur  $\boxed{\triangle}$  pour sélectionner GEO HEAT\*. Sous le texte GEO HEAT\*, il est indiqué si la pompe du ComfoFond-L (EWT) est activée (1) ou désactivée  $(0)$ .

#### Menu PRE HEAT\*

5. Appuyez sur  $\boxed{\triangle}$  ou  $\boxed{\triangledown}$  pour sélectionner PRE HEAT<sup>\*</sup>. Sous le texte PRE HEAT\*, il est indiqué si l'élément antigel du système de ventilation est activé (1) ou désactivé (0).

#### Menu FROST PROT

5. Appuyez sur  $\sqrt{\nabla}$  pour sélectionner FROST PROT. Sous le texte FROST PROT, il est indiqué si la protection antigel du système de ventilation est activée (1) ou désactivée (0).

#### Quitter le menu d'état

- 6. Appuyez sur  $\Delta$  ou  $\nabla$  pour sélectionner BACK.
- 7. Validez en appuyant sur OK.
- 8. Appuyez sur MENU pour revenir au menu principal.

### 2.13 Sauvegarde de

Disponible uniquement si la fonction indiquée est connectée.

# **l'horloge (CLOCK)**<br> **Deut Maintenir**

L'appareil peut maintenir le fonctionnement de l'horloge pendant au moins une heure sans alimentation. Après ce délai, l'horloge devra de nouveau être réglée. Pour que la fonction de sauvegarde puisse fonctionner totalement, l'appareil doit avoir été mis sous tension pendant au moins 20 minutes. Les valeurs réglées dans les menus de paramètres seront toujours sauvegardées.

### 3. Messages d'erreur

Lorsque les filtres doivent être nettoyés ou remplacés, le texte FLTR ou FLTR, EXT\* est affiché. Nettoyez ou remplacez les filtres en suivant la procédure décrite dans le manuel de l'unité de ventilation.

Dans le cas d'un défaut de l'unité de ventilation, le texte ERROR est affiché, ainsi que le code du défaut correspondant. La signification du code de défaut affiché et le remède au problème sont indiqués dans le manuel de l'unité de ventilation.

Les codes de défaut suivants sont affichés uniquement sur l'appareil :

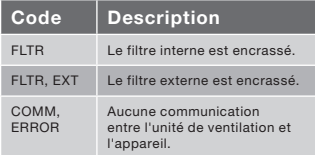

#### Réinitialisation de FLTR

- 1. Appuyez sur OK pour accéder au menu de réinitialisation.
- 2. Appuyez sur OK pour confirmer. Le texte DONE est affiché pendant 2 secondes. Le menu est automatiquement fermé.

#### Réinitialisation de FLTR, EXT

Après le nettoyage ou le remplacement du filtre externe tel qu'indiqué dans le manuel

\* Disponible uniquement si la fonction du filtre externe, le code de défaut sera indiquée est connectée.

automatiquement réinitialisé.

#### Réinitialisation des messages d'erreur

- 1. Appuyez sur MENU.
- 2. Appuyez sur OK pour confirmer. Le texte OK est affiche pendant 2 secondes. Le menu est automatiquement ferme.

### **Installation**

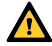

#### Débranchez l'unité de ventilation de l'alimentation principale avant d'installer l'appareil.

 Respectez toujours les réglementations locales en matière de sécurité. Assurez-vous que lors du montage, TOUTES les vis sont bien vissées manuellement.

**P** 

Les lettres indiquées dans ce chapitre font référence aux figures (Fig. 1, 2, 3 ou 4) présentée à la fin de ce manuel.

- 1. Si commandé: Fixez le boîtier de montage mural I avec le H bouchons et vis G au mur.
- 2. Fixez le cadre mural A avec les vis F\* au mur, au boîtier de montage mural ou à la plaque de montage\*.
- 3. Faites passer le câble de communication à travers le cadre design X souhaité si nécessaire, et à travers l'adaptateur de dimension D.
- 4. Connectez le câble de communication qui relie l'unité de ventilation à l'appareil comme indiqué à la fig. 5 présentée à la fin de ce manuel.

Ca

- Les exigences en matière de câbles sont:
	- Longueur maximale: 50m
	- Nombre de conducteurs: 4

 ■ Conseil Ø: 0,60mm2  $M$ Minimum Ø: 0.25mm<sup>2</sup>  $Maximum 0: 1.00mm<sup>2</sup>$ 

- 5. Vissez l'appareil B (avec le cadre design X et l'adaptateur de dimension D) vec les vis E au cadre A.
	- **REP** Lors du remplacement de l'utilisation d'une des vis suivantes:
		- vis PT10 acier durci et galvanisé à tête bombée 2.2 x12 PT10
		- M2.2x 12 cruciforme à tête plate pour fixation plastique 45°
- 6. Emboîtez le couvercle C pour le mettre en place.
- **REP** Pour retirer le couvercle, tirez fermement sur le couvercle. Ne forcez toutefois pas trop. L'appareil sera à nouveau fonctionnel au bout de 30 secondes après la remise en place de la plaque de recouvrement.

### 5. Mise en service

### 5.1 Mise sous tension

Lorsque le dispositif de sauvegarde de l'horloge est vide, l'appareil affiche une séquence d'écrans de démarrage directement après la mise sous tension. Chaque écran est affiché pendant 1 seconde. La séquence des écrans de démarrage est la suivante :

- 1. Toutes les icones sont affichées simultanément ;
- 2. La version du logiciel est affichée ;
- 3. Le texte POWER est affiché ;
- 4. Le texte OK est affiché ;
- 5. Le texte COMM est affiché ;
- 6. L'état de la communication est affiché.
- OK : communication valide
- ■ ERROR : aucune communication valide avec le système de ventilation pendant plus de 10 secondes. Le texte COMM, ERROR est alors affiché en continu.

Lorsque la communication est valide, l'appareil accède automatiquement au menu CLOCK (horloge). Ceci est alors affiché par un indicateur de jours qui clignote. L'heure correcte peut maintenant être réglée. (voir : Réglage de l'horloge (CLOCK) à partir de l'étape 4)

### 5.2 Mode réglage mise en marche/arrêt (INIT)

#### Activer INIT

- 1. Appuyez sur OK. L'écran affiche SHIFT pendant 8 secondes.
- 2. Appuyez sur MENU avant que le texte SHIFT ne disparaisse à nouveau. L'écran affiche maintenant COMF.
- 3. Appuyez sur  $\triangle$  ou  $\nabla$  pour sélectionner INIT.
- 4. Appuyez sur OK. Le texte INIT ON clignote à l'écran.
- 5. Validez en appuyant sur OK. L'écran
- Sont pas fournis.

affiche OK pendant 2 secondes. Le texte INIT est visible dans l'écran principal.

#### Désactiver INIT

Le mode réglage (INIT) est automatiquement désactivé au bout d'une demi-heure ou

- 1. Appuyez sur OK. L'écran affiche SHIFT pendant 8 secondes.
- 2. Appuyez sur MENU avant que le texte SHIFT ne disparaisse à nouveau. L'écran affiche maintenant COMF.
- 3. Appuyez sur  $\triangle$  ou  $\nabla$  pour sélectionner INIT.
- 4. Appuyez sur OK. Le texte INIT OFF clignote à l'écran.
- 5. Validez en appuyant sur OK. L'écran affiche OK pendant 2 secondes.

### 5.3 Réglage des menus P

Le réglage des paramètres est une tâche très spécifique. Il est recommandé de ne pas régler les paramètres vous-même si vous ne savez pas exactement quel sera le résultat obtenu.

- 1. Appuyez sur OK. Le texte SHIFT est affiché pendant 8 secondes.
- 2. Appuyez sur MENU avant que le texte SHIFT ne disparaisse. Le texte COMF est affiché.
- 3. Appuyez sur  $\Delta$  ou  $\nabla$  pour sélectionner PARAM.
- 4. Appuyez sur OK pour confirmer. Le numéro de paramètre clignote.
- 5. Appuyez deux fois sur  $|\nabla|$  pour sélectionner PASSW.
- 6. Appuyez sur OK pour confirmer. Le mot de passe numéro 0 est affiché.
- 7. Appuyez sur  $\Delta$  pour sélectionner 14.
- 8. Appuyez sur OK pour confirmer. P3 clignote.
- 9. Appuyez sur  $\boxed{\triangle}$  ou  $\boxed{\triangledown}$  pour

sélectionner le numéro de menu principal de paramètre.

- 10. Appuyez sur OK pour confirmer. Un deuxième numéro clignote à proximité du numéro sélectionné.
- 11. Appuyez sur  $\boxed{\triangle}$  ou  $\boxed{\nabla}$  pour sélectionner le numéro de sousmenu de paramètre.
- 12. Appuyez sur OK pour confirmer.
	- Lorsque le premier numéro de paramètre sélectionné est un 8 : Un troisième numéro clignote à proximité des numéros sélectionnés.
	- Autre : La valeur du paramètre est affichée. Allez directement à l'étape 15.
- 13. Appuyez sur  $\triangle$  ou  $\triangledown$  pour sélectionner le dernier numéro de sous-menu de paramètre.
- 14. Appuyez sur OK pour confirmer. La valeur du paramètre est affichée.
- 15. Lorsque la valeur clignote, appuyez sur  $\Delta$  ou  $\overline{\nabla}$  pour modifier la valeur du paramètre.

#### La valeur d'un paramètre ne peut être modifiée que lorsque celle-ci clignote.

- 16. Appuyez sur OK pour confirmer. Le texte SAVED est affiché pendant 2 secondes. Le numéro du menu principal de paramètre clignote.
- 17. Appuyez sur OK pour confirmer. Le texte SAVED est affiché.
- 18. Appuyez sur MENU pour revenir au menu principal.

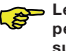

#### Le mot de passe (14) reste actif pendant environ 5 minutes supplémentaires.

Ou revenez à l'étape 9 pour régler un autre programme.

#### Liste des paramètres spécifiques au ComfoSense (non présents dans l'unité de ventilation)

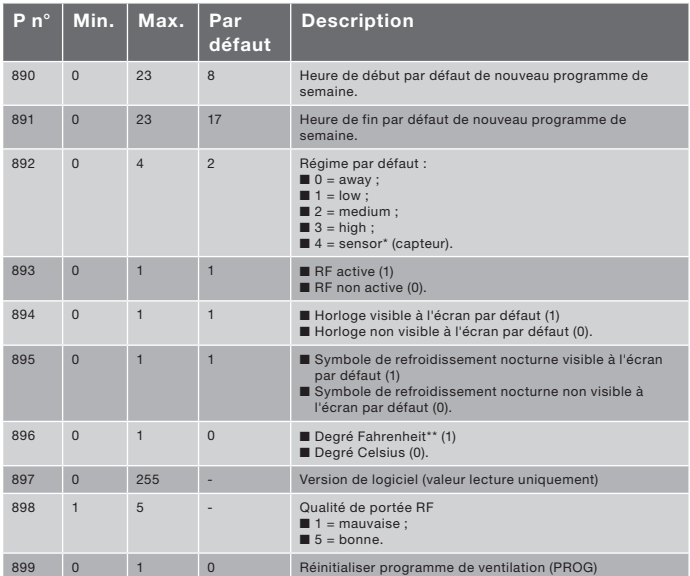

Disponible uniquement si la fonction indiquée est connectée.

\*\* La température indiquée en °F est modifiée par étape de 2 degrés.

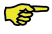

La liste complète des paramètres est présentée dans le manuel de l'unité de ventilation.

### 5.4 Activation de l'autotest du système de ventilation (TEST)

#### Activer TEST

- 1. Appuyez sur OK. L'écran affiche SHIFT pendant 8 secondes.
- 2. Appuyez sur MENU avant que le texte SHIFT ne disparaisse à nouveau. L'écran affiche maintenant COMF.
- 3. Appuyez sur  $\boxed{\triangle}$  ou  $\boxed{\triangledown}$  pour

sélectionner TEST.

- 4. Appuyez sur OK. Le texte TEST ON clignote à l'écran.
- 5. Validez en appuyant sur OK. L'écran affiche OK pendant 2 secondes. Le texte TEST est visible dans l'écran principal.

## **Désactiver TEST**<br>L'autotest (TEST)

L'autotest (TEST) est désactivé automatiquement une fois qu'il est achevé.

### Sommario

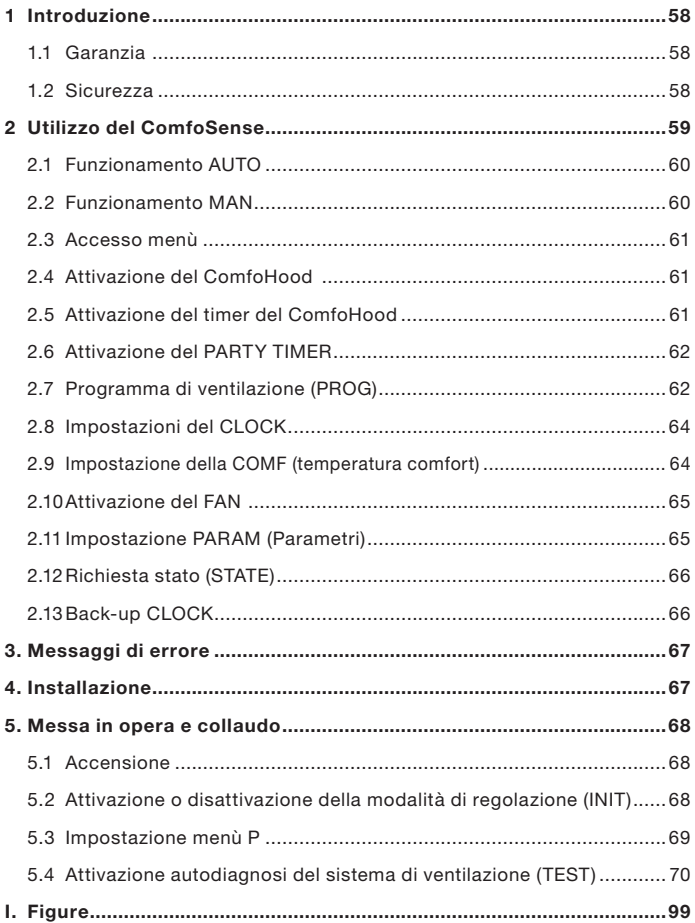

### 1 Introduzione

Il ComfoSense (di seguito "dispositivo") è un dispositivo di controllo per unità di ventilazione residenziali (di seguito "unità di ventilazione" o "HRU"). Tale dispositivo può essere utilizzato per il ComfoAir Luxe, ComfoD Luxe, WHR Luxe, WHR plus, G90 e il Santos Standard.

Il dispositivo è progettato con le seguenti finalità:

- 1. Impostare un programma di ventilazione per l'unità di ventilazione (automatico);
- 2. Impostare il volume di ventilazione per l'unità di ventilazione (manuale);
- 3. Impostare i parametro dell'unità di ventilazione (menù P).

Del dispositivo esistono 3 diverse versioni (come mostrato sulla prima pagina): ComfoSense 55, 67 e CH.

Con queste 3 versioni è possibile integrare il dispositivo in quasi tutti i telai standard. Inoltre, la ComfoSense 67 è disponibile con un montaggio a parete anche.

#### Pittogrammi utilizzati

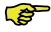

 $\mathbb{R}$   $\Delta$ ttenzione.

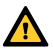

- Pericolo di: - Danni al dispositivo;
- Il mancato rispetto delle istruzioni può compromettere
	- le prestazioni dell'unità di ventilazione.

#### Domande

In caso di domande, si prega di contattare il fornitore. L'ultima pagina del manuale contiene un elenco con i dati per contattare i principali fornitori.

### 1.1 Garanzia

La validità della garanzia rilasciata dal costruttore copre un periodo di 24 mesi dall'installazione fino a un massimo di 30 mesi dalla data di fabbricazione.

La garanzia decade nel caso in cui:

- L'installazione non sia stata eseguita in conformità con la normativa applicabile;
- I difetti siano dovuti a un allacciamento non corretto, a un utilizzo non adeguato o alla sporcizia del dispositivo;
- Si utilizzino ricambi non forniti dal costruttore o siano stati eseguiti interventi da parte di personale non autorizzato.

Le condizioni di garanzia non prevedono la copertura delle spese di montaggio e smontaggio sul posto. Lo stesso principio si applica ai casi di normale uso e usura. Il costruttore si riserva il diritto di modificare la costruzione e/o la configurazione dei suoi prodotti in qualsiasi momento senza essere tenuto a modificare i prodotti precedentemente forniti.

#### 1.2 Sicurezza Pericoli elettrici

Durante le operazioni di installazione o manutenzione sussiste il rischio di scosse elettriche.

Rispettare sempre le norme di sicurezza contenute nella presente documentazione. Il mancato rispetto delle norme di sicurezza, delle avvertenze, delle note e delle istruzioni contenute nel presente manuale può causare lesioni personali o danni al dispositivo. Staccare l'unità di ventilazione dalla corrente prima di aprire l'alloggiamento del dispositivo.

#### Scarica elettrostatica (ESD)

Nel caso in cui sia necessario sostituire i componenti elettronici vi è il rischio che le PCB possano essere danneggiate da una scarica elettrostatica. Per questo motivo, si adottino sempre misure precauzionali contro l'ESD quando si ha a che fare con le PCB, ad esempio, indossando un bracciale antistatico.

### 2 Utilizzo del ComfoSense

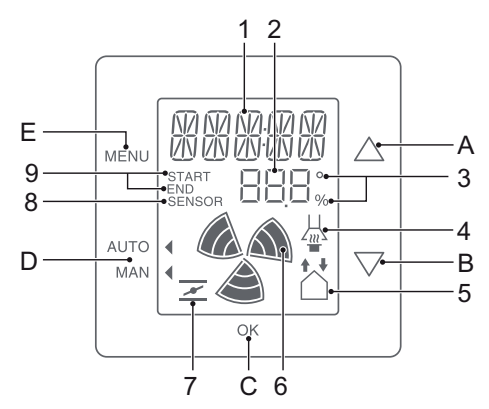

#### Tasti:

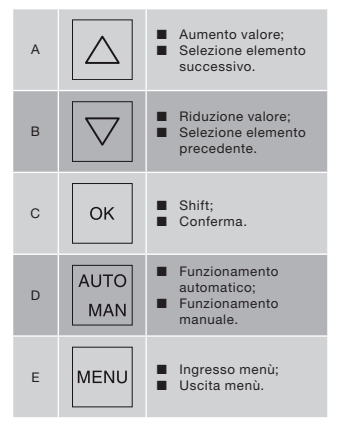

#### Display:

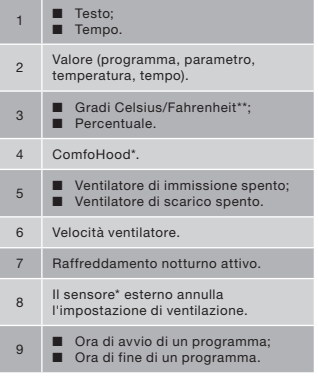

- \* Disponibile esclusivamente se la funzione citata è collegata.
- \*\* La temperatura mostrata in °F sarà modificata in step da 2 gradi.

#### Significato simboli:

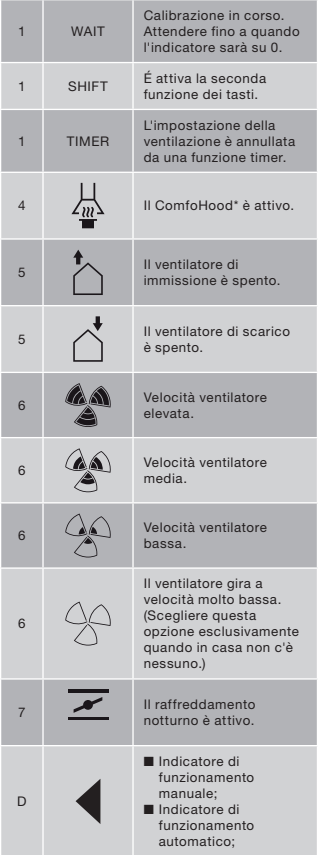

### 2.1 Funzionamento AUTO

In modalità di funzionamento automatico dispositivo può comunicare automaticamente all'unità di ventilazione l'impostazione di ventilazione desiderata. L'impostazione di ventilazione predefinita dell'unità di ventilazione è quella "Media" (posizione 2). Nel dispositivo è possibile programmare otto eccezioni a questa impostazione di default (vedere: Impostazioni di PROG).

Il dispositivo si trova in modalità di funzionamento automatico quando il simbolo **v**unta verso AUTO.

Premere AUTO MAN per passare alla modalità di funzionamento automatico.

### 2.2 Funzionamento MAN

In modalità di funzionamento manuale le impostazioni di ventilazione preprogrammate del dispositivo saranno annullate (temporaneamente).

#### Annullamento temporaneo:

Premere direttamente  $\boxed{\triangle}$  o  $\boxed{\triangledown}$  per aumentare o ridurre la velocità del ventilatore.

La modalità di funzionamento manuale annulla il programma corrente.

Il simbolo *Ilampeggia accanto a MAN*. Anche il programma successivo annullerà la modalità di funzionamento manuale.

Premere AUTO MAN per tornare<br>immediatamente alla modalità di immediatamente alla modalità di funzionamento automatico.

#### Annullamento permanente:

- 1. Premere AUTO MAN per passare alla modalità manuale.
- 2. Premere  $\triangle$  o  $\triangledown$  per aumentare o ridurre la velocità del ventilatore.

Il simbolo *punta verso MAN*.

Il dispositivo resterà in modalità di funzionamento manuale fino a quando non si premerà nuovamente AUTO MAN.

> Disponibile esclusivamente se la funzione citata è collegata.

### 2.3 Accesso menù

#### Ingresso menù Utente

Per accedere al menù Utente, premere **MENU** 

Nel menù Utente è possibile scegliere le seguenti opzioni: HOOD\*, TIMER HOOD\*, PARTY TIMER\*, PROG, CLOCK e BACK.

#### Uscire dal menù

Per tornare al livello di menù precedente:

- 1. Premere  $\Delta$  o  $\triangledown$  per scegliere BACK.
- 2. Premere OK per confermare.

Per tornare immediatamente alla schermata principale, premere MENU.

Nel caso in cui non sia premuto alcun tasto per un periodo di tempo prolungato, il dispositivo torna automaticamente alla schermata principale.

#### Ingresso menù Specialista

Per accedere al menù Specialista:

- 1. Premere OK. Viene visualizzato il testo SHIFT per 8 secondi.
- 2. PremereMENU prima che il testo SHIFT scompaia. Viene visualizzato il testo COMF.

Nel menù Specialista è possibile scegliere le seguenti opzioni: COMF, FAN, PARAM, STATE, INIT, TEST e BACK.

### 2.4 Attivazione del ComfoHood

Questa funzione è visibile esclusivamente se vi è un ComfoHood (cappa con sensore) collegato.

#### Accensione del ComfoHood

- 1. Premere MENU. Viene visualizzato il testo HOOD.
- 2. Premere OK per confermare. Viene visualizzato il testo ON per 2 secondi.  $\frac{11}{400}$  è visibile nella schermata principale.
- Disponibile esclusivamente se la funzione citata è collegata.

#### Spegnimento del ComfoHood

- 1. Premere MENU Viene visualizzato il testo HOOD.
- 2. Premere OK per confermare. Viene visualizzato il testo OFF per 2 secondi.

### 2.5 Attivazione del timer del ComfoHood

Questa funzione è visibile esclusivamente se vi è un ComfoHood (cappa con sensore) collegato ed è stato programmato un valore di ritardo in PARAM P20.

#### Accensione del timer del ComfoHood

- 1. Premere MENU. Viene visualizzato il testo HOOD.
- 2. Premere  $\triangle$  per scegliere HOOD, TIMER.
- 3. Premere OK. Viene visualizzato il testo TIMER ON.
- 4. Premere OK per confermare. Viene visualizzato il testo OK per 2 secondi. Il testo TIMER è visibile nella schermata principale.

#### Spegnimento del timer del ComfoHood

Il timer del ComfoHood si spegnerà automaticamente dopo l'orario impostato in PARAM P20.

Per spegnere direttamente il timer del ComfoHood:

- 1. Premere MENU. Il display visualizza HOOD.
- 2. Premere  $\triangle$  per scegliere HOOD, TIMER.
- 3. Premere OK. Il display visualizza TIMER OFF.
- 4. Confermare con OK. Il display visualizza per 2 secondi OK.

Oppure premere  $\boxed{\triangle}$  o  $\boxed{\triangledown}$ .

### 2.6 Attivazione del PARTY TIMER

È possibile aumentare l'impostazione della ventilazione per un periodo preimpostato. Questo può essere utile quando è necessaria ventilazione aggiuntiva per un breve periodo di tempo.

#### Accensione del PARTY TIMER

Questa funzione è visibile esclusivamente se è stato programmato un valore di ritardo in PARAM P27

- 1. Premere MENU. Viene visualizzato il testo HOOD o PARTY, TIMER.
- 2. Quando viene visualizzato il testo HOOD, premere  $\boxed{\triangle}$  o  $\boxed{\triangledown}$  per scegliere PARTY, TIMER.
- 3. Premere OK. Viene visualizzato il testo TIMER ON.
- 4. Premere OK per confermare.

Viene visualizzato il testo OK per 2 secondi. Il testo TIMER e visibile nella schermata principale.

## Spegnimento del PARTY TIMER<br>Il PARTY TIMER si sp

Il PARTY TIMER si spegnerà automaticamente dopo l'orario impostato in PARAM P27.

Per spegnere direttamente il PARTY TIMER:

- 1. Premere MENU. Il display visualizza HOOD o PARTY, TIMER.
- 2. Se il display visualizza HOOD, premere  $\boxed{\triangle}$  o  $\boxed{\triangledown}$  per scegliere PARTY, TIMER.
- 3. Premere OK. Il display visualizza TIMER OFF.
- 4. Confermare con OK. Il display visualizza per 2 secondi OK.

Oppure premere  $\boxed{\triangle}$  o  $\boxed{\triangledown}$ .

#### 2.7 Programma di ventilazione (PROG) Esempio:

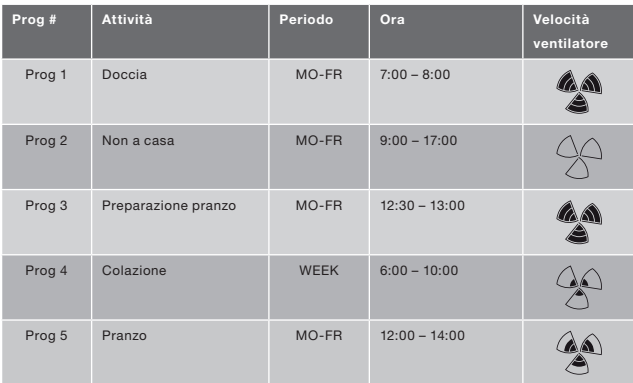

programmi possono sovrapporsi. Il programma più breve sarà sempre quello prevalente e annullerà tutti gli altri programmi più lunghi.

Il programma prevalente sarà quello con il minor numero di giorni. Nell'esempio sopra, Prog 1 annulla Prog 4.

In presenza di programmi con lo stesso numero di giorni, il programma con l'orario più breve sarà quello prevalente. Nell'esempio sopra, Prog 3 annulla Prog 2. Nel caso di due programmi sovrapposti con la stessa durata, il programma prevalente sarà quello con il numero di programma inferiore. Nell'esempio sopra, Prog 3 annulla Prog 5.

Ogni giorno nel programma comincia alle 3:00 e finisce alle  $2.59.$ 

#### Impostazione di un programma

- 1. Premere MENU.
- 2. Premere  $\boxed{\triangle}$  per scegliere PROG.
- 3. Premere OK per confermare. SET lampeggia. Il numero del programma è visibile.
- **SP** È possibile programmare fino a 8 programmi. Quando sono stati programmati tutti e 8 i programmi, al posto di SET sarà visualizzato il testo PROG 8.
- 4. Opzione: utilizzare  $\boxed{\triangle}$  o  $\boxed{\triangledown}$  per scegliere e modificare un programma precedentemente impostato. PROG lampeggia. Il numero del programma è visibile.
- 5. Premere OK per confermare. L'indicatore del periodo lampeggia.
- 6. Premere  $\boxed{\triangle}$  o  $\boxed{\nabla}$  per scegliere il periodo. È possibile scegliere il periodo seguente:
	- ■ MON = Lunedì;
	- TUE = Martedì:
	- WED = Mercoledì:
	- ■ THU = Giovedì;
	- ■ FRI = Venerdì;
- $\blacksquare$  SAT = Sabato;<br> $\blacksquare$  SUN = Domeni - Domenica;
- $\blacksquare$  MO FR = Da lunedì a venerdì;
- $\blacksquare$  SA SU = Sabati e domeniche;<br> $\blacksquare$  WEEK = Ogni giorno della
	- = Ogni giorno della settimana.
- 7. Premere OK per confermare. Sarà visualizzato START. L'indicatore dell'ora lampeggia.
- 8. Premere  $\triangle$  o  $\Box$  per scegliere l'ora.
- 9. Premere OK per confermare. L'indicatore dei minuti lampeggia.
- 10. Premere  $\triangle$  o  $\triangledown$  per scegliere i minuti.
- 11. Premere OK per confermare. Sarà visualizzato END. L'indicatore dell'ora lampeggia.
- 12. Premere  $\triangle$  o  $\heartsuit$  per scegliere l'ora.
- 13. Premere OK per confermare. L'indicatore dei minuti lampeggia.
- 14. Premere  $\boxed{\triangle}$  o  $\boxed{\triangledown}$  per scegliere i minuti.
- 15. Premere OK per confermare. Viene visualizzato il testo SET. L'indicatore della velocità del ventilatore lampeggia.
- 16. Premere  $\boxed{\triangle}$  o  $\boxed{\triangledown}$  per scegliere la velocità del ventilatore. È possibile scegliere le seguenti velocità del ventilatore:<br>
AWAY
	- $=$  Molto bassa:
	- $\blacksquare$  LOW = Bassa:
	- $\blacksquare$  MED = Media;<br> $\blacksquare$  HIGH = Alta;
		- $=$  Alta;
- 17. Premere OK per confermare. Viene visualizzato il testo SAVED per 2 secondi. Dopo di che, SET lampeggia. Il numero del programma seguente è visibile.
- 18. Premere MENU per tornare al schermata principale. O tornare al punto 4 per impostare un altro programma.

#### Cancellazione di un programma

- 1. Premere MENU.
- 2. Premere  $\boxed{\triangle}$  o  $\boxed{\triangledown}$  per scegliere PROG.
- 3. Premere OK per confermare. SET lampeggia. Il numero del programma è visibile.
- 4. Premere  $\Delta$  o  $\triangledown$  per scegliere il programma da cancellare. PROG lampeggia. Il numero del programma è visibile.
- 5. Premere OK per sette volte senza cambiare nulla. Viene visualizzato il testo BACK.
- 6. Premere  $\left|\Delta\right|$  o  $\left|\nabla\right|$  per scegliere DEL.
- 7. Premere OK per confermare. Viene visualizzato il testo DONE per 2 secondi. SET lampeggia. Il numero del programma seguente è visibile.
- 8. Premere MENU per tornare al menù principale.

O tornare al punto 4 per cancellare un altro programma.

58 La numerazione dei programma sarà sempre sequenziale. I programmi con un numero superiore torneranno indietro di una posizione per riempire la posizione vuota del programma cancellato.

#### Mostra programma attualmente attivo

- 1. Premere OK. Viene visualizzato il testo SHIFT per 8 secondi.
- 2. Premere AUTO MAN prima che il testo SHIFT scompaia. Il testo ora visualizzato è NOW sotto al quale è visibile il numero del programma prevalente. Se non è attivo nessun programma settimanale, al posto del numero del programma saranno visualizzate due linee.

### 2.8 Impostazioni del CLOCK.

- 1. Premere MENU.
- 2. Premere  $\triangle$  o  $\triangledown$  per scegliere CLOCK.
- 3. Premere OK per confermare. L'indicatore del giorno lampeggia.
- 4. Premere  $\boxed{\triangle}$  o  $\boxed{\triangledown}$  per scegliere il giorno. È possibile scegliere i seguenti giorni:<br>MON =
	- $\blacksquare$  MON = Lunedì;<br> $\blacksquare$  TUF = Marted = Martedì<sup>;</sup> ■ WED = Mercoledì:
	- $\blacksquare$  THU = Giovedì;
	- FRI = Venerdì;<br>■ SAT = Sabato;
	- $\blacksquare$  SAT = Sabato;<br> $\blacksquare$  SUN = Domeni
		- $=$  Domenica.
- 5. Premere OK per confermare. L'indicatore dell'ora lampeggia.
- 6. Premere  $\Delta$  o  $\nabla$  per scegliere l'ora.
- 7. Premere OK per confermare. L'indicatore dei minuti lampeggia.
- 8. Premere  $\Delta$  o  $\triangledown$  per scegliere i minuti.
- 9. Premere OK per confermare. Viene visualizzato il testo SAVED per 2 secondi. Il menù viene chiuso automaticamente.

### 2.9 Impostazione della COMF (temperatura comfort)

L'unità di ventilazione cerca di immettere il più possibile aria a una temperatura confortevole in base a una temperatura comfort impostata.

- La cosa migliore è impostare la temperatura comfort alla stessa temperatura rilevata dal termostato dell'ambiente (dell'impianto di riscaldamento centrale).
- 1. Premere OK. Viene visualizzato il testo SHIFT per 8 secondi.
- 2. PremereMENU prima che il testo SHIFT scompaia. Viene visualizzato il testo COMF.
- 3. Premere OK per confermare. La temperatura attualmente impostata lampeggia.
- 4. Premere  $\Delta$  o  $\nabla$  per scegliere la temperatura comfort.

5. Premere OK per confermare. Viene visualizzato il testo SAVED per 2 secondi. Il menù viene chiuso automaticamente.

### 2.10 Attivazione del FAN

È possibile, se lo si desidera, spegnere manualmente il ventilatore di immissione (IN) o di scarico (OUT) dell'unità di ventilazione. È un'opzione che può rivelarsi utile per non lasciare entrare odori sgradevoli dall'esterno. Si tenga presente che lo spegnimento di un ventilatore bloccherà temporaneamente il sistema di ventilazione bilanciata dell'abitazione, quindi non bisogna dimenticare di riaccendere i ventilatori.

#### Quando non è possibile attivare il FAN?

Per evitare che l'aria sia risucchiata dalla canna fumaria di un camino, l'unità di ventilazione è dotata di un programma camino. Se necessario, l'installatore o il meccanico manutentore può attivare questo programma. Se è attivo il programma camino, il ventilatore di immissione (IN) e di scarico (OUT) non possono essere accesi né spenti manualmente.

#### Quando non è possibile accendere il ventilatore di immissione (IN)?

Il ventilatore di immissione (IN) non viene azionato solo manualmente ma può anche<br>essere controllato automaticamente essere controllato automaticamente dalla stessa unità di ventilazione. Ciò si verifica in inverno per proteggere l'unità di ventilazione dal congelamento. Se l'aria di immissione (IN) è troppo fredda per l'unità di ventilazione, quest'ultima spegnerà automaticamente il ventilatore di immissione (IN). In questo caso, non è possibile accendere il ventilatore di immissione (IN) manualmente.

- 1. Premere OK. Viene visualizzato il testo SHIFT per 8 secondi.
- 2. PremereMENU prima che il testo

SHIFT scompaia. Viene visualizzato il testo COMF.

- 3. Premere  $\triangle$  una volta. Viene visualizzato il testo FAN.
- 4. Premere OK per confermare. Viene visualizzato il testo IN, OFF.
- 5. Premere  $\triangle$  o  $\triangledown$  per scegliere quale ventilatore accendere o spegnere. È possibile scegliere le seguenti opzioni:
	- ■ IN OFF = Spegnere il ventilatore di immissione;
	- $\blacksquare$  OUT OFF = ventilatore di scarico;
	- BOTH ON= Accendere entrambi i ventilatori.
- 6. Premere OK per confermare. Viene visualizzato il testo SAVED per 2 secondi. Il menù viene chiuso automaticamente. Il simbolo dell'opzione scelta è visibile.
- Il ventilatore spento non si riaccenderà automaticamente. Non dimenticare, quindi, di riaccenderlo dopo.

### 2.11 Impostazione PARAM (Parametri)

Alcune funzioni dell'unità di ventilazione possono essere modificate impostando un valore in uno dei menù parametro. Per esempio il valore di ritardo del PARTY TIMER.

- **CEP** Il significato e le opzioni dei valori del menù parametro possono essere verificati nel manuale dell'unità di ventilazione.
- 1. Premere OK. Viene visualizzato il testo SHIFT per 8 secondi.
- 2. PremereMENU prima che il testo SHIFT scompaia. Viene visualizzato il testo COMF.
- 3. Premere  $\boxed{\triangle}$  o  $\boxed{\triangledown}$  per scegliere PARAM.
- 4. Premere OK per confermare. L'indicatore del parametro P1 lampeggia.
- 5. Premere  $\boxed{\triangle}$  o  $\boxed{\triangledown}$  per scegliere il numero del menù parametro principale.
- 6. Premere OK per confermare. Accanto al numero scelto lampeggia un secondo numero.
- 7. Premere  $\boxed{\triangle}$  o  $\boxed{\triangledown}$  per scegliere il numero del sottomenù parametro.
- 8. Premere OK per confermare. Viene visualizzato il valore del parametro.
- 9. Quando questo valore lampeggia, premere  $\boxed{\triangle}$  o  $\boxed{\triangledown}$  per modificarlo.

58 È possibile modificare esclusivamente i valore del parametro che lampeggia.

- 10. Premere OK per confermare. Viene visualizzato il testo SAVED per 2 secondi. Il numero del sotto-menu lampeggia.
- 11. Premere MENU per tornare al menù principale.

Oppure premere  $\triangle$  o  $\nabla$  per scegliere BACK (confermare con OK) e tornare al passaggio 5. O tornare al punto 7 per impostare un altro programma.

### 2.12 Richiesta stato (STATE)

#### Aprire il menu dello stato

- 1. Premere OK. Il display visualizza per 8 secondi SHIFT.
- 2. Premere MENU prima che il testo SHIFT scompaia nuovamente. Il display visualizza ora COMF.
- 3. Premere  $\boxed{\triangle}$  o  $\boxed{\triangledown}$  per scegliere STATE.
- 4. Confermare con OK per aprire il menu STATE.

Il menu di stato contiene le seguenti opzioni: FLTR CHECK, GEO HEAT\*, PRE HEAT\* e FROST PROT.

#### Menu FLTR CHECK

Sotto il testo FLTR CHECK è indicato fra quante settimane apparirà l'avviso di filtro sporco.

#### Menu GEO HEAT\*

5. Premere  $\boxed{\triangle}$  per scegliere GEO  $HFAT^*$ 

Sotto il testo GEO HEAT\* è indicato se la pompa del ComfoFond-L (EWT) è accesa (1) o spenta (0).

#### Menu PRE HEAT\*

5. Premere  $\boxed{\triangle}$  o  $\boxed{\triangledown}$  per scegliere PRE  $HFAT^*$ 

Sotto il testo PRE HEAT\* è indicato se l'elemento antigelo del sistema di ventilazione è acceso (1) o spento (0).

#### Menu FROST PROT

5. Premere  $\boxed{\nabla}$  per scegliere FROST PROT.

Sotto il testo FROST PROT è indicato se la protezione antigelo del sistema di ventilazione è accesa (1) o spenta (0).

#### Uscire dal menu dello stato

- 6. Premere  $\triangle$  o  $\triangledown$  per scegliere **BACK.**
- 7. Confermare con OK.
- 8. Premere MENU per tornare al menu principale.

### 2.13 Back-up CLOCK

Il dispositivo è in grado di far funzionare l'orologio per almeno un'ora senza corrente. Dopo un'ora è necessario impostare nuovamente l'orologio. Prima che il back-up possa funzionare appieno, il dispositivo deve essere attaccato all'alimentazione per almeno 20 minuti. I valori impostati nei menù parametro resteranno sempre in memoria.

Disponibile esclusivamente se la funzione citata è collegata.

### 3. Messaggi di errore

Quando occorre pulire o sostituire i filtri, viene visualizzato il testo FLTR o FLTR, EXT\*. Pulire o sostituire i filtri come descritto nel manuale dell'unità di ventilazione.

In caso di malfunzionamento nell'unità di ventilazione, viene visualizzato il testo ERROR e il corrispondente codice di errore.<br>Il sin

significato del codice di errore visualizzato e le soluzioni al problema possono essere verificati nel manuale dell'unità di ventilazione.

Sul dispositivo vengono visualizzati esclusivamente i sequenti messaggi di errore:

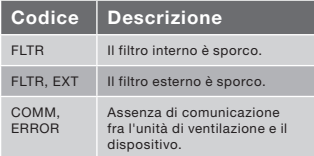

#### Ripristino FLTR

- 1. Premere OK per entrare nel menù di ripristino.
- 2. Premere OK per confermare. Viene visualizzato il testo DONE per 2 secondi. Il menù viene chiuso automaticamente.

#### Ripristino FLTR EXT

Dopo aver pulito o sostituito il filtro esterno come indicato nel relativo manuale, il codice di errore si ripristinerà da solo automaticamente.

#### Ripristino dei messaggi di errore

- 1. Premere MENU.
- 2. Premere OK per confermare. Viene visualizzato il testo OK per 2 secondi. Il menu viene chiuso automaticamente.
- On fornite in dotazione.

### 4. Installazione

#### Staccare l'unità di ventilazione dalla corrente prima di installare il dispositivo.

 Seguire sempre le norme di sicurezza locali. Assicurarsi che durante il montaggio TUTTE le viti siano serrate.

#### Le lettere citate in questo capitolo fanno riferimento ai disegni di installazione (Fig. 1, 2, 3 o 4) riportati alla fine di questo documento.

- 1. Se ordinato: Fissare il montaggio a parete anche I con i tappi H e le viti G alla parete.
- 2. Fissare il telaio da parete A con le viti F\* al muro, alla montaggio a parete o alla piastra di montaggio\*.
- 3. Far passare il cavo di comunicazione nel telaio X che si desidera e, se necessario, nel profilo di adattamento D.
- 4. Collegare il cavo di comunicazione fra l'unità di ventilazione e il dispositivo come mostrato nella fig. 5 in fondo al presente documento.
	- I requisiti dei cavi sono: ■ Lunghezza massima: 50m ■ Numero di core: 4 ■ Consigli Ø:0,60mm<sup>2</sup> ■ Minimo Ø: 0.25mm<sup>2</sup> ■ Massima Ø: 1,00mm2
- 5. Avvitare il dispositivo B (con il telaio X e il profilo di adattamento D) con le viti E al telaio A.

In caso di sostituzione **R** utilizzare una delle seguenti viti:

- vite in acciaio zincato e indurito PT10 bolcil. 2.2 x12 PT10
- M2.2x 12 a croce piana plas-fix45°
- 6. Spingere il coperchio C nella sua posizione.
- $\mathbb{R}^+$ Per rimuovere il coperchio, tirare con fermezza il coperchio. Non esercitare forza eccessiva. L'unità potrà funzionare nuovamente 30 secondi dopo aver risistemato la lastra di copertura.

### 5. Messa in opera e collaudo

### 5.1 Accensione

Quando il backup del CLOCK è vuoto, il dispositivo visualizzerà una sequenza di schermate di avvio direttamente dopo l'accensione. Ogni schermata sarà visualizzata per 1 secondo. La sequenza delle schermate di avvio sarà:

- 1. Vengono visualizzate in una volta sola tutte le icone;
- 2. Viene visualizzata la versione del software;
- 3. Viene visualizzato il testo POWER;
- 4. Viene visualizzato il testo OK;
- 5. Viene visualizzato il testo COMM;
- 6. Viene visualizzato lo stato della comunicazione.
- OK: comunicazione presente
- ERROR: comunicazione con il sistema di ventilazione per oltre 10 secondi non presente. Il testo COMM, ERROR sarà visualizzato continuamente.

Se la comunicazione è presente, il dispositivo visualizzerà automaticamente il menù CLOCK. L'indicatore del giorno

lampeggia. Ora è possibile impostare l'ora giusta. (vedere: Impostazione CLOCK dal punto 4).

### 5.2 Attivazione o disattivazione della modalità di regolazione (INIT)

#### Attivazione INIT

- 1. Premere OK. Il display visualizza per 8 secondi SHIFT.
- 2. Premere MENU prima che il testo SHIFT scompaia nuovamente. Il display visualizza ora COMF.
- 3. Premere  $\boxed{\triangle}$  o  $\boxed{\nabla}$  per scegliere INIT.
- 4. Premere OK. Sul display lampeggia il testo INIT ON.
- 5. Confermare con OK. Il display visualizza per 2 secondi OK. Nella schermata principale è visibile il testo INIT.

#### Disattivazione INIT

La modalità regolazione (INIT) si disattiva automaticamente dopo mezzora oppure

- 1. Premere OK. Il display visualizza per 8 secondi SHIFT.
- 2. Premere MENU prima che il testo SHIFT scompaia nuovamente. Il display visualizza ora COMF.
- 3. Premere  $\triangle$  o  $\triangledown$  per scegliere INIT.
- 4. Premere OK. Sul display lampeggia il testo INIT OFF.
- 5. Confermare con OK. Il display visualizza per 2 secondi OK.

5.3 Impostazione menù P

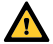

L'impostazione dei parametri è un'operazione molto specifica. Si sconsiglia di impostare i parametri da soli se non si conosce con esattezza il risultato.

- 1. Premere OK. Viene visualizzato il testo SHIFT per 8 secondi.
- 2. PremereMENU prima che il testo SHIFT scompaia. Viene visualizzato il testo COMF.
- 3. Premere  $\boxed{\triangle}$  o  $\boxed{\triangledown}$  per scegliere PARAM.
- 4. Premere OK per confermare. Il numero del parametro lampeggia.
- 5. Premere  $\nabla$  due volte per scegliere PASSW.
- 6. Premere OK per confermare. Appare il numero della password 0.
- 7. Premere  $\boxed{\triangle}$  per scegliere 14.
- 8. Premere OK per confermare. P3 lampeggia.
- 9. Premere  $\triangle$  o  $\nabla$  per scegliere il numero del menù parametro principale.
- 10. Premere OK per confermare. Accanto al numero scelto lampeggia un secondo numero.
- 11. Premere  $\boxed{\triangle}$  o  $\boxed{\triangledown}$  per scegliere il numero del sottomenù parametro.
- 12. Premere OK per confermare.
	- Quando il primo numero di parametro scelto è 8: Accanto al numero scelto lampeggia un terzo numero.
	- Altrimenti: viene visualizzato il valore del parametro. Passare al punto 15.
- 13. Premere  $\boxed{\triangle}$  o  $\boxed{\triangledown}$  per scegliere il numero del sottomenù parametro finale.
- 14. Premere OK per confermare. Viene visualizzato il valore del parametro.
- 15. Quando questo valore lampeggia, premere  $\boxed{\triangle}$  o  $\boxed{\triangledown}$  per modificarlo.

#### È possibile modificare esclusivamente i valore del parametro che lampeggia.

- 16. Premere OK per confermare. Viene visualizzato il testo SAVED per 2 secondi. Il numero del menù parametro principale lampeggia.
- 17. Premere OK per confermare. Viene visualizzato il testo SAVED.
- 18. Premere MENU per tornare al menù principale.

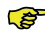

#### La password (14) rimarrà attiva per altri 5 minuti circa.

Oppure tornare al punto 9 per impostare un altro programma.

#### Elenco dei parametri specifici per il ComfoSense (non presenti nell'unità di ventilazione)

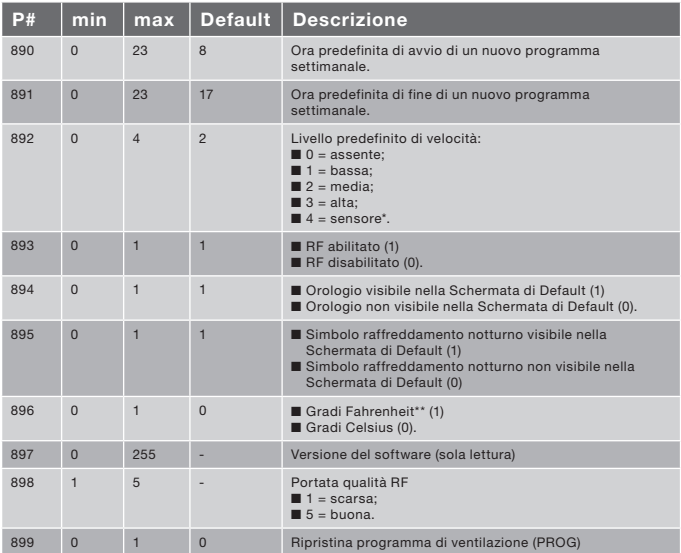

Disponibile esclusivamente se la funzione citata è collegata.

\*\* La temperatura mostrata in °F sarà modificata in step da 2 gradi.

L'elenco completo dei parametri può essere verificato nel manuale dell'unità di ventilazione.

- 5.4 Attivazione autodiagnosi del sistema di ventilazione (TEST) Attivazione TEST
- 1. Premere OK. Il display visualizza per 8 secondi SHIFT.
- 2. Premere MENU prima che il testo SHIFT scompaia nuovamente. Il display visualizza ora COMF.
- 3. Premere  $\boxed{\triangle}$  o  $\boxed{\triangledown}$  per scegliere TEST.
- 4. Premere OK. Sul display lampeggia il testo TEST ON.
- 5. Confermare con OK. Il display visualizza per 2 secondi OK. Nella schermata principale è visibile il testo TEST.

#### Disattivazione TEST

L'autodiagnosi (TEST) si disattiva automaticamente una volta terminata.

## Spis treści

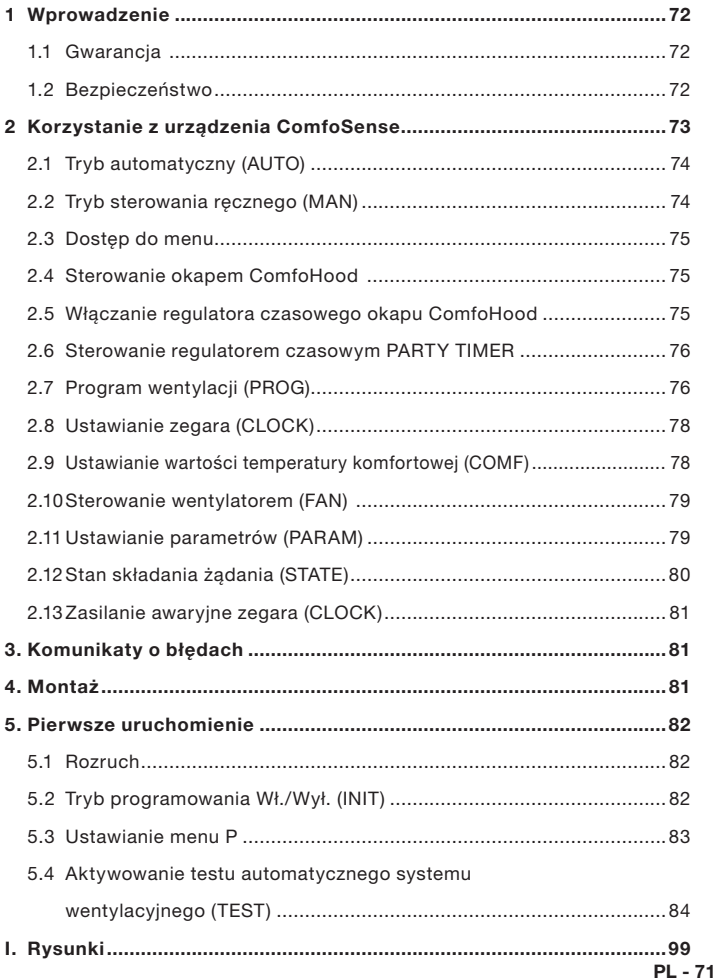

## 1 Wprowadzenie<br>Urządzenie ComfoSense (w

Urządzenie ComfoSense (w dalszej części dokumentu nazywane<br>"urzadzeniem") iest urzadzeniem .urządzeniem") iest sterującym centralami wentylacyjnymi w budynkach mieszkalnych (w dalszej części podręcznika zwanymi "centralami wentylacyjnymi" lub "HRU"). Urządzenie może współpracować z systemami ComfoAir Luxe, ComfoD Luxe, WHR Luxe, WHR plus, G90 oraz Santos Standard.

Urządzenie ma następujące przeznaczenie:

- 1. Ustawianie programów wentylacji dla centrali wentylacyjnej (automatyczne);
- 2. Ustawianie intensywności wentylacji dla centrali wentylacyjnej (ręczne);
- 3. Ustawianie parametrów pracy centrali wentylacyjnej (menu P).

Istnieją trzy różne warianty urządzenia (pokazane na okładce):

ComfoSense 55, 67 oraz CH.

Dzięki dostępności trzech wariantów urządzenie można zamontować w praktycznie każdej standardowej oprawie. Ponadto ComfoSense 67 dostepny jest również z montażu na ścianie obudowy.

#### Stosowane znaki

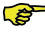

Ważne informacje.

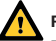

Ryzyko: - uszkodzenia urządzenia;

- obniżenia sprawności centrali wentylacyjnej w przypadku nieprzestrzegania instrukcji.

#### Pytania

Wszelkie pytania proszę kierować do dostawcy urządzenia. Na tylnej okładce dokumentu znajdują się dane kontaktowe największych dostawców.

### 1.1 Gwarancja

Producent udziela gwarancji na okres od 24 miesięcy od zainstalowania urządzenia do 30 miesięcy od daty produkcji urządzenia.

Gwarancja traci ważność w następujących przypadkach:

- instalacia nie została wykonana zgodnie z obowiązującymi przepisami;
- usterki wystąpiły na skutek nieprawidłowego podłączenia, użytkowania lub zabrudzenia urządzenia;
- zastosowane części nie zostały dostarczone przez producenta lub naprawy zostały wykonane przez nieupoważnionych pracowników.

Gwarancja nie obejmuje zwrotu kosztów demontażu i napraw na miejscu. Dotyczy to także normalnego zużycia i zniszczenia. Producent zastrzega sobie prawo do zmiany konstrukcii i/lub konfiguracii swych produktów w dowolnym momencie bez konieczności wprowadzania zmian w poprzednio dostarczonych produktach.

## 1.2 Bezpieczeństwo

## **Zagrożenia elektryczne**<br>Podczas wykonywani

wykonywania czynności instalacyjnych lub konserwacyjnych zagrożenie porażeniem elektrycznym.

Należy stosować się do przepisów dotyczących bezpieczeństwa zawartych w niniejszym dokumencie. Niestosowanie się do przepisów dotyczących bezpieczeństwa, ostrzeżeń, uwag i instrukcji umieszczonych w niniejszym dokumencie może doprowadzić do powstania obrażeń ciała lub uszkodzeń urządzenia. Przed otwarciem obudowy urządzenia należy odłączyć centralę wentylacyjna od zasilania.

## Wyładowania elektrostatyczne (ESD)

Istnieje ryzyko uszkodzenia obwodów drukowanych przez wyładowania elektrostatyczne podczas wymiany części elektronicznych. Dlatego też należy zawsze stosować środki przeciwdziałania wyładowaniom elektrostatycznym, jak np. zakładanie opaski antystatycznej.
### 2 Korzystanie z urządzenia ComfoSense

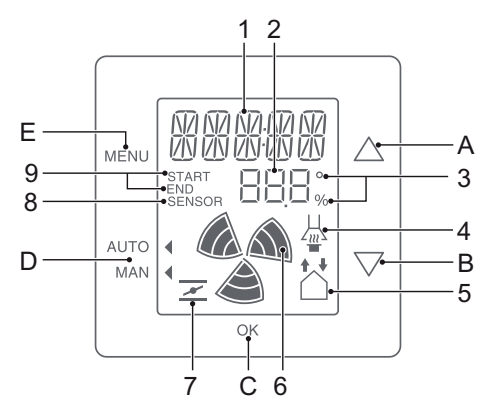

Przyciski:

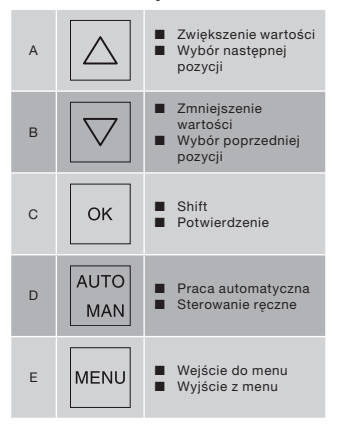

Wyświetlacz:

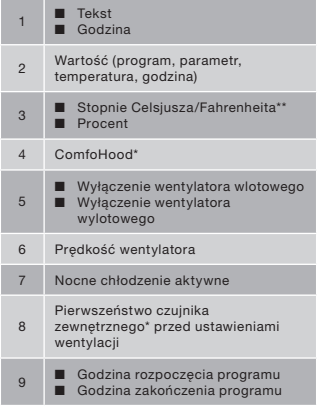

- Dostępne wyłącznie, jeśli osprzęt wymagany przez funkcję jest podłączony.
- \*\* Temperatury wyświetlane w °F zmieniają się co 2 stopnie.

#### Znaczenie symboli:

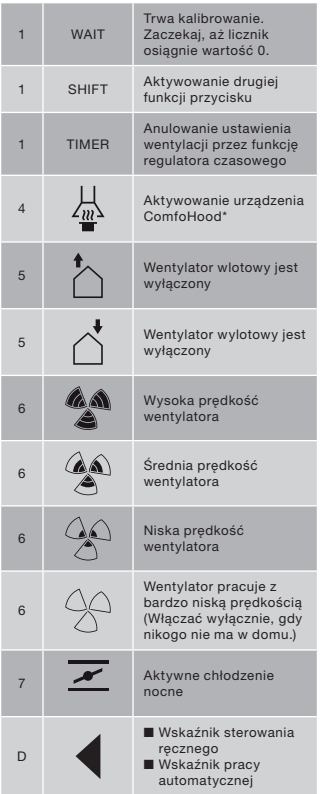

### 2.1 Tryb automatyczny (AUTO)

W trybie pracy automatycznej urządzenie automatycznie komunikuje centrali wentylacyjnej, jakie ustawienie wentylacji jest pożądane. Domyślne ustawienie centrali wentylacyjnej to Medium (Średnie) (pozycja 2). W urządzeniu można zaprogramować osiem wyjątków od tego ustawienia domyślnego (patrz: Ustawianie programu (PROG)).

Urządzenie pracuje w trybie automatycznym, gdy wskaźnik wskazuje wyraz AUTO. Do włączania trybu automatycznego służy przycisk AUTO MAN.

# 2.2 Tryb sterowania ręcznego (MAN)

W trybie sterowania recznego zaprogramowane w urządzeniu ustawienia wentylacji zostają (tymczasowo) anulowane.

### Anulowanie tymczasowe:

Nasikanie przycisków  $\boxed{\triangle}$  lub  $\boxed{\nabla}$  powoduje zwiększanie lub zmniejszanie prędkości wentylatora.

Sterowanie reczne dezaktywuje bieżący program.

Obok wyrazu MAN pulsuje wskaźnik . Włączenie następnego programu spowoduje wyłącznie trybu sterowania ręcznego.

Aby natychmiast powrócić do trybu automatycznego, należy nacisnąć przycisk AUTO MAN.

### Anulowanie na stałe:

- 1. Naciśnij przycisk AUTO MAN, aby włączyć tryb sterowania ręcznego.
- 2. Nasikaj przyciski  $\Delta$  lub  $\nabla$ , aby zwiększyć lub zmniejszyć prędkość wentylatora.

Wskaźnik 4 wskazuje wyraz MAN. Urządzenie pozostanie w trybie sterowania ręcznego do chwili ponownego naciśnięcia przycisku AUTO MAN.

Dostepne wyłącznie, jeśli osprzęt wymagany przez funkcję jest podłączony.

### 2.3 Dostęp do menu

### Dostęp do menu użytkownika

Dostęp do menu użytkownika umożliwia przycisk MENU.

W menu użytkownika można wybrać<br>nastepujące opcje: HOOD\*. TIMER następujące opcje: HOOD\*, TIMER HOOD\*, PARTY TIMER\*, PROG, CLOCK oraz BACK.

### Opuszczanie menu użytkownika

Aby powrócić do poprzedniego poziomu menu:

- 1. Naciśnij  $\Delta$  lub  $\overline{\nabla}$  i wybierz BACK.
- 2. Naciśnij OK, aby potwierdzić.

Aby natychmiast powrócić do ekranu głównego, należy nacisnąć przycisk **MENU** 

Urządzenie automatycznie powraca do głównego ekranu w przypadku nieużywania żadnego przycisku przez dłuższy czas.

### Dostęp do menu eksperta

Aby uzyskać dostęp do menu eksperta:

- 1. Naciśnij przycisk OK. Na ekranie przez 8 sekundy wyświetla się wyraz SHIFT.
- 2. Naciśnij przycisk MENU zanim zniknie wyraz SHIFT. Wyświetla się wyraz COMF.

W menu eksperta można wybrać następujące opcje: COMF, FAN, PARAM, STATE, INIT, TEST oraz BACK.

### 2.4 Sterowanie okapem ComfoHood

Ta funkcja jest dostępna wyłącznie po podłączeniu okapu ComfoHood (okapu kuchennego z czujnikiem).

 $\frac{3}{2}$ . Naciśnij przycisk  $\boxed{\triangle}$ , aby wybrać \* 2. Naciśnij przycisk  $\boxed{\triangle}$ , aby wybrać wymagany przez funkcję jest podłączony.

### Włączanie okapu ComfoHood

- 1. Naciśnij przycisk MENU. Wyświetla się wyraz HOOD.
- 2. Naciśnij OK, aby potwierdzić. Na ekranie przez 2 sekundy wyświetla się wyraz ON. wyświetla się na ekranie głównym.

### Wyłączanie okapu ComfoHood

- 1. Naciśnij przycisk MENU. Wyświetla się wyraz HOOD.
- 2. Naciśnij OK, aby potwierdzić. Na ekranie przez 2 sekundy wyświetla się wyraz OFF.

## 2.5 Włączanie regulatora czasowego okapu **ComfoHood**

Ta funkcja jest dostępna wyłącznie po podłączeniu okapu ComfoHood (okapu kuchennego z czujnikiem) oraz zaprogramowaniu czasu opóźnienia w opcji PARAM P20.

### Włączanie regulatora czasowego okapu ComfoHood

- 1. Naciśnij przycisk MENU. Wyświetla się wyraz HOOD.
- 2. Naciśnij  $\Delta$ , aby wybrać HOOD, TIMER.
- 3. Naciśnij przycisk OK. Wyświetla się wyraz TIMER ON.
- 4. Naciśnij OK, aby potwierdzić. Na ekranie przez 2 sekundy wyświetla się wyraz OK. Na ekranie głównym wyświetla się wyraz TIMER.

### Wyłączanie regulatora czasowego okapu ComfoHood

Regulator czasowy okapu ComfoHood wyłączy się automatycznie po czasie ustawionym w opcji PARAM P20.

Aby bezpośrednio wyłączyć Timer ComfoHood:

- 1. Naciśnij MENU. Na ekranie wyświetla się wyraz HOOD.
- 

opcje HOOD, TIMER.

- 3. Naciśnij przycisk OK. Na ekranie wyświetla się komunikat TIMER OFF.
- 4. Potwierdź przyciskiem OK. Na ekranie przez 2 sekundy wyświetla się wyraz OK.

Lub naciśnij przycisk  $\boxed{\triangle}$  lub  $\boxed{\nabla}$ .

### 2.6 Sterowanie regulatorem czasowym PARTY TIMER

Ustawienie intensywności wentylacji można zwiększyć na ustawiony okres. Jest to funkcja przydatna, gdy przez krótki czas potrzebna jest lepsza wentylacja.

### Włączanie funkcji PARTY TIMER

Ta funkcja jest dostępna wyłącznie po zaprogramowaniu czasu opóźnienia w opcji PARAM P27.

- 1. Naciśnij przycisk MENU. Na ekranie wyświetla się wyraz HOOD lub PARTY, TIMER.
- 2. Gdy wyświetla się wyraz HOOD,

### naciśnij  $\boxed{\triangle}$  lub  $\boxed{\triangledown}$ , aby wybrać PARTY, TIMER.

- 3. Naciśnij przycisk OK. Wyświetla się wyraz TIMER ON.
- 4. Naciśnij OK, aby potwierdzić. Na ekranie przez 2 sekundy wyświetla się wyraz OK. Na ekranie głownym wyświetla się wyraz TIMER.

### Wyłączanie funkcji PARTY TIMER

Funkcja PARTY TIMER wyłączy się automatycznie po czasie ustawionym w opcji PARAM P27.

Aby bezpośrednio wyłączyć opcję PARTY TIMER:

- 1. Naciśnij MENU. Na ekranie wyświetla się wyraz HOOD lub PARTY, TIMER.
- 2. Jeśli wyświetlany jest komunikat HOOD, naciśnij przycisk  $\Delta$  lub  $\nabla$ . aby wybrać opcję PARTY, TIMER.
- 3. Naciśnij przycisk OK. Na ekranie wyświetla się komunikat TIMER OFF.
- 4. Potwierdź przyciskiem OK. Na ekranie przez 2 sekundy wyświetla się wyraz OK.

Lub naciśnij przycisk  $\boxed{\triangle}$  lub  $\boxed{\triangledown}$ 

### 2.7 Program wentylacji (PROG) Przykład:

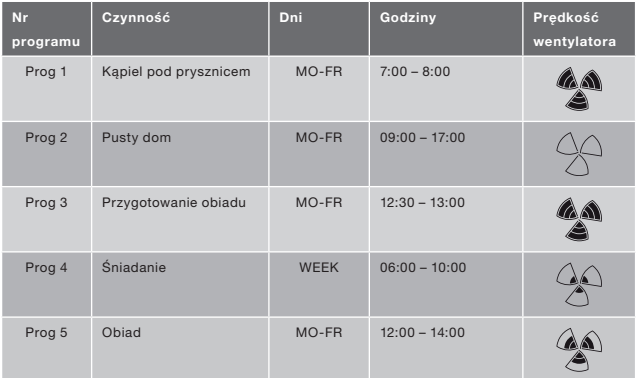

Programy mogą się pokrywać. Najkrótszy program zawsze ma pierwszeństwo i anuluje dowolny dłuższy program.

Program obejmujący mniejszą liczbę dni zawsze ma pierwszeństwo. W powyższym przykładzie Prog 1 anuluje Prog 4.

Gdy programy obejmują taką samą ilość dni, pierwszeństwo ma najkrótszy z programów. W powyższym przykładzie Prog 3 anuluje Prog 2.

Gdy pokrywające się programy mają taką samą długość, pierwszeństwo ma program o najmniejszym numerze. W powyższym przykładzie Prog 3 anuluje Prog 5.

58 Każdy dzień w programie zaczyna się o 3:00 i kończy o 2:59.

#### Ustawianie programu

- 1. Naciśnij przycisk MENU.
- 2. Naciśnij 4 i wybierz PROG.
- 3. Naciśnij OK, aby potwierdzić. Na ekranie pulsuje wyraz SET. Widoczny jest także numer programu.
- 58 Można zaprogramować maksymalnie 8 programów. Po zaprogramowaniu wszystkich 8 programów zamiast wyrazu SET wyświetla się PROG 8.
- 4. Opcja: Użyj przycisku  $\triangle$  lub  $\triangledown$ , aby wybrać i zmodyfikować wcześniej ustawiony program. Na ekranie pulsuje wyraz PROG. Widoczny jest także numer programu.
- 5. Naciśnij OK, aby potwierdzić. Pulsuje wskaźnik dni.
- 6. Naciśnij  $\triangle$  lub  $\triangledown$ , aby wybrać dni objęte programem. Można wybrać następujące dni i okresy:
	- MON = Poniedziałek;<br>■ TUE = Wtorek:
		- = Wtorek:
	- $\blacksquare$  WED = Środa:
	- $\blacksquare$  THU = Czwartek;
	- $\blacksquare$  FRI = Piatek:
	- $\blacksquare$  SAT = Sobota;
	- SUN = Niedziela:
- MO FR = Poniedziałek Piątek;
- $\blacksquare$  SA SU = Sobota i Niedziela;<br> $\blacksquare$  WFFK = Wszystkie dni
	- ■ WEEK = Wszystkie dni tygodnia.
- 7. Naciśnij OK, aby potwierdzić. Wyświetli się wyraz START. Pulsuje wskaźnik godziny.
- 8. Naciśnij **△ lub ▽, aby wybrać** godzinę.
- 9. Naciśnij OK, aby potwierdzić. Pulsuje wskaźnik minuty.
- 10. Naciśnii <u>| △</u> lub <u>▽</u>, aby wybrać minuty.
- 11. Naciśnij OK, aby potwierdzić. Wyświetli się wyraz END. Pulsuje wskaźnik godziny.
- 12. Naciśnii <u>△ lub ▽,</u> aby wybrać godzinę.
- 13. Naciśnij OK, aby potwierdzić. Pulsuje wskaźnik minuty.
- 14. Naciśnii  $\triangle$  lub  $\triangledown$ , aby wybrać minuty.
- 15. Naciśnij OK, aby potwierdzić. Wyświetla się wyraz SET. Pulsuje wskaźnik prędkości wentylatora.
- 16. Naciśnij  $\boxed{\triangle}$  lub  $\boxed{\triangledown}$ , aby wybrać prędkość wentylatora. Można wybrać następujące prędkości:
	- $\blacksquare$  AWAY = bardzo niska:
	- $\blacksquare$  LOW = niska;<br> $\blacksquare$  MED = średn
		- $=$  średnia:
	- $HIGH$  = wysoka.
- 17. Naciśnij OK, aby potwierdzić. Na ekranie przez 2 sekundy wyświetla się wyraz SAVED. Na ekranie ponownie pulsuje wyraz SET. Widoczny jest kolejny numer programu.
- 18. Naciśnij przycisk MENU, aby powrócić do ekranu głównego. Lub wróć do punktu 4, aby ustawić następny program.

### Usuwanie programu

- 1. Naciśnij przycisk MENU.
- 2. Naciśnii  $\Delta$ lub  $\nabla$  i wybierz PROG.
- 3. Naciśnij OK, aby potwierdzić. Na ekranie pulsuje wyraz SET. Widoczny

jest także numer programu.

- 4. Naciśnij  $\triangle$  lub  $\triangledown$ , aby wybrać program do usunięcia. Na ekranie pulsuje wyraz PROG. Widoczny jest także numer programu.
- 5. Naciśnij OK siedmiokrotnie, nie wprowadzając żadnych zmian. Wyświetla się wyraz BACK.
- 6. Naciśnii  $\triangle$  lub  $\triangledown$  i wybierz DEL.
- 7. Naciśnij OK, aby potwierdzić. Na ekranie przez 2 sekundy wyświetla się wyraz DONE. Na ekranie pulsuje wyraz SET. Widoczny jest kolejny numer programu.
- 8. Naciśnij przycisk MENU, aby powrócić do menu głównego. Lub wróć do punktu 4, aby usunąć następny program.
- Programom są zawsze nadawane kolejne numery. Programy o wyższych numerach są cofane o jedno miejsce, aby wypełnić miejsce po usuniętym programie.

### Wyświetlanie bieżącego programu

- 1. Naciśnij przycisk OK. Na ekranie przez 8 sekundy wyświetla się wyraz SHIFT.
- 2. Naciśnij przycisk AUTO MAN zanim zniknie wyraz SHIFT. Wyświetla się wyraz NOW, a poniżej widoczny jest numer obecnie działającego programu. Jeśli aktualnie nie jest aktywny żaden program tygodniowy, zamiast numeru programu wyświetlane są dwie linie.

### 2.8 Ustawianie zegara (CLOCK)

- 1. Naciśnij przycisk MENU.
- 2. Naciśnij  $\triangle$  lub  $\triangledown$  i wybierz CLOCK.
- 3. Naciśnij OK, aby potwierdzić. Pulsuje wskaźnik dnia.
- 4. Naciśnij  $\triangle$  lub  $\triangledown$ , aby wybrać dzień. Można wybrać następujące dni:
- $\blacksquare$  MON = Poniedziałek;<br> $\blacksquare$  TUE = Wtorek;
- TUE = Wtorek;<br>■ WED = Środa:
	- $=$  Środa;
- $\blacksquare$  THU = Czwartek;<br> $\blacksquare$  FRI = Piatek;
- 
- FRI = Piątek;<br>■ SAT = Sobota
- $\blacksquare$  SAT = Sobota;<br> $\blacksquare$  SUN = Niedziel = Niedziela.
- 5. Naciśnij OK, aby potwierdzić. Pulsuje wskaźnik godziny.
- 6. Naciśnij  $\boxed{\triangle}$  lub  $\boxed{\triangledown}$ , aby wybrać godzinę.
- 7. Naciśnij OK, aby potwierdzić. Pulsuje wskaźnik minuty.
- 8. Naciśnij  $\boxed{\triangle}$  lub  $\boxed{\nabla}$ , aby wybrać minuty.
- 9. Naciśnij OK, aby potwierdzić. Na ekranie przez 2 sekundy wyświetla się wyraz SAVED. Menu zostaje automatycznie zamknięte.

### 2.9 Ustawianie wartości temperatury komfortowej (COMF)

Zadaniem centrali wentylacyjnej jest zapewnienie komfortowej temperatury powietrza w oparciu o ustawienie temperatury komfortowej.

- Najlepiej jest ustawić temperaturę komfortową taką samą, jak temperatura na termostacie pokojowym (systemu centralnego ogrzewania).
- 1. Naciśnij przycisk OK. Na ekranie przez 8 sekundy wyświetla się wyraz SHIFT.
- 2. Naciśnij przycisk MENU zanim zniknie wyraz SHIFT. Wyświetla się wyraz COMF.
- 3. Naciśnij OK, aby potwierdzić. Pulsuje obecnie ustawiona temperatura.
- 4. Naciśnij  $\triangle$  lub  $\triangledown$ , aby wybrać temperaturę komfortową.
- 5. Naciśnij OK, aby potwierdzić. Na ekranie przez 2 sekundy wyświetla

się wyraz SAVED. Menu zostaje automatycznie zamknięte.

### 2.10 Sterowanie wentylatorem (FAN)

W razie konieczności istnieje możliwość<br>recznego wyłaczenia wentylatora ręcznego wyłączenia wentylatora wlotowego (IN) lub wylotowego (OUT) centrali wentylacyjnej. Funkcja ta może okazać się przydatna, na przykład, aby zapobiec przedostawaniu się nieprzyjemnych zapachów z zewnątrz.<br>Należy pamietać, że wyłaczenie że wyłączenie<br>Awo dezaktywuje wentylatora tymczasowo zrównoważona wentylacje domu, nie wolno więc zapomnieć o ponownym jego włączeniu.

#### Kiedy nie można sterować wentylatorem (FAN)?

Aby zapobiec zasysaniu powietrza z powrotem z komina kominka, centrala wentylacyjna wyposażona jest w program otwartego ognia. W razie potrzeby instalator lub konserwator może włączyć ten program. W wyniku włączenia tego programu funkcja ręcznego włączania i wyłączania wentylatora wlotowego (IN) lub wylotowego (OUT) zostaje zdezaktywowana.

#### Kiedy nie można włączyć wentylatora wlotowego (IN)?

Wentylatorem wlotowym (IN) można sterować ręcznie, ale jest także możliwość automatycznego nim sterowania przez centralę wentylacyjną. Jest to konieczne zimą, w celu zapobieżenia zamarznięciu centrali wentylacyjnej. Jeśli powietrze wlotowe (IN) jest zbyt zimne dla centrali wentylacyjnej, centrala wyłącza automatycznie wentylator wlotowy (IN). W takim przypadku nie ma możliwości<br>recznego właczenia wentylatora ręcznego włączenia wentylatora wlotowego (IN).

1. Naciśnij przycisk OK. Na ekranie przez 8 sekundy wyświetla się wyraz SHIFT.

- 2. Naciśnij przycisk MENU zanim zniknie wyraz SHIFT. Wyświetla się wyraz COMF.
- 3. Naciśnii raz przycisk  $|\Delta|$  Wyświetla się wyraz FAN.
- 4. Naciśnij przycisk OK, aby potwierdzić. Wyświetla się tekst IN, OFF.
- 5. Naciśnii  $\boxed{\triangle}$  lub  $\boxed{\triangledown}$ , aby wybrać wentylator do włączenia lub wyłączenia. Można wybrać następujące opcje:<br>■ IN OFF = wvł

 $=$  wyłączenie wentylatora wlotowego;

- OUT OFF = wyłączenie wentylatora wylotowego;
- BOTH ON= włączenie obu wentylatorów.
- 6. Naciśnij OK, aby potwierdzić. Na ekranie przez 2 sekundy wyświetla się wyraz SAVED. Menu zostaje automatycznie zamknięte. Widoczny jest symbol wybranej opcji.

#### Wyłączony wentylator nie włącza się ponownie automatycznie. Należy pamiętać o jego ponownym uruchomieniu.

### 2.11 Ustawianie

### parametrów (PARAM)

Niektóre funkcie centrali wentylacyjnej można zmieniać, ustawiając wartości w menu parametrów. Może to być na przykład wartość czasu opóźnienia PARTY TIMER.

### Znaczenie i wartości opcji w menu parametrów odnaleźć można w instrukcji obsługi centrali wentylacyjnej.

1. Naciśnij przycisk OK. Na ekranie przez 8 sekundy wyświetla się wyraz **SHIFT** 

- 2. Naciśnij przycisk MENU zanim zniknie wyraz SHIFT. Wyświetla się wyraz COMF.
- 3. Naciśnij  $\triangle$  lub  $\triangledown$  i wybierz PARAM.
- 4. Naciśnij OK, aby potwierdzić. Pulsuje numer parametru P1.
- 5. Naciśnij  $\triangle$  lub  $\triangledown$ , aby wybrać główny numer parametru w menu.
- 6. Naciśnij OK, aby potwierdzić. Pulsuje drugi numer obok wybranego numeru.
- 7. Naciśnij  $\triangle$  lub  $\overline{\nabla}$ , aby wybrać numer podporządkowany parametru w menu.
- 8. Naciśnij OK, aby potwierdzić. Wyświetla się wartość parametru.
- 9. Gdy wyświetlana wartość pulsuje, naciskaj  $\Delta$  lub  $\nabla$ , aby zmienić wartość parametru.

#### 58 Zmieniać można wyłącznie pulsującą wartość parametru.

- 10. Naciśnij OK, aby potwierdzić. Na ekranie przez 2 sekundy wyświetla się wyraz SAVED. Numer podmenu miga.
- 11. Naciśnij przycisk MENU, aby powrócić do menu głównego. Naciśnij przycisk  $\Delta$  lub  $\nabla$ , aby wybrać opcję BACK (potwierdź przyciskiem OK) i powróć do kroku 5. Lub wróć do punktu 7, aby ustawić następny program.

## 2.12 Stan składania żądania (STATE)

### Otwieranie menu stanu

- 1. Naciśnij przycisk OK. Na ekranie przez 8 sekundy wyświetla się wyraz SHIFT.
- 2. Naciśnij przycisk MENU, zanim komunikat SHIFT zniknie. Na ekranie wyświetla się wówczas wyraz COMF.
- 3. Naciśnij przycisk  $\Delta$  lub  $\overline{\nabla}$ , aby wybrać opcję STATE.
- 4. Potwierdź przyciskiem OK, aby otworzyć menu STATE.

W menu stanu można wybrać następujące opcje: FLTR CHECK, GEO HEAT\*, PRE HEAT\* i FROST PROT.

### Menu FLTR CHECK

Pod tekstem FLTR CHECK wyświetla się liczba tygodni, w których będzie wyświetlane ostrzeżenie o zabrudzonym filtrze.

### Menu GEO HEAT\*

5. Naciśnij przycisk  $\Delta$ , aby wybrać opcje GEO HEAT\*. Pod tekstem GEO HEAT\* wyświetla się informacja, czy pompa wymiennika ciepła ComfoFond-L (EWT) jest włączona (1), czy wyłączona (0).

### Menu PRE HEAT\*

5. Naciśnij przycisk  $\triangle$  lub  $\triangledown$ , aby wybrać opcję PRE HEAT<sup>\*</sup> Pod tekstem PRE HEAT\* wyświetla się informacja, czy element bezszronowy systemu wentylacyjnego jest włączony (1), czy wyłączony (0).

### Menu FROST PROT

5. Naciśnij przycisk  $\nabla$ , aby wybrać opcje FROST PROT. Pod tekstem FROST PROT wyświetla się informacja, czy zabezpieczenie przed zamarzaniem systemu wentylacyjnego jest włączone (1), czy wyłączone (0).

### Zamykanie menu stanu

- 6. Naciśnij przycisk  $\Delta$  lub  $\nabla$ , aby wybrać opcję BACK.
- 7. Potwierdź przyciskiem OK.
- 8. Nacisnąć przycisk MENU, aby powrócić do menu głównego.
- Dostępne wyłącznie, jeśli osprzęt wymagany przez funkcję jest podłączony.

### 2.13 Zasilanie awaryjne zegara (CLOCK)

Urządzenie jest w stanie podtrzymywać zasilanie zegara przez co najmniej godzinę. Po upływie tego czasu należy ponownie ustawić zegar. Aby zasilanie awaryjne było w pełni funkcjonalne, urządzenie musi być zasilane z sieci przez co najmniej 20 minut. Wartości ustawione w menu parametrów nigdy nie zostają utracone.

### 3. Komunikaty o błędach

Gdy konieczne jest czyszczenie lub wymiana filtrów, wyświetlany jest komunikat FLTR lub FLTR, EXT\*. Sposób czyszczenia lub wymiany filtrów opisano w instrukcji obsługi centrali wentylacyjnej.

W przypadku awarii centrali wentylacyjnej wyświetlany jest wyraz ERROR wraz z odpowiednim kodem awarii.

Znaczenie wyświetlanego kodu awarii oraz sposób rozwiązania problemu odnaleźć można w instrukcii obsługi centrali wentylacyjnej.

Urządzenie wyświetla wyłącznie następujące kody awarii:

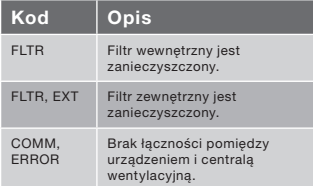

#### Resetowanie filtra wewnętrznego (FLTR)

- 1. Naciśnij OK, aby uzyskać dostęp do menu resetowania.
- 2. Naciśnij OK, aby potwierdzić. Na ekranie przez 2 sekundy wyświetla się wyraz DONE. Menu zostaje

automatycznie zamknięte.

### Resetowanie filtra zewnętrznego (FLTR EXT)

Po czyszczeniu lub wymianie filtra zewnętrznego zgodnie z opisem w jego instrukcji obsługi kod awarii zostaje automatycznie zresetowany.

### Resetowanie komunikatów o błędach

- 1. Naciśnij MENU.
- 2. Naciśnij OK, aby potwierdzić. Na ekranie przez 2 sekundy wyświetla się wyraz OK. Menu zostaje automatycznie zamknięte.

### 4. Montaż

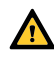

#### Przed przystąpieniem do montażu urządzenia należy odłączyć centralę wentylacyjną od zasilania.

 Należy zawsze przestrzegać lokalnych przepisów BHP. Podczas montażu należy upewnić się, że WSZYSTKIE wkręty są dokręcone.

- Litery podane w tym rozdziale odnoszą się do rysunków instalacyjnych (Rys. 1, 2, 3 lub 4) na końcu tego dokumentu.
- 1. W przypadku zamówienia: Dołącz do montażu na ścianie obudowy I z wtyczkami G i śruby H do ściany.
- 2. Przymocuj podstawę naścienną A za pomocą śrub F\* do ściany, montażu na ścianie lub płyty montażowej.
- 3. Poprowadź przewód komunikacyjny przez wybraną, jeśli to konieczne, oprawę X orazadapter rozmiaru D.
- 4. Połącz przewód pomiędzy centralą wentylacyjną i urządzeniem w sposób pokazany na rys. 5 na końcu tego dokumentu.

Nie są częścią zestawu.

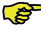

Wymagania kablowe sa: ■ Maksymalna długość: 50m ■ Liczba rdzeni: 4 ■ Porady Ø: 0,60mm<sup>2</sup> ■ Minimalna Ø: 0,25mm<sup>2</sup> ■ Maksymalna Ø: 1,00mm<sup>2</sup>

- 5. Przykręć urządzenie B (z oprawą X i adapterem rozmiaru D) za pomocą śrub E do podstawy A.
	- Podczas wymiany należy użyć jednej z śrub po: ■ PT10 – wkret ze stali hartowanej i ocynkowanej 2.2 x12 PT10
		- M2.2x 12 wkręt z wgłębieniem krzyżowym plas-fix45°
- 6. Wciśnij obudowę C na miejsce.
- $\rightarrow$ Aby zdjąć obudowę, wystarczy mocno pociągnąć ją do siebie. Nie można jednak stosować nadmiernej siły. Urządzenie zostanie ponownie aktywowane po 30 sekundach od ponownego założenia pokrywy.

### 5. Pierwsze uruchomienie

### 5.1 Rozruch

Jeśli bateria zasilania awaryjnego zegara CLOCK nie jest jeszcze naładowana, urządzenie wyświetla sekwencję ekranów rozruchowych bezpośrednio po włączeniu zasilania. Każdy ekran wyświetla się przez 1 sekundę. Kolejność ekranów rozruchowych jest następująca:

- 1. Wyświetlenie wszystkich ikon na raz;
- 2. Wyświetlenie wersji oprogramowania;
- 3. Wyświetlenie wyrazu POWER;
- 4. Wyświetlenie wyrazu OK;
- 5. Wyświetlenie wyrazu COMM;
- 6. Wyświetlenie stanu komunikacji:
- OK: komunikacja prawidłowa;
- ERROR: brak prawidłowej komunikacji z instalacją wentylacyjną przez dłużej niż 10 sekund. Wyrazy COMM, ERROR są wyświetlane bez przerwy.

Gdy komunikacja jest prawidłowa,<br>urzadzenie automatycznie przechodzi automatycznie przechodzi do menu zegara CLOCK. Wskazuje na to pulsujący wskaźnik dnia. Można ustawić poprawną godzinę (patrz: Ustawianie zegara (CLOCK), od punktu 4).

### 5.2 Tryb programowania Wł./Wył. (INIT)

### INIT wł.

- 1. Naciśnij przycisk OK. Na ekranie przez 8 sekundy wyświetla się wyraz SHIFT.
- 2. Naciśnij przycisk MENU, zanim komunikat SHIFT zniknie. Na ekranie wyświetla się wówczas wyraz COMF.
- 3. Naciśnij przycisk  $\Delta$  lub  $\overline{\nabla}$ , aby wybrać opcję INIT.
- 4. Naciśnij przycisk OK. Na ekranie miga tekst INIT ON.
- 5. Potwierdź przyciskiem OK. Na ekranie przez 2 sekundy wyświetla się wyraz OK.

Tekst INT jest widoczny w menu głównym.

### INIT wył.

Tryb programowania (INIT) wyłącza się automatycznie po półgodzinie albo

- 1. Naciśnij przycisk OK. Na ekranie przez 8 sekundy wyświetla się wyraz SHIFT.
- 2. Naciśnij przycisk MENU, zanim komunikat SHIFT zniknie. Na ekranie wyświetla się wówczas wyraz COMF.
- 3. Naciśnij przycisk  $\boxed{\triangle}$  lub  $\boxed{\triangledown}$ , aby wybrać opcję INIT.
- 4. Naciśnij przycisk OK. Na ekranie miga tekst INIT OFF.
- 5. Potwierdź przyciskiem OK. Na ekranie przez 2 sekundy wyświetla się wyraz OK.

### 5.3 Ustawianie menu P

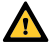

Ustawianie parametrów jest skomplikowanym zadaniem. Nie zaleca się samodzielnego ustawiania parametrów w przypadku braku dokładnej znajomości konsekwencji wprowadzanych zmian.

- 1. Naciśnij przycisk OK. Na ekranie przez 8 sekundy wyświetla się wyraz SHIFT.
- 2. Naciśnij przycisk MENU zanim zniknie wyraz SHIFT. Wyświetla się wyraz COMF.
- 3. Naciśnij  $\Delta$  lub  $\nabla$  i wybierz PARAM.
- 4. Naciśnij OK, aby potwierdzić. Numer parametru pulsuje.
- 5. Naciśnij dwukrotnie  $\sqrt{\ }$  i wybierz PASSW.
- 6. Naciśnij OK, aby potwierdzić. Widoczne jest hasło numer 0.
- 7. Naciśnij  $\Delta$  i wybierz 14.
- 8. Naciśnij OK, aby potwierdzić. Pulsuje parametr P3.
- 9. Naciśnij  $\boxed{\triangle}$  lub  $\boxed{\triangledown}$ , aby wybrać główny numer parametru w menu.
- 10. Naciśnij OK, aby potwierdzić. Pulsuje drugi numer obok wybranego numeru.
- 11. Naciśnij  $\Delta$  lub  $\nabla$ , aby wybrać numer podporządkowany parametru w menu.
- 12. Naciśnij OK, aby potwierdzić.
	- Gdy pierwszy wybrany numer parametru to 8: Pulsuje trzeci numer obok wybranych numerów.
	- W przeciwnym wypadku: Wyświetla się wartość parametru. Przejdź do punktu 15.
- 13. Naciśnij  $\Delta$  lub  $\nabla$ , aby wybrać końcowy numer podporządkowany parametru w menu.
- 14. Naciśnij OK, aby potwierdzić. Wyświetla się wartość parametru.
- 15. Gdy wyświetlana wartość pulsuje, naciskaj  $\Delta$  lub  $\nabla$ , aby zmienić wartość parametru.

### Zmieniać można wyłącznie pulsującą wartość parametru.

- 16. Naciśnij OK, aby potwierdzić. Na ekranie przez 2 sekundy wyświetla się wyraz SAVED. Pulsuje główny numer parametru w menu.
- 17. Naciśnij OK, aby potwierdzić. Wyświetla się wyraz SAVED.
- 18. Naciśnij przycisk MENU, aby powrócić do menu głównego.

#### Hasło (14) pozostaje aktywne przez jeszcze około 5 minut.

Można wrócić do punktu 9, aby ustawić następny program.

### Lista parametrów urządzenia ComfoSense (niedostępnych w centrali wentylacyjnej)

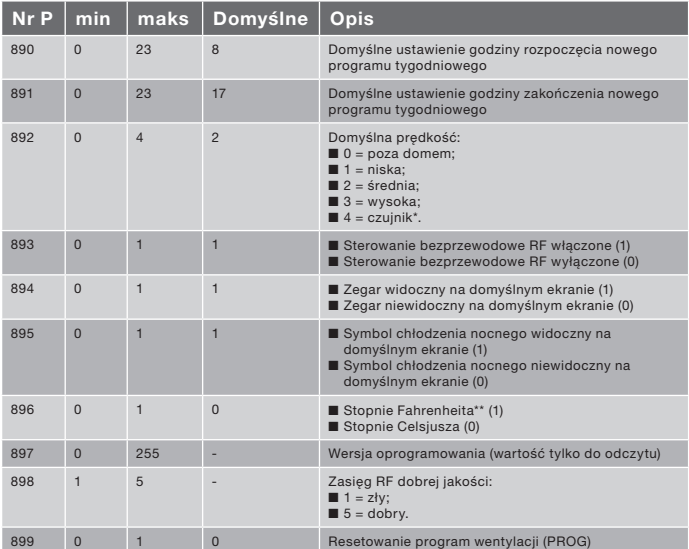

Dostępne wyłącznie, jeśli osprzęt wymagany przez funkcję jest podłączony.

Temperatury wyświetlane w °F zmieniają się co 2 stopnie.

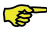

Kompletną listę parametrów odnaleźć można w instrukcji obsługi centrali wentylacyjnej.

5.4 Aktywowanie testu automatycznego systemu wentylacyjnego (TEST)

### Aktywowanie opcji TEST

- 1. Naciśnij przycisk OK. Na ekranie przez 8 sekundy wyświetla się wyraz SHIFT.
- 2. Naciśnij przycisk MENU, zanim komunikat SHIFT zniknie. Na ekranie

wyświetla się wówczas wyraz COMF.

- 3. Naciśnij przycisk  $\Delta$  lub  $\overline{1}$ , aby wybrać opcję TEST.
- 4. Naciśnij przycisk OK. Na ekranie miga tekst TEST ON.
- 5. Potwierdź przyciskiem OK. Na ekranie przez 2 sekundy wyświetla się wyraz OK.

Tekst TEST jest widoczny w menu głównym.

### Wyłączanie opcji TEST

Test automatyczny (TEST) jest automatycznie wyłączany po zakończeniu.

# Índice

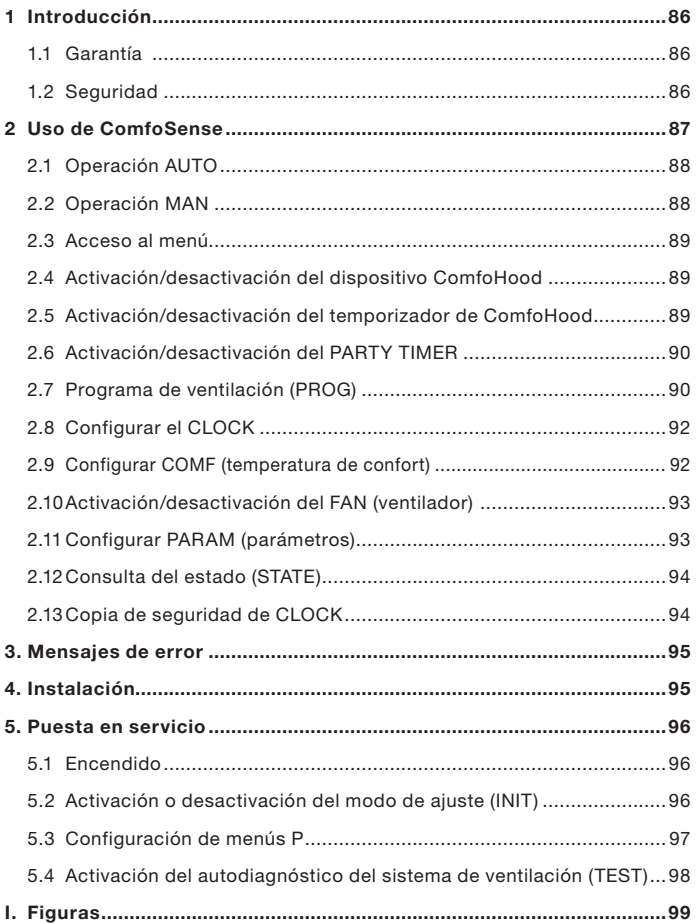

### 1 Introducción

El ComfoSense (en adelante "dispositivo") es un dispositivo de control para unidades de ventilación de uso residencial (en adelante "unidad de ventilación" o "HRU"). El dispositivo se puede utilizar para ComfoAir Luxe, ComfoD Luxe, WHR Luxe, WHR plus, G90 y Santos Standard.

El dispositivo está diseñado para los siguientes fines:

- 1. Configurar un programa de ventilación para la unidad de ventilación (automático);
- 2. Configurar un volumen de ventilación para la unidad de ventilación (manual);
- 3. Configurar los parámetros de la unidad de ventilación (menús P).

Existen 3 modelos diferentes del dispositivo (tal y como se muestra en la primera página):

ComfoSense 55, 67 y CH.

Con estos 3 modelos, el dispositivo se puede integrar en prácticamente cualquier marco estándar. Además, el ComfoSense 67 también está disponible con una carcasa de montaje en pared.

### Pictogramas aplicables

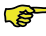

Punto de supervisión.

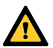

### Riesgo de:

- Daño en el dispositivo;
- El rendimiento de la unidad de ventilación correrá peligro si no se observan cuidadosamente las instrucciones.

### **Preguntas**

Póngase en contacto con el proveedor si tiene alguna pregunta. En la parte posterior de este documento hay una lista con los datos de contacto de los proveedores principales.

### 1.1 Garantía

El fabricante otorga una garantía por un período de 24 meses tras la instalación, hasta un máximo de 30 meses tras la fecha de producción del dispositivo. La garantía quedará invalidada si:

- La instalación no se ha llevado a cabo según las regulaciones pertinentes;
- Los defectos se deben a una conexión incorrecta, un uso no experimentado o la contaminación del dispositivo;
- Se han utilizado piezas que no habían sido suministradas por el fabricante, o se han realizado reparaciones por personas no autorizadas.

Los costes de desmontaje y montaje in situ no quedan cubiertos por los términos de la garantía. Esto también se aplica al desgaste y roturas. El fabricante conserva el derecho a modificar la construcción y/o configuración de sus productos en cualquier momento sin verse obligado a modificar los productos suministrados previamente.

## 1.2 Seguridad

### Peligros por electricidad

Existe un riesgo de descarga eléctrica durante la instalación o mantenimiento.

Cumpla siempre la normativa de seguridad que aparece en este documento. El incumplimiento de la normativa de seguridad, de las advertencias, notas e instrucciones de este documento puede provocar lesiones o daños personales al aparato. Desconecte la unidad de ventilación de la fuente de alimentación principal antes de abrir la carcasa del dispositivo.

### Descarga electroestática (ESD)

Al sustituir los componentes electrónicos existe el riesgo de que los PCB sufran daños como consecuencia de una descarga electrostática. Por esta razón es necesario tomar siempre medidas que impidan una ESD cuando se trabaje con PCB, como por ejemplo una pulsera antiestática.

### 2 Uso de ComfoSense

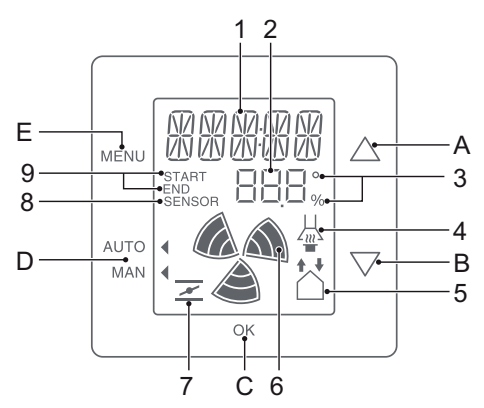

#### Botones:

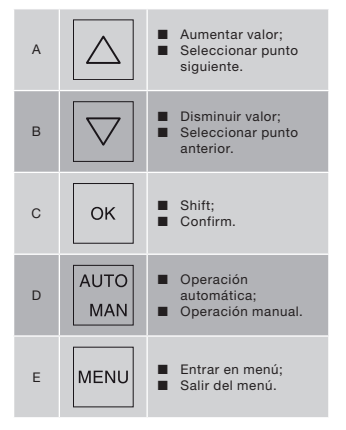

#### Pantalla:

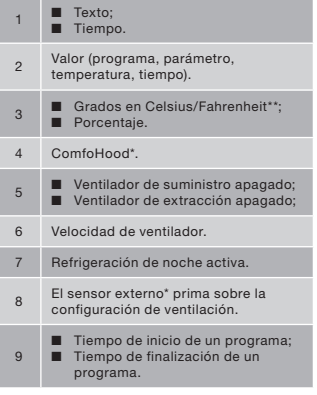

- \* Solo disponible si la función mencionada está conectada.
- \*\* La temperatura mostrada en °F se modificará en pasos de 2 grados.

#### Significado de símbolos:

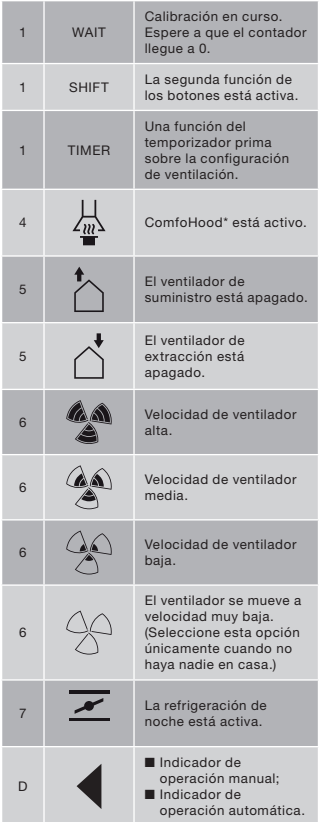

## 2.1 Operación AUTO

En el modo de operación automática el dispositivo puede indicar a la unidad automáticamente qué configuración es la deseada. La configuración de ventilación por defecto de la unidad de ventilación es "Media" (posición 2). Se pueden programar ocho excepciones en el dispositivo a esta configuración por defecto (ver: Configurar el PROG).

El dispositivo es un modo de operación automático cuando *destá en AUTO*.

Pulse AUTO MAN para cambiar al modo de operación automático.

## 2.2 Operación MAN

En el modo de operación manual, la configuración de ventilación preprogramada del dispositivo se verá anulada por otra función (temporalmente).

### Anulación temporal:

Pulse directamente  $\boxed{\triangle}$  o  $\boxed{\triangledown}$  para aumentar o disminuir la velocidad del ventilador.

El modo de operación manual prima sobre el programa actual.

El parpadea junto a MAN.

El siguiente programa anulará de nuevo el modo de operación manual.

Pulse AUTO MAN para volver al modo de operación automático de forma inmediata.

### Anulación permanente:

- 1. Pulse AUTO MAN para ir al modo manual.
- 2. Pulse  $\boxed{\triangle}$  o  $\boxed{\nabla}$  para aumentar o disminuir la velocidad del ventilador.
- El apunta hacia MAN.

El dispositivo se quedará en el modo de operación manual hasta que se vuelva a pulsar AUTO MAN.

88 - ES **ANGELIA ES ES ES ES ES ES EN ENGLACIA EN EL ENFIRMADEL DE ES** Solo disponible si la función mencionada está conectada.

### 2.3 Acceso al menú

#### Acceder al menú de usuario

Para acceder al menú de usuario pulse MENU.

En el menú de usuario podrá seleccionar las siguientes opciones: HOOD\*, TIMER HOOD\*, PARTY TIMER\*, PROG, CLOCK y BACK.

### Abandonar un menú

Para volver al nivel de menú anterior:

- 1. Pulse  $\boxed{\triangle}$  o  $\boxed{\triangledown}$  para seleccionar BACK<sup>"</sup>
- 2. Pulse OK para confirmar.

Para volver inmediatamente a la pantalla principal, pulse MENU.

Si no se pulsa ningún botón durante un periodo de tiempo extendido, el dispositivo volverá automáticamente a la pantalla principal.

### Acceder al menú de experto

Para acceder al menú de experto:

- 1. Pulse OK. El texto dice SHIFT durante 8 segundos.
- 2. Pulse MENU antes de que desaparezca el texto SHIFT. El texto dice COMF.

En el menú de experto podrá seleccionar las siguientes opciones: COMF, FAN, PARAM, STATE, INIT, TEST y BACK.

### 2.4 Activación/ desactivación del dispositivo ComfoHood

Esta función solo es visible si se ha conectado un ComfoHood (una campana con sensor).

### Encender el ComfoHood

1. Pulse MENU. El texto dice HOOD.

Solo disponible si la función mencionada está conectada. 2. Pulse OK para confirmar. El texto dice ON durante 2 segundos.  $\frac{1}{40}$  es visible en la pantalla principal.

### Apagar el ComfoHood

- 1. Pulse MENU. El texto dice HOOD.
- 2. Pulse OK para confirmar. El texto dice OFF durante 2 segundos.

### 2.5 Activación/ desactivación del temporizador de ComfoHood

Esta función solo está disponible si hay conectado un ComfoHood (campana con sensor) y el tiempo de retraso está programado en PARAM P20.

### Encender el temporizador de ComfoHood

- 1. Pulse MENU. El texto dice HOOD.
- 2. Pulse  $\triangle$  para seleccionar HOOD. TIMER.
- 3. Pulse OK. El texto dice TIMER ON.
- 4. Pulse OK para confirmar. El texto dice OK. durante 2 segundos. El texto TIMER es visible en la pantalla principal.

### Apagar el temporizador de ComfoHood

El temporizador de ComfoHood se apagará automáticamente después del tiempo fijado en PARAM P20.<br>Para desconectar directamente

desconectar directamente el temporizador de ComfoHood:

- 1. Pulse MENU. En la pantalla aparece HOOD.
- 2. Pulse  $\triangle$  para seleccionar HOOD, TIMER.
- 3. Pulse OK. En la pantalla aparece TIMER OFF.
- 4. Pulse OK para confirmar. En la pantalla se ve OK durante 2 segundos.

O bien, pulse  $\boxed{\triangle}$  o  $\boxed{\triangledown}$ 

### 2.6 Activación/ desactivación del PARTY TIMER

La configuración de ventilación se puede incrementar para un periodo de tiempo preconfigurado. Esto puede ser útil cuando se necesite una ventilación adicional durante un breve periodo de tiempo.

#### Encender el PARTY TIMER

Esta función solo es visible si se ha programado un tiempo de retraso en PARAM P27.

- 1. Pulse MENU. El texto dice HOOD o PARTY, TIMER.
- 2. Cuando el texto dice HOOD, pulse  $\Delta$  o  $\triangledown$  para seleccionar PARTY. **TIMER**
- 3. Pulse OK. El texto dice TIMER ON.

4. Pulse OK para confirmar. El texto dice OK. durante 2 segundos. El texto TIMER es visible en la pantalla principal.

# **Apagar el PARTY TIMER**<br>El PARTY TIMER

PARTY TIMER se apagará automáticamente después del tiempo fijado en PARAM P27.

Para desconectar directamente el PARTY TIMER:

- 1. Pulse MENU. En la pantalla aparece HOOD o PARTY, TIMER.
- 2. Si ve HOOD en la pantalla, pulse  $\boxed{\triangle}$  o  $\boxed{\triangledown}$  para seleccionar PARTY, TIMER.
- 3. Pulse OK. En la pantalla aparece TIMER OFF.
- 4. Pulse OK para confirmar. En la pantalla se ve OK durante 2 segundos.

O bien, pulse  $\boxed{\triangle}$  o  $\boxed{\triangledown}$ .

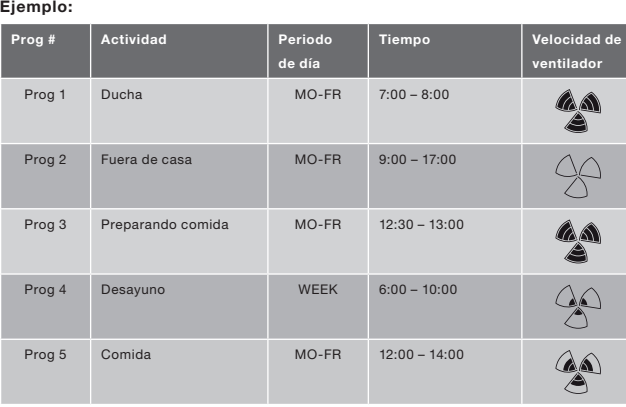

# 2.7 Programa de ventilación (PROG)

Los programas se pueden solapar entre sí. El programa más corto será siempre el programa principal y primará sobre cualquier programa más largo.

El programa con el menor número de días será el programa principal. En el ejemplo de arriba, Prog 1 prima sobre Prog 4.

Cuando hay programas con el mismo número de días, el programa con el tiempo más corto es el programa principal. En el ejemplo de arriba, Prog 3 prima sobre Prog 2.

Cuando dos programas que se superponen tienen el mismo periodo de tiempo, el programa con el número de programa más pequeño será el programa principal. En el ejemplo de arriba, Prog 3 prima sobre Prog 5.

#### Cada día el programa empieza a las 3:00 y termina a las 2:59.

### Configurar un programa

- 1. Pulse MENU.
- 2. Pulse  $\Delta$  para seleccionar PROG.
- 3. Pulse OK para confirmar. SET parpadea. El número de programa es visible.
- CS Se pueden programar hasta 8 programas. Cuando los 8 programas se hayan programado, se mostrará el texto PROG 8 en lugar de SET.
- 4. Opcional: Utilice  $\Delta$  o  $\Delta$  para elegir y cambiar un programa fijado previamente. PROG parpadea. El número de programa es visible.
- 5. Pulse OK para confirmar. El indicador de periodo de días parpadea.
- 6. Pulse  $\boxed{\triangle}$  o  $\boxed{\triangledown}$  para seleccionar el periodo de día. Se puede seleccionar el siguiente periodo de día:<br>
MON = lunes:
	- $=$  Lunes:
	- TUE = Martes;
	- $\blacksquare$  WED = Miércoles;<br> $\blacksquare$  THII = Jueves:
		- $=$  Jueves:

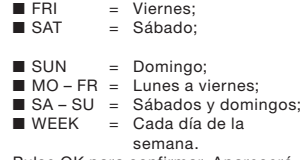

- 7. Pulse OK para confirmar. Aparecerá START. El indicador de hora parpadea.
- 8. Pulse  $\triangle$  o  $\triangledown$  para cambiar la hora.
- 9. Pulse OK para confirmar. El indicador de minutos parpadea.
- 10. Pulse  $\triangle$  o  $\triangledown$  para seleccionar los minutos.
- 11. Pulse OK para confirmar. Aparecerá END. El indicador de hora parpadea.
- 12. Pulse  $\boxed{\triangle}$  o  $\boxed{\triangledown}$  para cambiar la hora.
- 13. Pulse OK para confirmar. El indicador de minutos parpadea.
- 14. Pulse  $\triangle$  o  $\triangledown$  para seleccionar los minutos.
- 15. Pulse OK para confirmar. El texto dice SET. El indicador de velocidad de ventilador parpadea.
- 16. Pulse  $\boxed{\triangle}$  o  $\boxed{\triangledown}$  para seleccionar la velocidad de ventilador. Se pueden seleccionar las siguiente velocidades de ventilador:
	- $\blacksquare$  AWAY = Muy baja:
	- $\blacksquare$  LOW = Baja:
	- $\blacksquare$  MED = Media;<br> $\blacksquare$  HIGH = Alta;
		- $=$  Alta;
- 17. Pulse OK para confirmar. El texto dice SAVED durante 2 segundos. Después de esto parpadea SET. El siguiente número de programa es visible.
- 18. Pulse MENU para volver al pantalla principal. O vuelva al paso 4 para configurar otro programa.

### Borrar un programa

- 1. Pulse MENU.
- 2. Pulse  $\boxed{\triangle}$  o  $\boxed{\triangledown}$  para seleccionar PROG.
- 3. Pulse OK para confirmar. SET parpadea. El número de programa es visible.
- 4. Pulse  $\boxed{\triangle}$  o  $\boxed{\triangledown}$  para seleccionar el programa a borrar. PROG parpadea. El número de programa es visible.
- 5. Pulse OK siete veces sin cambiar nada. El texto dice BACK.
- 6. Pulse  $\Delta$  o  $\nabla$  para seleccionar DEL.
- 7. Pulse OK para confirmar. El texto dice DONE durante 2 segundos. SET parpadea. El siguiente número de programa es visible.
- 8. Pulse MENU para volver al menú principal.

O vuelva al paso 4 para borrar otro programa.

La numeración de los programas siempre será secuencial. Los programas con un número más alto se retrasarán un puesto para rellenar el espacio del programa borrado.

### Muestra el programa en funcionamiento en ese momento

- 1. Pulse OK. El texto dice SHIFT durante 8 segundos.
- 2. Pulse AUTO MAN antes de que desaparezca el texto SHIFT. El texto dice NOW y muestra el número de programa principal debajo del texto. Si no hay activo un programa de semana se mostrarán dos líneas en lugar de un número de programa.

## 2.8 Configurar el CLOCK

- 1. Pulse MENU.
- 2. Pulse  $\triangle$  o  $\triangledown$  para seleccionar CLOCK.
- 3. Pulse OK para confirmar. El indicador de día parpadea.
- 4. Pulse  $\boxed{\triangle}$  o  $\boxed{\triangledown}$  para seleccionar el día. Se pueden seleccionar los siguiente días:

 $\blacksquare$  MON = Lunes:

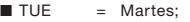

- $\blacksquare$  WED = Miércoles;<br> $\blacksquare$  THU = Jueves;
	- $=$  Jueves:
	-
- FRI = Viernes;<br>■ SAT = Sábado; ■ SAT = Sábado;<br>■ SUN = Domingo

- $=$  Domingo. 5. Pulse OK para confirmar. El indicador de hora parpadea.
- 6. Pulse  $\boxed{\triangle}$  o  $\boxed{\triangledown}$  para cambiar la hora.
- 7. Pulse OK para confirmar. El indicador de minutos parpadea.
- 8. Pulse  $\triangle$  o  $\triangledown$  para seleccionar los minutos.
- 9. Pulse OK para confirmar. El texto dice SAVED durante 2 segundos. El menú se cierra automáticamente.

### 2.9 Configurar COMF (temperatura de confort)

La unidad de ventilación intenta conseguir el suministro de aire lo más agradable posible, en cuanto a temperatura se refiere, basándose en la temperatura de confort configurada.

- Ca Lo mejor es ajustar la temperatura de confort a la misma temperatura que el termostato de la estancia (del sistema de calefacción central).
- 1. Pulse OK. El texto dice SHIFT durante 8 segundos.
- 2. Pulse MENU antes de que desaparezca el texto SHIFT. El texto dice COMF.
- 3. Pulse OK para confirmar. Parpadea la temperatura configurada para ese momento.
- 4. Pulse  $\triangle$  o  $\triangledown$  para seleccionar la temperatura de confort.
- 5. Pulse OK para confirmar. El texto dice SAVED durante 2 segundos. El menú se cierra automáticamente.

### 2.10 Activación/ desactivación del FAN (ventilador)

Cuando se desee se puede apagar manualmente el ventilador de suministro (IN) o extracción (OUT) de la unidad de ventilación. Es una opción que se puede utilizar para mantener fuera de casa olores desagradables. Tenga en cuenta que apagar el ventilador inmovilizará temporalmente el sistema de ventilación equilibrado para su vivienda, así que no se olvide de volver a encender el ventilador luego.

#### ¿Cuándo no se puede activar/ desactivar el FAN?

Para evitar que se absorba de nuevo aire de la chimenea, la unidad de ventilación está equipada con un programa de fuego abierto. Cuando se necesite, el instalador o el mecánico de mantenimiento puede encender este programa. Si el programa de fuego está encendido, el ventilador de suministro (IN) o de extracción (OUT) no podrá encenderse ni apagarse manualmente.

#### ¿Cuándo no se puede encender el ventilador de suministro (IN)?

El ventilador de suministro (IN) no se puede operar manualmente pero sí que lo puede controlar automáticamente la propia unidad de ventilación. Esto se hace en invierno para proteger a la unidad de ventilación de las heladas. Si el aire de suministro (IN) es demasiado frío para la unidad de ventilación, esta apagará automáticamente el ventilador de suministro (IN). En este caso el ventilador de suministro (IN) no podrá encenderse manualmente.

- 1. Pulse OK. El texto dice SHIFT durante 8 segundos.
- 2. Pulse MENU antes de que desaparezca el texto SHIFT. El texto dice COMF.
- $3.$  Pulse  $\triangle$  una vez. El texto dice FAN.
- 4. Pulse OK para confirmar. El texto dice IN, OFF.
- 5. Pulse  $\triangle$  o  $\triangledown$  para seleccionar qué ventilador se debe encender o apagar. Se pueden seleccionar las siguientes opciones:
	- $\blacksquare$  IN OFF  $\blacksquare$  Apagar el ventilador de suministro;
	- OUT OFF = Apagar el ventilador de extracción;
	- BOTH ON= Encender los dos ventiladores.
- 6. Pulse OK para confirmar. El texto dice SAVED durante 2 segundos. El menú se cierra automáticamente. El símbolo de la opción elegida es visible.

El ventilador apagado no volverá a encenderse automáticamente. No olvide volver a encender luego el ventilador.

### 2.11 Configurar PARAM (parámetros)

Algunas funciones de la unidad de ventilación se pueden modificar configurando un valor en un menú de parámetro. Por ejemplo, el tiempo de retraso para PARTY TIMER.

- **REP** El significado y las opciones de valor de los menús de parámetro se pueden encontrar en el manual de la unidad de ventilación.
- 1. Pulse OK. El texto dice SHIFT durante 8 segundos.
- 2. Pulse MENU antes de que desaparezca el texto SHIFT. El texto dice COMF.
- 3. Pulse  $\triangle$  o  $\triangledown$  para seleccionar PARAM.
- 4. Pulse OK para confirmar. Parpadea

el número de parámetro P1.

- 5. Pulse  $\boxed{\triangle}$  o  $\boxed{\nabla}$  para seleccionar el número de menú de parámetro principal.
- 6. Pulse OK para confirmar. Parpadea un segundo número junto al número seleccionado.
- 7. Pulse  $\triangle$  o  $\triangledown$  para seleccionar el número de submenú de parámetro.
- 8. Pulse OK para confirmar. Aparece el valor de parámetro.
- 9. Cuando el valor que ha aparecido parpadea, pulse  $\Delta$  o  $\overline{\nabla}$  para modificar el valor de parámetro.

Solo se puede cambiar un valor de parámetro que esté parpadeando.

- 10. Pulse OK para confirmar. El texto dice SAVED durante 2 segundos. El número de submenú de parámetro principal parpadea.
- 11. Pulse MENU para volver al menú principal.

O bien, pulse  $\Delta$  o  $\nabla$  para seleccionar BACK (pulse OK para confirmar) y retroceder al paso 5. O vuelva al paso 7 para configurar otro programa.

### 2.12 Consulta del estado (STATE)

Abrir el menú de estado

- 1. Pulse OK. En la pantalla se ve SHIFT durante 8 segundos.
- 2. Pulse MENU antes de que desaparezca la palabra SHIFT. En la pantalla aparece COMF.
- 3. Pulse  $\triangle$  o  $\triangledown$  para seleccionar STATE<sup>.</sup>
- 4. Pulse OK para confirmar. Se abre el menú STATE.

El menú de estado contiene las siguientes opciones: FLTR CHECK, GEO HEAT\*, PRE HEAT\* y FROST PROT.

### Menú FLTR CHECK

Bajo el texto FLTR CHECK se indica cuántas semanas faltan para que aparezca el aviso de filtro sucio.

### Menú GEO HEAT\*

5. Pulse  $\triangle$  para seleccionar GEO HEAT\*.

Bajo el texto GEO HEAT\* se indica si la bomba de ComfoFond-L (EWT) está activada (1) o desactivada (0).

### Menú PRE HEAT\*

5. Pulse  $\triangle$  o  $\nabla$  para seleccionar PRE HEAT\*.

Bajo el texto PRE HEAT\* se indica si el elemento antihielo del sistema de ventilación está activado (1) o desactivado (0).

### Menú FROST PROT

5. Pulse  $\sqrt{ }$  para seleccionar FROST PROT.

Bajo el texto FROST PROT se indica si el protector contra heladas del sistema de ventilación está activado (1) o desactivado (0).

### Salir del menú de estado

- 6. Pulse  $\triangle$  o  $\triangledown$  para seleccionar BACK.
- 7. Pulse OK para confirmar.
- 8. Pulse MENU para regresar al menú principal.

### 2.13 Copia de seguridad de CLOCK

El dispositivo puede mantener el reloj funcionando sin alimentación durante al menos una hora. Después de eso será necesario configurarlo de nuevo. Antes de hacer la copia de seguridad es necesario que el dispositivo se haya cargado al menos 20 minutos. Los valores configurados en los menús de parámetro siempre quedarán guardados.

> Solo disponible si la funcion mencionada esta conectada.

### 3. Mensajes de error

Cuando sea necesario limpiar o cambiar los filtros, aparecerá el texto FLTR o FLTR, EXT\*. Limpie o cambie los filtros tal y como se describe en el manual de la unidad de ventilación.

En caso de un funcionamiento defectuoso de la unidad de ventilación, aparecerá el texto ERROR y el código de funcionamiento defectuoso correspondiente.<br>El significado del código

El significado del código de funcionamiento defectuoso mostrado y la forma de resolver el problema se pueden encontrar en el manual de la unidad de ventilación.

Los siguientes códigos de funcionamiento defectuoso solo aparecen en el dispositivo:

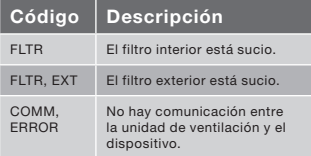

### Resetear FLTR

- 1. Pulse OK para entrar al menú de reseteo.
- 2. Pulse OK para confirmar. El texto dice DONE durante 2 segundos. El menú se cierra automáticamente.

### Resetear FLTR, EXT

Después de limpiar y cambiar el filtro externo tal y como se describe en el manual de filtro externo, el código de funcionamiento defectuoso se reseteará automáticamente él mismo.

#### Resetear mensajes de error

- 1. Pulse MENU.
- 2. Pulse OK para confirmar. El texto dice OK durante 2 segundos. El menu se cierra automaticamente.
- Solo disponible si la función mencionada está conectada.

### 4. Instalación

#### Desconecte la unidad de ventilación de la fuente de alimentación principal antes de instalar el dispositivo.

 Cumpla siempre la normativa de seguridad local. Durante el montaje, asegúrese de que TODOS los tornillos estén bien apretados.

#### Las letras mencionadas en este  $\mathbb{R}$ capítulo remiten a las figuras de instalación (Fig. 1, 2, 3 o 4) en la parte posterior de este documento.

- 1. Si ordenada: Conecte el montaje mural carcasa I con la H tapones y tornillos G para la pared.
- 2. Fije el marco de pared A con los tornillos F\* a la pared, carcasa de montaje en pared o placa de montaje..
- 3. Pase el cable de comunicación por el marco de diseño deseado, si es necesario, X y la ventana de tamaño modificado D.
- 4. Conecte el cable de comunicación entre la unidad de ventilación y el dispositivo tal y como se muestra en la fig. 5 en la parte posterior de este documento.

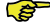

#### Los requisitos de los cables son:

- Longitud máxima: 50m
- Número de conductores: 4
- Consejos Ø: 0,60mm<sup>2</sup>
- Mínimo Ø: 0,25mm<sup>2</sup>
- Máximo Ø: 1,00mm2
- 5. Atornille el dispositivo B (con el marco de diseño X y la ventana de tamaño modificado D) con los tornillos E al marco A.

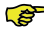

Al sustituir la utilización de uno de los siguientes tornillos:

- Tornillo de acero galvanizado y endurecido PT10 bolcil. 2.2 x12 PT10 ■ M2.2x 12 en cruz, plano,
	- plas-fix 45°
- 6. Presione la cobertura C en su lugar.
- Para retirar la cobertura tire con firmeza de ella. Pero no utilice demasiada fuerza. El aparato volverá a estar listo para usarse 30 segundos después de colocar de nuevo la cubierta en su sitio.

### 5. Puesta en servicio

### 5.1 Encendido

Si la copia de seguridad de CLOCK está vacía, el dispositivo mostrará una secuencia de pantallas de inicio directamente después del encendido. Cada pantalla se mostrará durante 1 segundo. La secuencia de pantallas de inicio será:

- 1. Todos los iconos se mostrarán de una vez;
- 2. Se mostrará la versión de software;
- 3. Se mostrará el texto POWER;
- 4. Se mostrará el texto OK;
- 5. Se mostrará el texto COMM;
- 6. Se mostrará el estado de comunicación.
- OK: comunicación válida
- ERROR: comunicación inválida con el sistema de ventilación durante más de 10 segundos. El texto COMM, ERROR se mostrará de forma continua.

Si la comunicación es válida, el dispositivo entrará automáticamente en el menú CLOCK. Esto se mostrará en el indicador de día parpadeando. Ahora se podrá configurar el tiempo correcto. (vea: Configurar CLOCK desde el paso 4)

### 5.2 Activación o desactivación del modo de ajuste (INIT)

#### Activación de INIT

- 1. Pulse OK. En la pantalla se ve SHIFT durante 8 segundos.
- 2. Pulse MENU antes de que desaparezca la palabra SHIFT. En la pantalla aparece COMF.
- 3. Pulse  $\Delta$  o  $\nabla$  para seleccionar INIT.
- 4. Pulse OK. En la pantalla parpadea el texto INIT ON.
- 5. Pulse OK para confirmar. En la pantalla se ve OK durante 2 segundos.

En la pantalla principal se ve el texto INIT.

#### Desactivación de INIT

El modo de ajuste (INIT) se desactiva automáticamente al cabo de media hora. También se puede hacer manualmente:

- 1. Pulse OK. En la pantalla se ve SHIFT durante 8 segundos.
- 2. Pulse MENU antes de que desaparezca la palabra SHIFT. En la pantalla aparece COMF.
- 3. Pulse  $\boxed{\triangle}$  o  $\boxed{\triangledown}$  para seleccionar INIT.
- 4. Pulse OK. En la pantalla parpadea el texto INIT OFF.
- 5. Pulse OK para confirmar. En la pantalla se ve OK durante 2 segundos.

### 5.3 Configuración de menús P

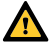

Configurar los parámetros es un trabajo muy específico. Le recomendamos que no configure los parámetros usted mismo si no sabe perfectamente cuál será el resultado.

- 1. Pulse OK. El texto dice SHIFT durante 8 segundos.
- 2. Pulse MENU antes de que desaparezca el texto SHIFT. El texto dice COMF.
- 3. Pulse  $\triangle$  o  $\nabla$  para seleccionar PARAM.
- 4. Pulse OK para confirmar. Parpadea el número de parámetro.
- 5. Pulse  $\sqrt{\nabla}$  dos veces para seleccionar PASSW.
- 6. Pulse OK para confirmar. Aparece el número de contraseña 0.
- 7. Pulse  $\Delta$  para seleccionar 14.
- 8. Pulse OK para confirmar. P3 parpadea.
- 9. Pulse  $\Delta$  o  $\nabla$  para seleccionar el número de menú de parámetro principal.
- 10. Pulse OK para confirmar. Parpadea un segundo número junto al número seleccionado.
- 11. Pulse  $\boxed{\triangle}$  o  $\boxed{\triangledown}$  para seleccionar el número de submenú de parámetro.
- 12. Pulse OK para confirmar.
	- Si el primer número de parámetro elegido es un 8: Parpadea un tercer número junto a los números seleccionados.
	- De lo contrario: Aparece el valor de parámetro. Saltarse el paso 15.
- 13. Pulse  $\boxed{\triangle}$  o  $\boxed{\triangledown}$  para seleccionar el número de submenú de parámetro final.
- 14. Pulse OK para confirmar. Aparece el valor de parámetro.
- 15. Cuando el valor que ha aparecido parpadea, pulse  $\Delta$  o  $\nabla$  para modificar el valor de parámetro.

Solo se puede cambiar un valor de parámetro que esté parpadeando.

- 16. Pulse OK para confirmar. El texto dice SAVED durante 2 segundos. El número de menú de parámetro principal parpadea.
- 17. Pulse OK para confirmar. El texto dice SAVED.
- 18. Pulse MENU para volver al menú principal.

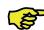

### La contraseña (14) estará activa durante unos 5 minutos más.

O vuelva al paso 9 para configurar otro programa.

### Lista de parámetros específicos ComfoSense (no presentes en la unidad de ventilación)

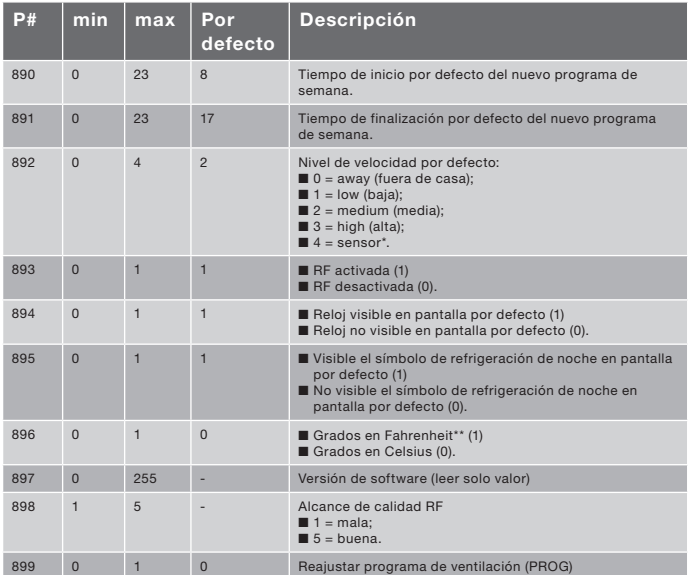

Solo disponible si la función mencionada está conectada.

\*\* La temperatura mostrada en °F se modificará en pasos de 2 grados.

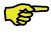

La lista completa de los parámetros se pueden encontrar en el manual de la unidad de ventilación.

5.4 Activación del autodiagnóstico del sistema de ventilación (TEST)

### Activación de TEST

- 1. Pulse OK. En la pantalla se ve SHIFT durante 8 segundos.
- 2. Pulse MENU antes de que desaparezca la palabra SHIFT. En la pantalla aparece COMF.
- 3. Pulse  $\boxed{\triangle}$  o  $\boxed{\nabla}$  para seleccionar TEST.
- 4. Pulse OK. En la pantalla parpadea el texto TEST ON.
- 5. Pulse OK para confirmar. En la pantalla se ve OK durante 2 segundos.

En la pantalla principal se ve el texto TEST.

### Desactivación de TEST

El autodiagnóstico (TEST) se desactiva automáticamente una vez completado.

### I. Afbeeldingen, Figures, Abbildungen, Figure, Rysunki, Figuras

- NL: Wanddoos en schroeven F zijn niet meegeleverd.
	- EN: Wall box and its screws F are not supplied.
	- DE: Wanddose und Schrauben F gehören nicht zum Lieferumfang.
	- FR: Le boîtier mural et les vis F ne sont pas fournis<br>IT: La scatola di montaggio e relative viti F non ver
	- La scatola di montaggio e relative viti F non vengono fornite in dotazione.
	- PL: Puszka ścienna i wkręty F nie są częścią zestawu.
	- ES: La caja de pared F y los tornillos.

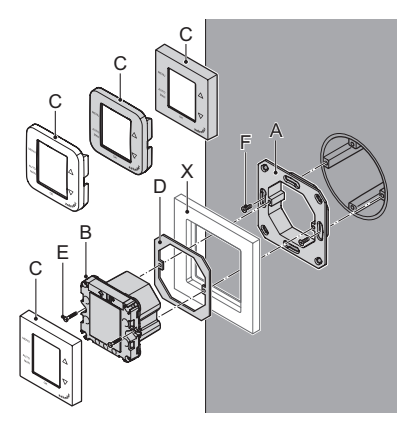

Afb., Fig., Abb., Rys. 2: ComfoSense 67

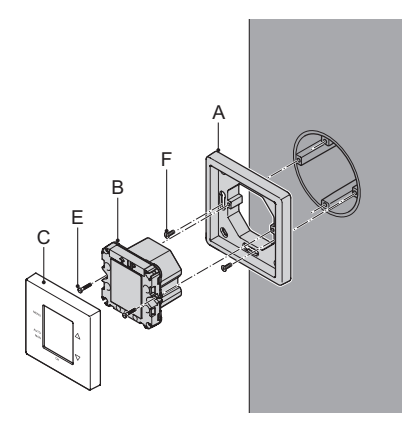

Afb., Fig., Abb., Rys. 3: ComfoSense 67 incl. mounting box

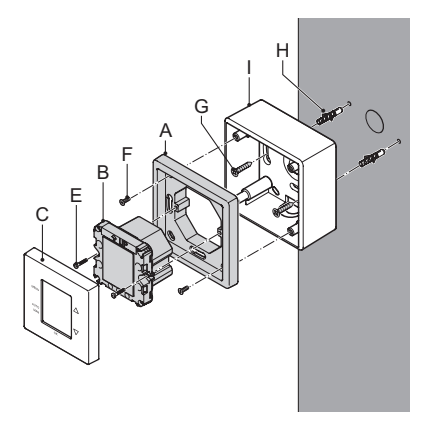

Afb., Fig., Abb., Rys. 3: ComfoSense CH

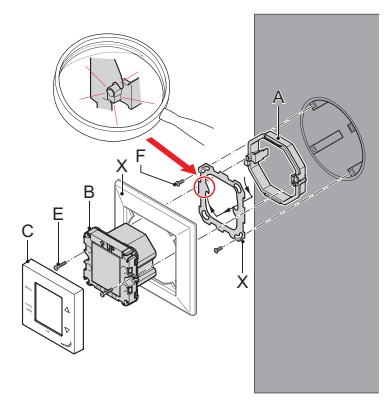

- Afb. 4: **Aansluitschema**<br>Fig. 4: **Connection sche**
- Fig. 4: **Connection scheme wiring**<br>Abb 4: **Schaltplan**
- Abb. 4: Schaltplan<br>Fig. 4: Schema de
- Fig. 4 : Schema de raccordement electrique<br>Fig. 4 : Schema di collegamento dei fili
- Fig. 4: Schema di collegamento dei fili<br>Rys. 4: Schemat połaczeń przewodow
- Rys. 4: Schemat połączeń przewodow<br>Fig. 4: Esquema de cableado de conex
- Esquema de cableado de conexion

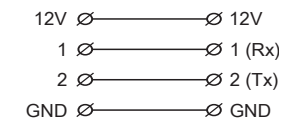

ComfoSense NL: Ventilatiesysteem

EN: Ventilation system

DE: Lüftungsanlage

FR: Système de ventilation

IT: Sistema di ventilazione

PL: Instalacja wentylacyjna

ES: Sistema de ventilación

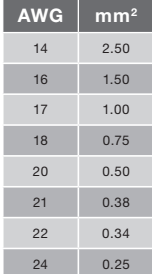

#### België (Belgium)

Zehnder Group Belgium NV/SA Stephenson Plaza, Blarenberglaan 3C/001 B - 2800 Mechelen Tel.: +32 (0)15-28 05 10 Fax: +32 (0)15-28 05 11 Internet: www.zehnder.be E-mail: info@zehnder.be

### 中國 (China)

Zehnder (China) Indoor Climate Co.,Ltd. 森德(中国)暖通设备有限公司 Tuqiao, Liyuan Zhen, Tonzhou District, Beijing, 101149 Tel.: 010 61566704 / 13901333341 Fax: 010 69575690 Internet: www.zehnder.com.cn E-mail: info@zehnder.com.cn

### Deutschland (Germany)

Zehnder Comfosystems GmbH Almweg 34 D - 77933 Lahr Tel.: +49 (0) 7821 / 586-0 Fax: +49 (0) 7821 / 586-420 Internet: www.comfosystems.com E-mail: info@comfosystems.com

PAUL Wärmerückgewinnung GmbH August-Horch-Straße 7 D – 08141 Reinsdorf Tel.:  $+49(0)375 - 303505 - 0$ Fax: +49(0)375 – 303505 – 55 Internet: www.paul-lueftung.net

### España (Spain)

Zehnder Group Iberica IC, S.A. Argenters, 7 Parque Tecnológico del Vallés 08290-Cerdanyola Tel.: (+34) 902 106 140 Fax: (+34) 935 824 599 Internet: www.zehnder.es E-mail: info@zehnder.es

### France (France)

Zehnder Group Services Zehnder Comfosystems 7, rue Jean Mermoz ZA St Guenault Courcouronnes F-91031 - Evry cedex Tel.: +33 (0)1 69 36 16 46 Fax: +33 (0)1 69 47 45 81 Internet: www.comfosystems.fr<br>E-mail: comfosystem comfosystems.france@ zehndergroup.com

### Italia (Italy)

Zehnder Tecnosystems S.r.l. Via XXV Luglio, 6 I - 41011 Campogalliano MO Tel.: +39 (0)59 9786200 Fax: +39 (0)59 9786201 Internet: www.comfosystems.it E-mail: info@comfosystems.it

#### Nederland (The Netherlands)

Zehnder Group Nederland B.V. Lingenstraat 2 8028 PM Zwolle Postbus 621 8000 AP Zwolle Tel.: 0900 555 19 37 (€ 0.10 a minute, NL only) Fax: (038) 422 56 94 Internet: www.zehnder-jestorkair.nl E-mail: info@zehnder-jestorkair.nl

### Österreich (Austria)

Wernig kunststoff- und lüftungstechnik A-9163 Unterbergen/Rosental Kärten Tel.: 04227.22130 Fax: 04227/3564 Internet: www.wernig.at E-mail: office@wernig.at

### Polska (Poland)

Zehnder Polska Sp. z o.o. ul. Kurpiów 14a 52-214 Wrocław Tel.: +48 (0) 71 367-64-24 Fax: +48 (0) 71 367-64-25 Internet: www.comfosystems.pl E-mail: wentylacja@zehnder.pl

Rekuperatory Sp. z o.o. ul. Rudzka 9-11 54-427 Wrocław Phone: +48 (0) 71 352-78-28 Fax: +48 (0) 71 352-78-30 Internet: www.rekuperatory.pl E-mail: info@rekuperatory.pl

### **Россия** (Russia)

OOO "Zehnder GmbH", Russia Sevastopolsky prospect 11G 117152 Moscow Russia Tel.: +7 (495) 988-50-15 Fax: +7 (495) 988-50-16 Internet: www.zehndergroup.ru E-mail: mail@zehndergroup.ru

### Schweiz (Switzerland)

Zehnder Comfosystems Cesovent AG Zugerstrasse 162 CH-8820 Wädenswil Tel: +41 (0)43 / 833 20 20 Fax: +41 (0)43 / 833 20 21 Internet: www.zehnder-comfosystems.ch E-mail: info@zehnder-comfosystems.ch

### United Kingdom

Zehnder Comfosystems A division of Zehnder Group UK Ltd Unit 1, Brookside Avenue Rustington, West Sussex BN16 3LF, UK Tel.: 01903 777333 Fax: 01903 782398 Internet: www.comfosystems.co.uk E-mail: technical@comfosystems.co.uk

### U.S.A. (America)

Zehnder America, Inc 540 Portsmouth Avenue Greenland, NH 03840 Tel.: (888) 778-6701 Mo.: (603) 422-6700 Fax: (603) 422-9611 Internet: info@zehnderamerica.com E-mail: www.zehnderamerica.com